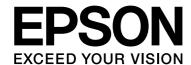

Epson Stylus® Pro 9890
Epson Stylus® Pro 9908
Epson Stylus® Pro 7890
Epson Stylus® Pro 7908

## User's Guide

NPD4384-00 EN

#### Copyrights and Trademarks

## Copyrights and Trademarks

No part of this publication may be reproduced, stored in a retrieval system, or transmitted in any form or by any means, electronic, mechanical, photocopying, recording, or otherwise, without the prior written permission of Seiko Epson Corporation. The information contained herein is designed only for use with this Epson printer. Epson is not responsible for any use of this information as applied to other printers.

Neither Seiko Epson Corporation nor its affiliates shall be liable to the purchaser of this product or third parties for damages, losses, costs, or expenses incurred by the purchaser or third parties as a result of accident, misuse, or abuse of this product or unauthorized modifications, repairs, or alterations to this product, or (excluding the U.S.) failure to strictly comply with Seiko Epson Corporation's operating and maintenance instructions.

Seiko Epson Corporation shall not be liable for any damages or problems arising from the use of any options or any consumable products other than those designated as Original Epson Products or Epson Approved Products by Seiko Epson Corporation.

Seiko Epson Corporation shall not be held liable for any damage resulting from electromagnetic interference that occurs from the use of any interface cables other than those designated as Epson Approved Products by Seiko Epson Corporation.

EPSON®, EPSON STYLUS®, Epson UltraChrome® and SpectroProofer® are registered trademarks, and EPSON EXCEED YOUR VISION or EXCEED YOUR VISION is a trademark of Seiko Epson Corporation.

Microsoft<sup>®</sup>, Windows<sup>®</sup>, and Windows Vista<sup>®</sup> are registered trademarks of Microsoft Corporation.

Apple<sup>®</sup>, Macintosh<sup>®</sup>, and Mac OS<sup>®</sup> are registered trademarks of Apple Inc.

Intel® is a registered trademark of Intel Corporation.

PowerPC<sup>®</sup> is a registered trademark of International Business Machines Corporation.

Adobe<sup>®</sup>, Photoshop<sup>®</sup>, Elements<sup>®</sup>, Lightroom<sup>®</sup>, and Adobe<sup>®</sup> RGB are registered trademarks of Adobe Systems Incorporated.

General Notice: Other product names used herein are for identification purposes only and may be trademarks of their respective owners. Epson disclaims any and all rights in those marks.

 $\hbox{@ 2010 Seiko Epson Corporation.}$  All rights reserved.

## Contents

| Warning, Cautions, and Notes                                                                                                    | Copyrights and Trademarks             | For roll paper                           |
|----------------------------------------------------------------------------------------------------|---------------------------------------|------------------------------------------|
| Important Safety Instructions                                                                                                    | Safety Instructions                   |                                          |
| Wahning, Cauthons, and Notes When choosing a place for this product                                                                                                    | Important Safety Instructions6        | lus Pro 9890/9908 only)                  |
| When setting up this product. 66 When using this product. 77 When handling the ink cartridges 88 When transporting this product 8 When transporting this product 8 When transporting this product 8 When transporting this product 8 When transporting this product 8  Introduction  Features 9 Printer Parts 11 Front section 11 Rear section 11 Rear section 11  The Control Panel  Buttons, Lights, and Messages 12 Buttons 13 Display 14 Menu Mode 16 Using the Menu mode 16 Using the Menu mode 16 Menu list 19 Details of Menu mode 21 Maintenance Mode 29 Maintenance mode list 29 Maintenance mode list 29 Many Printing procedures (Windows) 54 Printing procedures (Mac OS X) 55 Checking the printer status 58 When problem occurs during printing. 58 Canceling Printing using the computer (Windows) 59 Canceling printing using the computer (Mac OS X) 60 Canceling printing using the printer 60 Changing the Black Ink 60 Changing the Black Ink 60  Maintenance  Maintenance  Maintenance 64 Instructions for placing the printer 64 Notes for when you are not using the printer 64 Instructions for using paper 64 Replacing Ink Cartridges 66 When ink needs to be replaced/When ink gets low 66 Confirming the ink cartridge remaining 66                                                                                                    | S                                     | Printable area52                         |
| When using this product. When handling the ink cartridges 8 When transporting this product 8 When transporting this product 8 When transporting this product 8 When transporting this product 8 When transporting this product 8  Introduction  Features 9 Printer Parts 11 Front section 11 Front section 11 Rear section 11 Canceling printing using the computer (Windows) 59 Canceling Printing using the computer (Windows) 59 Canceling printing using the computer (Mac OS X) 60 Canceling printing using the computer (Mac OS X) 60 Canceling printing using the printer 60 Canceling printing using the printer 60 Canceling printing using the printer 60 Canceling printing using the Products  Using the Menu Mode 16 Using the Menu mode 16 Menu list 19 Details of Menu mode 16 Menu list 19 Details of Menu mode 21 Maintenance Mode 29 Maintenance mode list 29 Maintenance mode list 29  Print Settings 54 Printing procedures (Windows) 54 Printing procedures (Windows) 54 Printing procedures (Windows) 54 Printing procedures (Windows) 55 Checking the printer status 58 When problem occurs during printing58 Canceling Printing using the computer (Mindows)59 Canceling printing using the computer (Mac OS X)60 Canceling printing using the computer (Mac OS X)60 | 9 1                                   | Rasic Sattinas                           |
| When handling the ink cartridges         8 When transporting this product         8 Printing procedures (Windows)         .54 Printing procedures (Mac OS X)         .55           Introduction         Checking the printer status         .58 When problem occurs during printing         .58 When problem occurs during printing         .58 When problem occurs during printing         .58 Checking the printer status         .58 When problem occurs during printing         .58 Checking the printer status         .58 When problem occurs during printing         .58 Canceling Printing         .59 Canceling Printing         .59 Canceling Printing using the computer (Windows)         .59 Canceling printing using the computer (Windows)         .59 Canceling printing using the computer (Windows)         .59 Canceling printing using the computer (Windows)         .59 Canceling printing using the computer (Windows)         .59 Canceling printing using the computer (Windows)         .59 Canceling printing using the computer (Windows)         .59 Canceling printing using the computer (Mac OS X)         .60 Canceling printing using the printer         .60 Canceling printing using the printer         .60 Canceling printing using the printer         .60 Changing the Black Ink         .60 Changing the Black Ink         .60 Changing the Black Ink         .60 Changing the Black Ink         .60 Changing the Media Law Law Law Law Law Law Law Law Law La                                                                                                    | 9 1                                   | •                                        |
| Printing procedures (Mac OS X)                                                                                                    | When handling the ink cartridges8     | S .                                      |
| When problem occurs during printing                                                                                                    | When transporting this product8       |                                          |
| Features                                                                                                    | Introduction                          | ~ ·                                      |
| Printer Parts.         .11         Canceling printing using the computer (Windows)         .59           Rear section         .11         Canceling printing using the computer (Mac OS X)         .60           The Control Panel         Canceling printing using the computer (Mac OS X)         .60           Buttons, Lights, and Messages         .12         Canceling printing using the computer (Mac OS X)         .60           Buttons, Lights, and Messages         .12         Changing the Black Ink         .60           Lights         .13         .13         .60           Lights         .13         .13         .60           Display         .14         .60           Menu Mode         .16         .16         .60           Using the Menu mode         .16         .16         .64           Menu list         .19         .19         .19         .64           Maintenance Mode         .29         .29         .29         .64         .29         .64           Maintenance mode list         .29         .64         .64         .64         .64           Paper Handling         .60         .60         .60         .60         .60           Supported Media         .30         .80         .60                                                                                                    |                                       |                                          |
| Front section                                                                                                    |                                       | 9                                        |
| Rear section.       11       Canceling printing using the computer (Mac OS X)                                                                                                    |                                       |                                          |
| Canceling printing using the printer                                                                                                    |                                       |                                          |
| Buttons, Lights, and Messages                                                                                                    |                                       |                                          |
| Buttons                                                                                                    | The Control Panel                     |                                          |
| Lights                                                                                                    |                                       |                                          |
| Menu Mode                                                                                                    |                                       | -                                        |
| Menu Mode.16Using the Menu mode.16Menu list.19Details of Menu mode.21Maintenance Mode.29Maintenance mode list.29Maintenance mode list.29Paper HandlingReplacing Ink Cartridges.66Supported Media.30Roll paper.30Roll paper.30Confirming the ink cartridge remaining.66                                                                                                    | e e e e e e e e e e e e e e e e e e e | ucts                                     |
| Menu list                                                                                                    |                                       |                                          |
| Details of Menu mode                                                                                                    |                                       | Maintenance                              |
| Maintenance Mode                                                                                                    |                                       | Daily Maintenance                        |
| Maintenance mode list29 64  Paper Handling Replacing Ink Cartridges66  Supported Media30 Roll paper30 Roll paper30 Roll paper30 Confirming the ink cartridge remaining66                                                                                                    |                                       | 1 0 1                                    |
| Paper HandlingReplacing Ink Cartridges.66Supported Media.30When ink needs to be replaced/When ink gets low.66Roll paper.30Confirming the ink cartridge remaining.66                                                                                                    |                                       | , , , , , , , , , , , , , , , , , , , ,  |
| Supported Media                                                                                                    |                                       | Instructions for using paper64           |
| Roll paper                                                                                                    | Paper Handling                        |                                          |
| Roll paper                                                                                                    | Supported Media30                     |                                          |
| Cut sneet                                                                                                    |                                       | Confirming the ink cartridge remaining66 |
| About lik carriages                                                                                                    |                                       | About ink cartridges                     |
| Using Roll Paper                                                                                                    |                                       |                                          |
| Cutting the roll paper                                                                                                    | = = =                                 |                                          |
| Removing the roll paper36 tank71                                                                                                    | 9 1 1                                 | tank71                                   |
| Using Cut Sheet Media                                                                                                    |                                       |                                          |
| Loading cut sheet smaller than A3 size 38 Replacing the Cutter                                                                                                    | <u> </u>                              |                                          |
| per                                                                                                    |                                       |                                          |
| Ejecting Paper                                                                                                    | Ejecting Paper                        |                                          |

| Power cleaning                                             | Using the Printer Driver                             |
|------------------------------------------------------------|------------------------------------------------------|
| Automatic maintenance function81                           | (Mac OS X)                                           |
| Print head alignment                                       | Displaying the Settings Screen                       |
| Cleaning the Printer84                                     | Displaying Help                                      |
| Cleaning outside of the printer84                          |                                                      |
| Cleaning inside of the printer85                           | Using Epson Printer Utility 4                        |
| Keeping the Printer86                                      | Starting Epson Printer Utility 4                     |
| If you do not use your printer for a long time             | Epson Printer Utility 4 Functions                    |
| 86                                                         | Uninstalling the printer driver                      |
| If you have not used your printer for more than six months | Removing EPSON LFP Remote Panel 2 121                |
| Protecting the print head87                                | Bitalia Madalia                                      |
| Transporting the Printer                                   | Printing Varieties                                   |
| Repacking the printer                                      | Auto Correct Color and Print Photos (PhotoEn-        |
| Transporting the printer                                   | hance)122                                            |
| Setting up the printer after transporting 88               | Correct color and print                              |
|                                                            | Printing Black and White Photos127                   |
| Problem Solver                                             | Borderless printing130                               |
|                                                            | Types of Borderless Printing Methods 130             |
| Error Messages on the LCD Panel                            | Supported Media Sizes for Borderless Printing        |
| Error messages                                             | 131                                                  |
| When the maintenance request occurs                        | About Roll Paper Cutting                             |
|                                                            | Setting Procedures for Printing                      |
| Troubleshooting                                            | Enlarged/Reduced Printing                            |
| You cannot print (because the printer does not work)       | Fit to Page/Scale to fit paper size136               |
| The printer sounds like it is printing, but noth-          | Fit to Roll Paper Width (Windows only)               |
| ing prints                                                 | Custom Scale Setting                                 |
| The prints are not what you expected 104                   | Multi-Page Printing                                  |
| Feeding or ejecting troubles                               | Poster Printing (Enlarge to cover several sheets     |
| Other troubles111                                          | and print - Windows only)141                         |
|                                                            | Setting Procedures for Printing                      |
| Using the Printer Driver                                   | Joining the output paper together                    |
| (Windows)                                                  | Printing on custom paper145                          |
| Displaying the Settings Screen                             | Banner printing (on roll paper)                      |
| From the Printer icon112                                   | Layout Manager                                       |
| Displaying Help                                            | (Windows only)                                       |
| Click the Help Button to Display113                        | Setting Procedures for Printing                      |
| Right-click on the item you want to check and              | Saving and Calling Layout Manager Settings           |
| display                                                    | 154                                                  |
| Customizing the Printer Driver                             |                                                      |
| Saving various settings as your Select Settings.           | Color Management Printing                            |
| 114                                                        | About Color Management155                            |
| Saving media settings                                      | Color Management Print Settings                      |
| Rearranging display items                                  | Setting profiles                                     |
| Summary of the Utility Tab116                              | Setting color management with the application        |
| Uninstalling the printer driver                            | 157                                                  |
|                                                            | Setting color management with the printer driver 158 |

| Color management printing by Host ICM         |
|-----------------------------------------------|
| (Windows)                                     |
| Color management printing by ColorSync        |
| (Mac OS X)                                    |
|                                               |
| (Windows only)                                |
| Paper Information                             |
| Paper Information162                          |
| Roll paper                                    |
| Cut sheet                                     |
| Where To Get Help                             |
| Technical Support Web Site                    |
| Contacting Epson Support                      |
| Before Contacting Epson                       |
| Help for Users in North America174            |
| Help for Users in Europe174                   |
| Help for Users in Australia174                |
| Help for Users in Singapore                   |
| Help for Users in Thailand                    |
| Help for Users in Vietnam                     |
| Help for Users in Indonesia                   |
| Help for Users in Hong Kong176                |
| Help for Users in Malaysia                    |
| Help for Users in India                       |
| Help for Users in the Philippines177          |
| Product Information                           |
| System Requirements for the Printer Driver178 |
| System requirements                           |
| Printer Specifications                        |
| Printing                                      |
| Electrical                                    |
| Ink cartridges                                |
| Environmental                                 |
| Standards and Approvals181                    |
| Interface                                     |
| Software License Terms                        |
| Open Source Software Licenses                 |
| Bonjour                                       |
| Other Software Licenses                       |
| Info-ZIP copyright and license189             |
| 17 0-1107                                     |

## **Safety Instructions**

# Important Safety Instructions

Read all of these instructions before using the printer. Also be sure to follow all warnings and instructions marked on the printer.

### Warning, Cautions, and Notes

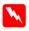

#### Warning

must be followed carefully to avoid bodily injury.

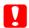

#### Caution

must be observed to avoid damage to your equipment.

#### Note:

contain important information and useful tips on the operation of this printer.

# When choosing a place for this product

- ☐ Place this product on a flat, stable surface that is larger than this product. This product will not operate properly if it is tilted or at an angle.
- Avoid places subject to rapid changes in temperature and humidity. Also keep it away from direct sunlight, strong light, or heat sources.
- ☐ Avoid places subject to shocks and vibrations.
- ☐ Keep this product away from dusty areas.
- ☐ Place this product near a wall outlet where the plug can be easily unplugged.

## When setting up this product

- ☐ Do not block or cover the openings in this product's cabinet.
- ☐ Do not insert objects through the slots. Take care not to spill liquid on this product.
- ☐ This product's power cord is for use with this product only. Use with other equipment may result in fire or electric shock.
- ☐ Connect all equipment to properly grounded power outlets. Avoid using outlets on the same circuit as photocopiers or air control systems that regularly switch on and off.
- Avoid electrical outlets controlled by wall switches or automatic timers.
- ☐ Keep the entire computer system away from potential sources of electromagnetic interference, such as loudspeakers or the base units of cordless telephones.
- ☐ Use only the type of power source indicated on the product's label.
- ☐ Use only the power cord that comes with this product. Use of another cord may result in fire or electric shock.

#### **Safety Instructions**

- ☐ Do not use a damaged or frayed power cord.
- ☐ If you use an extension cord with this product, make sure the total ampere rating of the devices plugged into the extension cord does not exceed the cord's ampere rating. Also, make sure the total ampere rating of all devices plugged into the wall outlet does not exceed the wall outlet's ampere rating.
- ☐ Do not attempt to service this product yourself.
- ☐ Unplug this product and refer servicing to qualified service personnel under the following conditions:

The power cord or plug is damaged; liquid has entered the product; the product has been dropped or the cabinet damaged; the product does not operate normally or exhibits a distinct change in performance.

☐ If you plan to use the printer in Germany, observe the following:

To provide adequate short-circuit protection and over-current protection for this printer, the building installation must be protected by a 10 or 16 amp circuit breaker.

☐ If damage occurs to the plug, replace the cord set or consult a qualified electrician. If there are fuses in the plug, make sure you replace them with fuses of the correct size and rating.

## When using this product

- ☐ Do not put your hand inside this product or touch the ink cartridges during printing.
- ☐ Do not move the print heads by hand; otherwise you may damage this product.
- Always turn the product off using the **Power** button on the control panel. When this button is pressed, the **Power** light flashes briefly then goes off. Do not unplug the power cord or turn off the product until the **Power** light stops flashing.

#### **Safety Instructions**

# When handling the ink cartridges

- ☐ Keep ink cartridges out of the reach of children and do not drink.
- ☐ If ink gets on your skin, wash it off with soap and water. If it gets in your eyes, flush them immediately with water.
- ☐ Before installing the new ink cartridge in the printer, shake it back and forth horizontally in five centimeter movements about 15 times within five seconds.
- ☐ Use the ink cartridge before the date printed on its package.
- ☐ Use up the ink cartridge within six months of installation for best results.
- ☐ Do not dismantle the ink cartridges or try to refill them. This could damage the print head.
- ☐ Do not touch the green IC chip on the side of the cartridge. This may affect normal operation and printing.
- ☐ The IC chip on this ink cartridge retains a variety of cartridge related-information, such as the ink cartridge status, so that the cartridge may be removed and reinserted freely. However, each time the cartridge is inserted, some ink is consumed because the printer automatically performs a reliability check.
- ☐ If you remove an ink cartridge for later use, protect the ink supply area from dirt and dust, and store it in the same environment as this product. Note that there is a valve in the ink supply port, making covers or plugs unnecessary, but care is needed to prevent the ink from staining items that the cartridge touches. Do not touch the ink supply port or surrounding area.

# When transporting this product

☐ Before transporting the printer, make sure the print heads are in the home (far right) position.

#### Introduction

## Introduction

### **Features**

Epson Stylus Pro 9890/9908 and Epson Stylus Pro 7890/7908 are wide-format ink jet color printers supporting 44-inch and 24-inch paper respectively.

The features of this printer are described below.

## Pigment inks have greater light fastness and resistance to ozone for reducing fading effect

This opens up the range of uses from printing photos to displays and banners for storefronts using long paper or posters normally subject to fading.

## Reduced color difference in different light source conditions

Previously, coloring with light colors was used to achieve subtle tones. However, to minimize this and thereby reduce color differences in different light source conditions, Light Light Black ink is used instead. The color remains stable even under different light sources\*, ensuring consistently high quality printing.

\* These are measured results using A/F11 light sources against a D50 light source.

#### **Printing monochrome photos**

Using the three densities of black ink as the main inks adjusted with light coloring, you can achieve subtle black and white tones. Also, you can print monochrome photos with rich tones from color photo data using only the functions of the printer driver, without having to use an application.

See "Printing Black and White Photos" on page 127

#### Support for a range of paper types

Epson offers a range of special media for ensuring high-quality printing. By selecting the right paper for the application, whether for indoor or outdoor use (lamination is recommended), you can express a whole new world of art. Also, the printer handles paper up to 1.5-mm thick and can also print on paperboard.

△ See "Paper Information" on page 162

#### Spindleless simplifies the roll paper setting

Since the printer employs a spindleless mechanism, you do not have to set the roll paper to a spindle. This allows you to set the paper in a small space, as well.

Tension adjustment is also adjusted automatically according to the media type. You can also set the tension on the LCD panel.

#### Stability of ink after printing

Since the color of the ink stabilizes soon after printing, the prints can be used in the prepress workflow and for color proof purposes.

#### Support two kind of black inks

Both Photo and Matte Black ink are installed in this printer. Photo Black ink can be used for all media types with professional quality results. Matte Black ink significantly increases black optical density when printing on matte and fine-art type papers. Switch the black ink on the printer's control panel according to the paper used.

#### Large-capacity (350 or 700 ml) ink cartridge

Epson provides large-capacity (350 or 700 ml) ink cartridges for this printer that realize the high productivity required for professional work.

#### Roll paper remaining

The remaining amount of the roll paper is displayed on the LCD panel. When you remove the roll paper, the barcode (including the paper type, the roll paper length, and the roll length alert value information) is printed on the roll paper edge. This will facilitate paper setting the next time the same paper is used.

#### **High-speed USB / Ethernet**

You can connect to a network using Hi-Speed USB or Ethernet.

#### Introduction

#### **Borderless printing**

Using Auto Expand or Retain Size, you can perform borderless printing.

△ See "Borderless printing" on page 130

There is also a borderless poster printing function that allows you to make big posters by simply joining together a number of prints.

See "Poster Printing (Enlarge to cover several sheets and print - Windows only)" on page 141

#### Automate the post-process by using Auto Take-up Reel Unit and SpectroProofer (optional)

By installing SpectroProofer, you can perform the color measurement operation using the print result done.

Auto Take-up Reel Unit winds the roll paper automatically. The Auto Take-up Reel Unit is optional with Epson Stylus Pro 9890/9908.

## **Printer Parts**

#### Front section

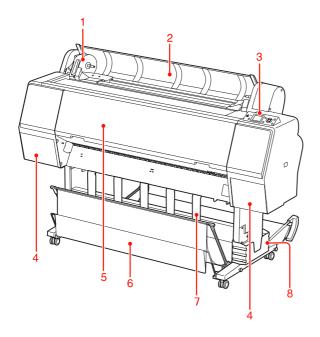

#### 1. Adapter holder

Fix the roll paper when setting the roll paper.

#### 2. Roll paper cover

Open the roll paper cover when you set or remove the roll paper.

#### 3. Control panel

The control panel consists of buttons, lights, and a liquid crystal display (LCD).

#### 4. Ink cover (on both sides)

Open the ink cover when installing the ink cartridges. It slightly opens when you push the <a>\textit{\textit{\textit{2}}}\end{s}\) button on the printer's control panel.

#### 5. Front cover

Open the front cover when you remove jammed paper.

#### 6. Paper basket

Receives the ejected paper.

#### 7. Paper guides

Use the paper guides to lead the paper for feeding forward or backward.

#### 8. Manual box

Place the manual in here. You can set it either on the left or right side of the stand.

#### **Rear section**

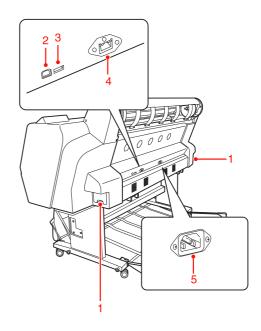

#### 1. Maintenance tanks (on both sides)

The tank where the waste ink goes into. There are two maintenance tanks on both sides of Epson Stylus Pro 9890/9908. There is one maintenance tank on the right side of Epson Stylus Pro 7890/7908.

#### 2. USB interface connector

Connects the computer and printer with a USB interface cable.

#### 3. Option interface connector

Connects the printer and options with a cable.

#### 4. Network interface connector

Connects the printer to the network with a network interface cable.

#### 5. AC inlet

Plug the power cord.

# Buttons, Lights, and Messages

You can check the ink remaining and printer status on the control panel.

#### **Buttons**

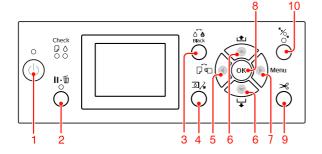

#### 1. Power button ( 🖰 )

Turns the printer on or off.

#### 2. Pause/Reset button (|| • m )

- ☐ The printer enters the PAUSE state when this button is pressed in the READY state. To cancel the pause, select PAUSE CANCEL on the LCD panel. When selecting JOB CANCEL, it functions as the Reset button. The printer stops printing and clears print data in the printer. After clearing the data, it may take a while to return to the READY state.
- ☐ The printer returns to the READY state when this button is pressed in the Menu mode.
- ☐ Clears errors if it is possible.

  ☐ See "Error messages" on page 89

## 3. Black Ink Change button ( $\delta$ $\hat{\bullet}$ )

Switches the black ink types.

See "Changing the Black Ink" on page 60

#### 4. Ink Cover Open button ( ೨/২)

Slightly opens the selected ink cover, choosing left or right side indicated on the display.

#### 5. Paper Source button ( ◀ )

□ Selects a paper source and roll paper cut method. The icon changes by pressing this button. However, you cannot change the paper source icon to Sheet □ when you set the paper while REMAINING PAPER SETUP is set to ON.

| Icon       | Explanation          |                                                                                                    |  |
|------------|----------------------|----------------------------------------------------------------------------------------------------|--|
| $^{\circ}$ | Roll Auto Cut<br>On  | Prints on the roll<br>paper. It cuts the roll<br>paper automatically<br>after printing each<br>page.                                |  |
| 0          | Roll Auto Cut<br>Off | Prints on the roll paper. It does not cut the paper automatically after printing. You need to cut the paper with a cutter manually. |  |
| ,          | Sheet                | Prints on the sheet.                                                                                                    |  |

- ☐ Returns to the previous level when pressed in the Menu mode.
- ☐ When you print from the printer driver, the settings you make on the printer driver have priority over the settings you make on the printer's control panel.

#### 6. Paper Feed button (▲/▼)

- □ Feeds the roll paper in the forward ▼ or reverse ▲ direction.
   You can feed 3 m of paper in the forward ▼ direction with one press. If you want to feed the paper faster in the forward ▼ direction, press and hold it for 3 seconds. You can feed 20 cm of paper in the reverse ▲ direction with one press.
- ☐ If you press these buttons while the paper presser is released, you can adjust the paper suction in the paper feed path in 3 stages.

  ☐ See "Loading cut sheet A3 size or larger / thick paper" on page 39
- ☐ Press the ▼ button when setting a single cut sheet having a thickness under 0.5 mm, the printer starts paper feeding and then goes to the READY state.

- ☐ Feeds the sheet in the forward direction when you press the ▼ button.
- ☐ Changes the parameter in the forward ▼ or reverse ▲ order when selecting a desired parameter in the Menu mode.

#### 7. Menu button (▶)

☐ Enters the Menu mode when pressed in the READY state.

☐ Enters the PRINTER STATUS menu if pressed during printing.

See "PRINTER STATUS" on page 24

☐ When pressed in the Menu mode, a desired menu can be selected.

#### 8. OK button (OK)

- ☐ Sets the selected parameter in the selected item in the Menu mode. Executes the item if the selected item is for execution only.
- ☐ The printer ejects the cut sheet by pressing this button after printing.
- ☐ Press this button during ink drying or color chart drying, the printer stops the operation.
- ☐ When you press this button while there is no paper in the printer, you can see the paper feeding procedures on the LCD panel.

#### 9. Paper Cut button ( $\gg$ )

Cut the roll paper by the built-in cutter.

#### 10. Paper Secure button ( \*%\_)

- ☐ This button locks or unlocks the paper presser. When you set the paper, press the button to unlock the paper presser first, and then set the paper. Press the button again so the printer starts feeding the paper and then goes to the READY state.
- ☐ When you press this button while REMAINING PAPER SETUP is ON, a barcode is printed on the roll paper edge and the paper presser is released.

### Lights

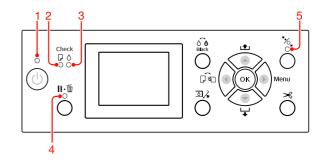

| 1                 | Power                     | On                                                                                                    | The printer is on.                                                                   |
|-------------------|---------------------------|----------------------------------------------------------------------------------------------------|--------------------------------------------------------------------------------------|
|                   | light                     | Flashing                                                                                                    | The printer is receiving the data. The printer is in process of turning off.         |
|                   |                           | Off                                                                                                    | The printer is off.                                                                  |
| 2                 | 2 Paper<br>Check<br>light | On                                                                                                    | No paper is loaded in<br>the paper source.<br>The paper setting is<br>not correct.   |
|                   |                           | Flashing                                                                                                    | Paper is jammed.<br>Paper is not loaded<br>straight.                                 |
|                   |                           | Off                                                                                                    | The printer is ready to print data.                                                  |
| 3 Ink Check light | On                        | The installed ink cartridge is expended. The ink cartridge is not installed. The wrong ink cartridge is installed. |                                                                                      |
|                   |                           | Flashing                                                                                                    | The installed ink cartridge is nearly expended.                                      |
|                   |                           | Off                                                                                                    | The printer is ready for print data.                                                 |
| 4                 | 4 Pause light             | On                                                                                                    | The printer is in the<br>Menu mode or<br>pause mode.<br>The printer has an<br>error. |
|                   |                           | Off                                                                                                    | The printer is ready to print data.                                                  |
| 5                 | Secure                    | On                                                                                                    | The paper presser is released.                                                       |
|                   | light                     | Off                                                                                                    | The printer is ready to print data.                                                  |

## Display

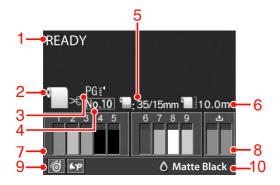

#### 1. Messages

Displays the printer status, operation, and error messages.

See "Error Messages on the LCD Panel" on page 89

See "Details of Menu mode" on page 21

#### 2. Paper Source icon

Displays the paper source and roll paper cut setting.

You can select the following paper source icons by pressing the ◀ button displayed on the LCD panel.

When you print from the printer driver, the settings you make on the printer driver have priority over the settings you make on the printer's control panel.

| Icon        | Explanation                                                                                                    |  |  |
|-------------|----------------------------------------------------------------------------------------------------|--|--|
| <b>)</b> >6 | Prints on the roll paper. It cuts the roll paper automatically after printing each page.                                   |  |  |
|             | When using the optional Auto Take-up Reel Unit, set the Auto switch to Off; otherwise, the printer does not cut the paper. |  |  |
| 0           | Prints on the roll paper. It does not cut automatically after printing.                                                    |  |  |
|             | Prints on the sheet.                                                                                                    |  |  |

#### 3. Platen Gap icon

Displays the Platen Gap setting.

See "Menu list" on page 19

| Icon        | Explanation |  |  |
|-------------|-------------|--|--|
| None        | STANDARD    |  |  |
| PG E.       | NARROW      |  |  |
| PGE∢        | WIDE        |  |  |
| PG €¹       | WIDER       |  |  |
| PGE1 WIDEST |             |  |  |

#### 4. Paper Number

When you select paper number (1 to 10) for CUSTOM PAPER, the number you selected appears. See "Printing on custom paper" on page 145

#### 5. Roll Paper Margin icon

Displays the paper margin icon with the margins you have selected for the ROLL PAPER MARGIN.

- ☐ 15mm: When TOP/BOTTOM 15mm is selected.
- □ 35/15mm: When TOP 35/BOTTOM 15mm is selected.
- ☐ 3mm: When 3mm is selected.
- □ 15mm: When 15mm is selected.
- ☐ Auto: When DEFAULT is selected.
- See "Menu list" on page 19

#### 6. Roll Paper Counter icon

Displays the remaining amount of roll paper. When you make the following settings in ROLL PAPER REMAINING of the PAPER SETUP menu, the

icon and the remaining amount of roll paper is displayed.

- ☐ REMAINING PAPER SETUP is set to ON.
- ☐ The length of the roll paper is set for the ROLL PAPER LENGTH.
- ☐ The roll length alert value is set for the ROLL LENGTH ALERT.

#### 7. Ink cartridge status icon

Displays the remaining amount of ink in each cartridge.

☐ Ink cartridge

| Number | Ink color                 |  |
|--------|---------------------------|--|
| 1      | Cyan (C)                  |  |
| 2      | Yellow (Y)                |  |
| 3      | Light Cyan (LC)           |  |
| 4      | Matte Black (MK)          |  |
| 5      | Photo Black (PK)          |  |
| 6      | Vivid Magenta (VM)        |  |
| 7      | Light Black (LK)          |  |
| 8      | Light Light Black (LLK)   |  |
| 9      | Vivid Light Magenta (VLM) |  |

#### ☐ Ink remaining

| Icon               | Description                                                                                                    |  |  |
|--------------------|----------------------------------------------------------------------------------------------------|--|--|
| 2                  | There is enough ink remaining.                                                                                                    |  |  |
| 2<br><b>A</b><br>Y | Prepare a new ink cartridge. (flashing) This icon indicates the yellow tank.                                                       |  |  |
| 2<br>⊗<br>Y        | The ink is expended so you cannot print. Replace the ink cartridge with a new one. (flashing) This icon indicates the yellow tank. |  |  |
| 2<br>⊗<br>Y        | Cartridge error or no cartridge.<br>(flashing)<br>This icon indicates the yellow tank.                                             |  |  |

#### 8. Maintenance tank icon

The rightmost icons show the free space of the maintenance tanks. There are two maintenance icons for Epson Stylus Pro 9890/9908 and one for Epson Stylus Pro 7890/7908.

| Icon     | Description                                                                                                    |  |
|----------|----------------------------------------------------------------------------------------------------|--|
|          | There is enough free space in the maintenance tanks.                                                            |  |
|          | We recommend you prepare a new maintenance tank. (flashing)                                                     |  |
| <b>*</b> | The maintenance tank is at the end of its service life. Replace the maintenance tank with a new one. (flashing) |  |

#### 9. Option usage icon

Displays whether options are available to use or not.

| Option                       | Icon       | Description   |
|------------------------------|------------|---------------|
| Auto<br>Take-up<br>Reel Unit | <b>©</b>   | Available     |
|                              |            | Not available |
|                              | No<br>icon | Not connected |
| Spectro<br>Proofer           | <b>6</b> P | Available     |
|                              | 1/2        | Not available |
|                              | No<br>icon | Not connected |

#### 10. Black Ink icon

Displays the black ink that is selected.

## Menu Mode

The Menu mode enables you to make printer settings similar to those you would normally make in the driver or software, as well as other additional settings, directly through the control panel. The control panel shows the printer information, and operations such as nozzle check can be performed using the control panel.

## Using the Menu mode

#### Note:

Press the **II**·**II** button whenever you want to exit the Menu mode and return to the READY state.

Press the **◀** button to return to the previous step.

Follow the steps below to use the Menu mode.

#### 1. Select a menu.

Example: Select PRINTER SETUP.

Press the button to enter the Menu mode.

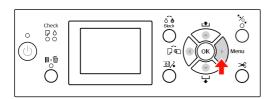

The first menu appears on the LCD panel.

Press the ▲ / ▼ button to select PRINTER SETUP.

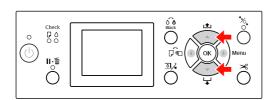

Press the button to enter the PRINTER SETUP menu.

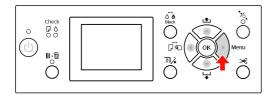

# 2. There are three cases depending on the items you have selected.

#### A. When you can select a parameter

Example: When selecting PLATEN GAP in the PRINTER SETUP menu

Press the ▲/▼ button to select PLATEN GAP.

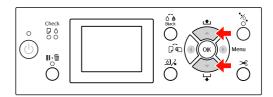

Press the button to enter the PLATEN GAP item.

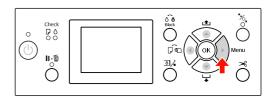

Press the ▲ / ▼ button to select a parameter for the item.

The current setting is marked with ( ✔ ).

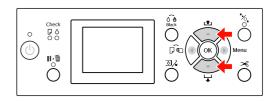

Press the OK button to store the selected parameter.

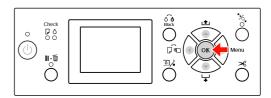

Press the ◀ button to return to the previous level, or press the II. II button to exit the Menu mode.

## B. When you execute a function

Example: When selecting NOZZLE  $\,$  CHECK in the TEST  $\,$  PRINT menu

In the TEST\_PRINT menu, press the ▲/▼ button to select NOZZLE\_CHECK.

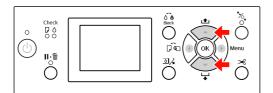

Press the button to enter the NOZZLE CHECK item.

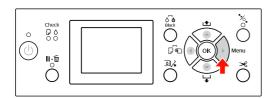

Press the OK button to execute the NOZZLE CHECK.

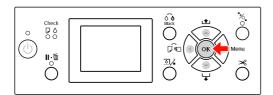

## C. When you want to display the printer information

Example: When selecting INK LEVEL in the PRINTER STATUS menu.

In the PRINTER STATUS menu, press the 
▲ / ▼ button to select INK LEVEL.

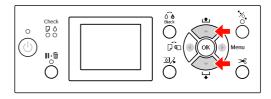

Press the button to enter the INK LEVEL item.

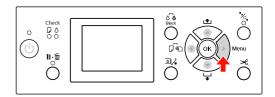

Confirm the remaining ink on the display. Press the ▲ / ▼ button to display the remaining amount of each ink color.

Example: Matte Black 84%

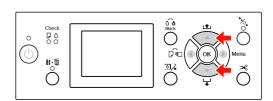

Press the ◀ button to return to the previous level or press the II · □ button to exit the Menu mode.

## Menu list

| Menu                          | Item                              | Parameter                                                                                     |
|-------------------------------|-----------------------------------|-----------------------------------------------------------------------------------------------|
| "PRINTER SETUP" on<br>page 21 | PLATEN GAP                        | NARROW, STANDARD, WIDE, WIDER, WIDEST                                                         |
|                               | PAGE LINE                         | ON, OFF                                                                                       |
|                               | ROLL PAPER MARGIN                 | DEFAULT, TOP/BOTTOM 15mm, TOP 35/BOTTOM 15mm, 3mm, 15mm                                       |
|                               | PAPER SIZE CHECK                  | ON, OFF                                                                                       |
|                               | PAPER SKEW CHECK                  | ON, OFF                                                                                       |
|                               | REFRESH MARGIN                    | ON, OFF                                                                                       |
|                               | AUTO NOZZLE CHECK                 | ON: PERIODICALLY, ON: EVERY JOB, OFF                                                          |
|                               | PRINT NOZZLE PATTERN              | OFF, ON: EVERY PAGE, ON: EVERY 10 PAGES                                                       |
|                               | CHANGE BLACK INK                  | MANUAL, AUTO                                                                                  |
|                               | INITIALIZE SETTINGS               | EXECUTE                                                                                       |
| "TEST PRINT" on               | NOZZLE CHECK                      | PRINT                                                                                         |
| page 23                       | STATUS SHEET                      | PRINT                                                                                         |
|                               | NETWORK STATUS SHEET              | PRINT                                                                                         |
|                               | JOB INFORMATION                   | PRINT                                                                                         |
|                               | CUSTOM PAPER                      | PRINT                                                                                         |
| "MAINTENANCE" on              | CUTTER ADJUSTMENT                 | EXECUTE                                                                                       |
| page 23                       | CUTTER REPLACEMENT                | EXECUTE                                                                                       |
|                               | CLEANING                          | NORMAL CLEANING, CLEAN EACH COLOR, POWER CLEANING                                             |
|                               | CLOCK SETTING                     | MM/DD/YY HH:MM                                                                                |
| "PRINTER STATUS" on           | VERSION                           | JW0xxxx-xx.xx.IBCC or JN0xxxx-xx.xx.IBCC                                                      |
| page 24                       | INK LEVEL                         | (ink color) nn%                                                                               |
|                               | MAINTENANCE TANK                  | LEFT nn%<br>RIGHT nn%                                                                         |
|                               | JOB HISTORY                       | No. 0-No. 9 INK xxxxx.xml PAPER xxx.x cm2                                                     |
|                               | TOTAL PRINTS                      | nnnnn PAGES                                                                                   |
|                               | EDM (or myEpsonPrinter)<br>STATUS | INITIALIZING, NOT STARTED, ENABLED, DISABLED LAST UPLOADED MM/DD/YY HH:MM GMT, (NOT UPLOADED) |

| "PAPER SETUP" on<br>page 25    | ROLL PAPER REMAINING | REMAINING PAPER SETUP ROLL PAPER LENGTH ROLL LENGTH ALERT                                               |
|--------------------------------|----------------------|----------------------------------------------------------------------------------------------------|
|                                | PAPER TYPE           | Photo Paper Proofing Paper Fine Art Paper Matte Paper Plain Paper Others CUSTOM PAPER NO PAPER SELECTED |
|                                | CUSTOM PAPER         | PAPER NO.1 - 10                                                                                         |
| "HEAD ALIGNMENT"<br>on page 27 | PAPER THICKNESS      | SELECT PAPER TYPE<br>SELECT THICKNESS                                                                   |
|                                | ALIGNMENT            | AUTO, MANUAL                                                                                            |
| "NETWORK SETUP"<br>on page 27  | NETWORK SETUP        | DISABLE, ENABLE                                                                                         |
|                                | IP ADDRESS SETTING   | AUTO, PANEL                                                                                             |
|                                | IP, SM, DG SETTING   | IP ADDRESS<br>000.000.000.000 - 255.255.255                                                             |
|                                |                      | SUBNET MASK<br>000.000.000 - 255.255.255                                                                |
|                                |                      | DEFAULT GATEWAY<br>000.000.000.000 - 255.255.255                                                        |
|                                | BONJOUR              | ON, OFF                                                                                                 |
|                                | WSD                  | OFF, ON                                                                                                 |
|                                | INIT NETWORK SETTING | EXECUTE                                                                                                 |
| "OPTIONS SETUP" on page 28     | SpectroProofer       | STATUS INFORMATION<br>DEVICE ALIGNMENT                                                                  |
|                                | TAKE UP REEL         | TAKE UP REEL VERSION                                                                                    |

## **Details of Menu mode**

## **PRINTER SETUP**

| Item              | Parameter          | Explanation                                                                                                    |
|-------------------|--------------------|----------------------------------------------------------------------------------------------------|
| PLATEN GAP        | NARROW             | You can adjust the distance between the print head                                                                                                    |
|                   | STANDARD           | and paper.  □ STANDARD: Normally, select STANDARD.                                                                                                    |
|                   | WIDE               | <ul><li>STANDARD: Normally, select STANDARD.</li><li>When selecting other than STANDARD, the following</li></ul>                                                                                                    |
|                   | WIDER              | icon appears on the LCD panel.                                                                                                    |
|                   | WIDEST             | PGE, : NARROW                                                                                                    |
|                   |                    | PGE : WIDE                                                                                                    |
|                   |                    | PGE : WIDER                                                                                                    |
| DAOFUNE           |                    | PGF : WIDEST                                                                                                    |
| PAGE LINE         | ON                 | You can select whether to print a page line (line along which to cut) on the roll paper. Select <code>IN</code> if you want to                                                                                                    |
|                   | OFF                | print the page line, or OFF otherwise.                                                                                                    |
|                   |                    | The vertical line may be printed when the roll paper width that is set in the printer driver is smaller than the width of the roll paper that is loaded in the printer.                                                                                                    |
|                   |                    | This setting is available for roll paper only.                                                                                                    |
| ROLL PAPER MARGIN | DEFAULT            | You can select margins for roll paper.                                                                                                    |
|                   | TOP/BOTTOM15mm     | <ul><li>DEFAULT:</li><li>The top margin of Premium Glossy Photo Paper</li></ul>                                                                                                    |
|                   | TOP 35/BOTTOM 15mm | (250), Premium Semigloss Photo Paper (250), and                                                                                                    |
|                   | 15mm               | Premium Luster Photo Paper (260) are 20 mm and the bottom margin is 15 mm.                                                                                                    |
|                   | 3mm                | ☐ TOP/BOTTOM 15mm:  The top and bottom margins are 15 mm and left and right margins are 3 mm.                                                                                                    |
|                   |                    | ☐ TOP 35/BOTTOM 15mm:  The top margin is 35 mm, bottom is 15 mm, and left and right are 3 mm.                                                                                                    |
|                   |                    | <ul><li>15mm:<br/>The margins of all four sides are 15 mm.</li></ul>                                                                                                    |
|                   |                    | <ul><li>3mm:<br/>The margins of all four sides are 3 mm.</li></ul>                                                                                                    |
|                   |                    | The print size does not change even when the margins are changed.                                                                                                    |
| PAPER SIZE CHECK  | ON                 | You can select whether to check the paper width.                                                                                                    |
|                   | OFF                | ON: Check the paper width and top edge of the paper.                                                                                                    |
|                   |                    | OFF: Do not check the paper width and top edge of the paper. The printer continues to print even if the paper width does not match the data width, and the printer may print beyond the paper. Because this soils the inside of the printer, we recommend you select ON. This may result in a wider blank margin at the top of each page. |

| Item                 | Parameter                             | Explanation                                                                                                    |
|----------------------|---------------------------------------|----------------------------------------------------------------------------------------------------|
| PAPER SKEW CHECK     | ON<br>OFF                             | <ul> <li>ON:         <ul> <li>If the paper is not straight, an error message appears on the LCD panel and the printer stops printing.</li> </ul> </li> <li>OFF:         <ul> <li>A paper align error does not occur even if the printed data is out of range of the paper, and the printer continues to print.</li> </ul> </li> <li>This setting is available for roll paper only.</li> </ul>                                                                                                    |
| REFRESH MARGIN       | ON<br>OFF                             | When you select ON, the printer cuts an extra print area automatically after borderless printing.                                                                                                    |
| AUTO NOZZLE CHECK    | ON: PERIODICALLY ON: EVERY JOB OFF    | The printer performs a nozzle check and if there are missing dots, it performs cleaning automatically.  ON: PERIODICALLY Automatically performs a nozzle check periodically.  ON: EVERY JOB Performs a nozzle check before printing each job.  OFF Does not perform a nozzle check automatically, except for some operations.                                                                                                    |
| PRINT NOZZLE PATTERN | OFF ON: EVERY PAGE ON: EVERY 10 PAGES | When you select ON, the printer prints the nozzle check pattern before printing each print job or the 10th sheet, depending on the setting you have set.  This setting is available for roll paper only.                                                                                                    |
| CHANGE BLACK INK     | MANUAL                                | This function is enabled when printing to paper that supports both matte black and photo black ink.  Select between automatically switching black ink (AUTO) or not automatically switching black ink (MANUAL) when switching the type of black ink from the printer driver.  When AUTO is selected, the printer automatically switches to the type of black ink set in the printer driver, even if the type of black ink set in the printer driver and the printer itself do not match.  A confirmation message is displayed when MANUAL is selected. If you choose to continue printing, the printer switches to the type of black ink specified in the printer driver, and then performs the printing operation.  When printing to paper that has a specific type of supported black ink, you cannot set the type of black ink from the printer driver regardless of this setting. You must set the type of black ink that is compatible with your paper from the printer's control panel before printing.  See "Changing the Black Ink" on page 60 |
| INITIALIZE SETTINGS  | EXECUTE                               | You can return all setting values you have made in the PRINTER SETUP menu to their factory set value.                                                                                                    |

## **TEST PRINT**

| Item                 | Parameter | Explanation                                                                                                  |  |
|----------------------|-----------|----------------------------------------------------------------------------------------------------|--|
| NOZZLE CHECK         | PRINT     | You can print a print head nozzle check pattern for each ink cartridge.  ——————————————————————————————————— |  |
| STATUS SHEET         | PRINT     | You can print the current printer status.                                                                    |  |
| NETWORK STATUS SHEET | PRINT     | You can print the current network status.                                                                    |  |
| JOB INFORMATION      | PRINT     | You can print the job information saved in the printer (up to 10 jobs.)                                      |  |
| CUSTOM PAPER         | PRINT     | You can print custom paper information registered in the CUSTOM PAPER menu.                                  |  |

#### **MAINTENANCE**

You can perform maintenance functions, such as head cleaning.

| Item               | Parameter        | Explanation                                                                                                    |
|--------------------|------------------|----------------------------------------------------------------------------------------------------|
| CUTTER ADJUSTMENT  | EXECUTE          | You can fine tune the cutting position when printing to roll paper with no margins in all directions. When using this function, a cutter position adjustment pattern is printed. You can select the cutter position number within a range of -120 to +120 mil (-3.0 to +3.0 mm) in increments of 8 mil (0.2 mm). |
| CUTTER REPLACEMENT | EXECUTE          | Starts the cutter replacement operation.  ———————————————————————————————————                                                                                                    |
| CLEANING           | NORMAL CLEANING  | You can perform normal cleaning.                                                                                                    |
|                    | CLEAN EACH COLOR | You can select the nozzles to clean from the following two-color combinations; C/VM, PK (MK)/LK, LLK/Y, or VLM/LC.                                                                                                    |
|                    | POWER CLEANING   | You can clean the print head more effectively than normal head cleaning.                                                                                                    |
| CLOCK SETTING      | MM/DD/YY HH:MM   | You can set year, month, date, hour, and minute.                                                                                                    |

#### **PRINTER STATUS**

This menu shows the printer status.

| Item                                   | Parameter                                                 | Explanation                                                                                                    |
|----------------------------------------|-----------------------------------------------------------|----------------------------------------------------------------------------------------------------|
| VERSION                                | JW0xxxx-xx.xx.IBCC or<br>JN0xxxx-xx.xx.IBCC               | You can see the firmware version.                                                                                                    |
| INK LEVEL                              | (ink color) nn%                                           | You can see the status of each ink cartridge.                                                                                                    |
| MAINTENANCE TANK                       | LEFT nn%                                                  | You can see the free space of the maintenance tank.                                                                                                |
|                                        | RIGHT nn%                                                 |                                                                                                    |
| JOB HISTORY                            | No. 0 - No.9<br>INK xxxxx.xml<br>PAPER xxx.x cm2          | You can see ink consumption (INK) in milliliters and paper size (PAPER) for each print job saved in the printer. The latest job is saved as No. 0. |
| TOTAL PRINTS                           | nnnnn PAGES                                               | You can see the total amount of pages you have printed.                                                                                            |
| EDM (or<br>myEpsonPrinter)<br>STATUS * | initializing, not<br>started, enabled,<br>disabled        | You can see if the EDM (or myEpsonPrinter) is enabled or disabled. If it is enabled, the time that the EDM status was last uploaded is displayed.  |
|                                        | LAST UPLOADED<br>MM/DD/YY HH:MM<br>GMT, (NOT<br>UPLOADED) |                                                                                                    |

<sup>\*</sup> This function is not supported in some areas. For details, visit your local Epson Web site or contact your local Epson dealer/representative.

#### Note:

- □ When the Ink Check light flashes or remains on, you need to replace the expended ink cartridge. If you replace the cartridge correctly, the counter resets automatically.
  - See "Replacing Ink Cartridges" on page 66
- You need to replace the maintenance tank when the LCD panel instructs to do so. If you replace the tank correctly, the counter resets automatically.
  - See "Replacing the Maintenance Tank" on page 71

## **PAPER SETUP**

When you use non-Epson media, be sure to make the appropriate settings for the paper.

| Item                    | Parameter                | Explanation                                                                                                    |
|-------------------------|--------------------------|----------------------------------------------------------------------------------------------------|
| ROLL PAPER<br>REMAINING | REMAINING PAPER<br>SETUP | You can set the paper remaining counter function only if paper is not loaded in the printer.                                                                                                    |
|                         |                          | OFF: The ROLL PAPER REMAINING function is disabled. The Roll Paper Counter icon does not appear on the LCD panel.                                                                                                    |
|                         |                          | ON: The remaining amount of roll paper is displayed on the LCD panel. When you press the ½ button, the barcode (including the paper type, the roll paper length, and the roll length alert value information) is printed on the roll paper edge. When the roll paper is changed, the barcode is scanned and the paper type, the roll paper length, and the roll length alert value information are set. |
|                         | ROLL PAPER LENGTH        | These settings are available only when REMAINING PAPER SETUP is ON.                                                                                                    |
|                         | ROLL LENGTH ALERT        | You can get a message when there is not much paper left, by setting the roll alert.                                                                                                    |
|                         |                          | When using roll paper, enter the length of the roll paper set in the printer and the alert value. You can set the roll paper length from 5.0 to 99.5 m, and the roll length alert from 1 to 15 m.                                                                                                    |
| PAPER TYPE              | Photo Paper              | You can select the media type loaded in the printer.                                                                                                    |
|                         | Proofing Paper           |                                                                                                    |
|                         | Fine Art Paper           |                                                                                                    |
|                         | Matte Paper              |                                                                                                    |
|                         | Plain Paper              |                                                                                                    |
|                         | Others                   |                                                                                                    |
|                         | CUSTOM PAPER             |                                                                                                    |
|                         | NO PAPER SELECTED        |                                                                                                    |
| CUSTOM PAPER            | PAPER NO.1 - 10          | You can select a number (between 1 to 10) to register the settings (such as Paper Type, Platen Gap, Thickness Pattern, Paper Feed Adjust, Drying Time, Paper Suction) or to recall these settings you have made. The number you select here is displayed on the LCD panel.  ———————————————————————————————————                                                                                         |

#### **CUSTOM PAPER**

When you use non-Epson media, you need to make settings suitable for the media.

After you have selected the paper number, make the following settings. Make sure to select the paper from PAPER TYPE first, and then make the PLATEN GAP setting and so on.

To set the custom paper, see the following section.

"Printing on custom paper" on page 145

| Item              | Parameter         | Explanation                                                                                                    |
|-------------------|-------------------|----------------------------------------------------------------------------------------------------|
| PAPER TYPE        | Photo Paper       | You can select the media type that is most similar to the                                                                                                    |
|                   | Proofing Paper    | paper you are using.                                                                                                    |
|                   | Fine Art Paper    |                                                                                                    |
|                   | Matte Paper       |                                                                                                    |
|                   | Plain Paper       |                                                                                                    |
|                   | Others            |                                                                                                    |
| PLATEN GAP        | NARROW            | You can adjust the distance between the print head                                                                                                    |
|                   | STANDARD          | and paper.  STANDARD: Normally, select STANDARD.                                                                                                    |
|                   | WIDE              | NARROW: Use this when printing on thin paper.  WIDE or WIDER: Select this if you find that printed images                                                                                           |
|                   | WIDER             | are smeared.                                                                                                    |
| THICKNESS PATTERN | PRINT             | You can print the paper thickness detection pattern.                                                                                                    |
| PAPER FEED ADJUST | 0.00%             | You can set the paper feed amount of the printable                                                                                                    |
|                   | -0.70% to +0.70%  | area. The range is -0.70 to 0.70%. If the paper feed value is too large, white horizontal micro-banding may appear. If the paper feed value is too small, dark horizontal micro-banding may appear. |
| DRYING TIME       | 0.0sec            | You can set the ink drying time for each print head                                                                                                    |
|                   | 0.0sec to 10.0sec | pass. The range is 0 to 10 seconds. Depending on the ink density or paper type, the ink does not dry soon. In this case, set the drying time longer.                                                |
| PAPER SUCTION     | STANDARD          | You can set the suction pressure used to feed the                                                                                                    |
|                   | -1 to -4          | printed paper.                                                                                                    |
| SET ROLL PAPER    | NORMAL            | When using a cloth or thin paper or when wrinkles                                                                                                    |
| TENSION           | HIGH              | appear in the paper during printing, select HIGH or EXTRA HIGH.                                                                                                    |
|                   | EXTRA HIGH        |                                                                                                    |
| REMOVE SKEW       | ON                | You can select whether to perform this operation to                                                                                                    |
|                   | OFF               | reduce the paper skew or not.                                                                                                    |

#### **HEAD ALIGNMENT**

You can perform print head alignment. For more details, see the following section.  $\triangle$  "Print head alignment" on page 82

| Item            | Parameter         | Explanation                                                                                                    |
|-----------------|-------------------|----------------------------------------------------------------------------------------------------|
| PAPER THICKNESS | SELECT PAPER TYPE | When using Epson special media, select the paper                                                                                                    |
|                 | SELECT THICKNESS  | type. If you use non-Epson special media, enter the paper thickness in the range of 0.1 to 1.5 mm.                                                                                                 |
| ALIGNMENT       | AUTO              | When you select AUTO, the adjustment pattern for                                                                                                    |
|                 | MANUAL            | output is read by the sensor and the optimum adjustment value is registered automatically in the printer. When you select MANUAL, you need to check the pattern and enter the value for alignment. |

#### **NETWORK SETUP**

When you use the printer on the network, set the following items.

| Item                 | Parameter                                               | Explanation                                                                                                    |
|----------------------|---------------------------------------------------------|----------------------------------------------------------------------------------------------------|
| NETWORK SETUP        | DISABLE                                                 | You can make the network settings using the printer's                                                                                                    |
|                      | ENABLE                                                  | control panel. The following items appear only when ENABLE is selected. After setting the items, press the button in the NETWORK SETUP menu, so the network is reset and the network connection is available after 40 seconds. The NETWORK SETUP menu does not appear while resetting the network. |
| IP ADDRESS SETTING   | AUTO                                                    | You can select the method to set the IP address to the                                                                                                    |
|                      | PANEL                                                   | printer. When you select PANEL, IP,SM,DG SETTING appears.                                                                                                    |
| IP,SM,DG SETTING     | Ask your system administrator for detailed information. |                                                                                                    |
| BONJOUR              | ON                                                      | You can enable or disable the Bonjour setting.                                                                                                    |
|                      | OFF                                                     |                                                                                                    |
| WSD                  | OFF                                                     | Select whether the network interface uses WSD (ON) or                                                                                                    |
|                      | ON                                                      | not ( <b>OFF</b> ).                                                                                                    |
| INIT NETWORK SETTING | EXECUTE                                                 | You can return the network settings of the printer to the factory default value.                                                                                                    |

## **OPTIONS SETUP**

When you use the optional equipment, set the following items.

| Item           | Parameter            | Explanation                                                                                                    |
|----------------|----------------------|----------------------------------------------------------------------------------------------------|
| SpectroProofer | STATUS INFORMATION   | In STATUS INFORMATION, displays the status of each item                                                                                                    |
|                | DEVICE ALIGNMENT     | of SpectroProofer, such as the version of SpectroProofer, the product numbers of the white calibration tiles, the temperature of Color Measurement Device (ILS20EP), ambient air temperature, and the color of the backing.  In DEVICE ALIGNMENT, perform the setup for SpectroProofer installed. |
| TAKE UP REEL   | TAKE UP REEL VERSION | Displays the version of Auto Take-up Reel Unit.                                                                                                    |

## **Maintenance Mode**

You can change the language or unit used on the display or return all the setting values to their factory default.

- Turn off the printer by pressing the 🖰 button.
- Press both the **li** button and the button at the same time to turn on the printer.

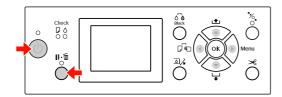

Refer to the "Maintenance mode list" on the right for details.

The setting procedures are the same as those for the Menu mode.

To exit the Maintenance mode, press the button to turn off the printer.

#### Maintenance mode list

| Item                      | Parameter | Explanation                                                                                                  |  |
|---------------------------|-----------|----------------------------------------------------------------------------------------------------|--|
| LANGUAGE                  | JAPANESE  | You can select                                                                                               |  |
|                           | ENGLISH   | the language to<br>be displayed on<br>the LCD panel.                                                         |  |
|                           | FRENCH    |                                                                                                    |  |
|                           | ITALIAN   |                                                                                                    |  |
|                           | GERMAN    |                                                                                                    |  |
|                           | PORTUGUE  |                                                                                                    |  |
|                           | SPANISH   |                                                                                                    |  |
|                           | DUTCH     |                                                                                                    |  |
|                           | KOREAN    |                                                                                                    |  |
|                           | CHINESE   |                                                                                                    |  |
| LENGTH UNITS              | METRIC    | You can select a                                                                                             |  |
|                           | FEET/INCH | unit of<br>measurement to<br>use to display<br>length.                                                       |  |
| TEMPERATURE               | °C        | You can select                                                                                               |  |
| UNITS                     | F         | the unit of<br>temperature<br>displayed on the<br>LCD panel.                                                 |  |
| ROLL PAPER<br>TENSION     | 1 - 5     | You can change<br>the maximum<br>value of Roll<br>Paper Tension.                                             |  |
| SS CLEANING               | EXECUTE   | You can perform ultrasonic head cleaning.                                                                    |  |
| DEFAULT<br>PANEL          | EXECUTE   | You can set all setting values you made in the Menu mode to their factory set value.                         |  |
| AUTO<br>CLEANING<br>TIMES | 1 - 3     | The number of times to perform auto cleaning when a clog was detected after performing an auto nozzle check. |  |
| CUSTOM                    | 0 - 255   | You can make custom settings.                                                                                |  |

#### **Paper Handling**

## **Paper Handling**

## **Supported Media**

We recommend you use Epson special media that can enhance the usage and expressive power of the printing results. See the following section for more information on the paper.

See "Paper Information" on page 162

#### Note:

- □ *Do not use paper that is wrinkled, scuffed, torn, dirty or otherwise imperfect.*
- ☐ Insert the paper just before printing. Remove it from the printer when printing is finished and store it in accordance with the instructions for the media that you are using.
- When you use paper other than Epson special media, see the instructions included with the paper, or contact your supplier for more information. Test the print quality before purchasing a large amount of paper.

## Roll paper

| Media<br>types     | Plain paper, recycled paper, others                                                                             |
|--------------------|----------------------------------------------------------------------------------------------------|
| Roll paper<br>size | 2-inch core:<br>Outer diameter 103 mm or less                                                                   |
|                    | 3-inch core:<br>Outer diameter 150 mm or less                                                                   |
| Paper size         | <b>Epson Stylus Pro 9890/9908:</b><br>2-inch core: 254 to 1118 mm × 45 m<br>3-inch core: 254 to 1118 mm × 202 m |
|                    | <b>Epson Stylus Pro 7890/7908:</b><br>2-inch core: 254 to 610 mm × 45 m<br>3-inch core: 254 to 610 mm × 202 m   |
| Thickness          | Plain paper, recycled paper:<br>0.08 to 0.11 mm<br>(Weight: 64 to 90 g/m²)                                      |
|                    | Others:<br>0.08 to 0.5 mm                                                                                       |

| Available<br>width for<br>borderless<br>printing | 10 inches, 300 mm, 13 inches (Super A3), 16 inches, 17 inches, 512 mm (B2), 594 mm (A1), 24 inches (Super A1), 728 mm (B1), 36 inches (Super A0), 44 inches (Super B0) |
|--------------------------------------------------|----------------------------------------------------------------------------------------------------|
| borderless                                       | A3), 16 inches, 17 inches, 512 mm<br>(B2), 594 mm (A1), 24 inches (Supe<br>A1), 728 mm (B1), 36 inches (Super<br>A0), 44 inches (Super B0)                             |

#### **Cut sheet**

| Media<br>types                                   | Plain paper, recycled paper, others                                                                                                    |
|--------------------------------------------------|----------------------------------------------------------------------------------------------------|
| Paper size                                       | Epson Stylus Pro 9890/9908:<br>Width: 210 to 1118 mm<br>Length: 297 to 1580 mm<br>(A4 to Super B0)                                                                     |
|                                                  | Epson Stylus Pro 7890/7908:<br>Width: 210 to 610 mm<br>Length: 297 to 914 mm<br>(A4 to Super A1)                                                                       |
| Thickness                                        | Plain paper, recycled paper:<br>0.08 to 0.11 mm<br>(Weight: 64 to 90 g/m²)                                                                                             |
|                                                  | Others:<br>0.08 to 1.50 mm                                                                                                    |
|                                                  | However, for thick paper (0.5 to 1.5 mm), the length is up to 762 mm.                                                                                                  |
| Available<br>width for<br>borderless<br>printing | 10 inches, 300 mm, 13 inches (Super A3), 16 inches, 17 inches, 512 mm (B2), 594 mm (A1), 24 inches (Super A1), 728 mm (B1), 36 inches (Super A0), 44 inches (Super B0) |

#### Note:

- ☐ Since the quality of any particular brand or type of paper may be changed by the manufacturer at any time, Epson cannot attest to the quality of any non-Epson brand or type of paper. Always test samples of paper before purchasing large quantities or printing large jobs.
- ☐ Poor quality paper may reduce print quality and cause paper jams or other problems. If you encounter problems, switch to a higher grade of paper.

## **Using Roll Paper**

## Loading roll paper

To load roll paper, follow the steps below.

#### Note:

- When REMAINING PAPER SETUP is ON, the barcode (including the paper information) is printed on the roll paper edge before the paper is removed. This will facilitate paper setting the next time the same paper is used.

  See "PAPER SETUP" on page 25
- ☐ We recommend that you load the roll paper immediately before printing. If the paper roll is left in the printer, the roller for securing the paper may leave a mark on the surface of the paper.
- Turn on the printer by pressing the button.

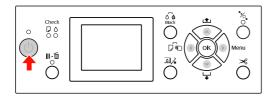

#### Note:

After turning on the printer, press the **OK** button before loading the paper to display the instructions for paper settings.

Open the roll paper cover.

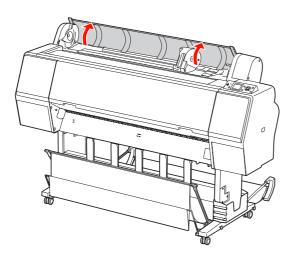

To unlock the adapter holder, push the lock lever of the adapter holder down firmly. Then move the adapter holder to the left with the handle.

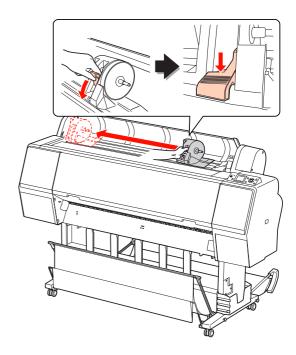

Place the paper roll in the gap on the top face of the printer.

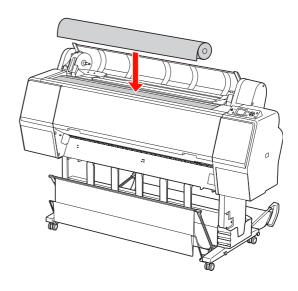

Switch the lever of the roll media adapter to fit the core size of the roll paper.

Using 2-inch core:

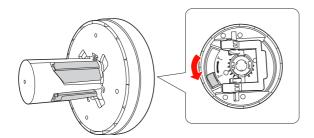

Using 3-inch core:

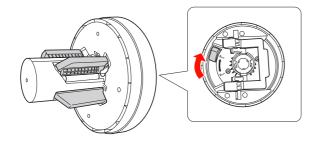

Release the lock lever of the adapters on both sides.

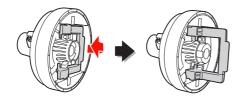

Attach the roll media adapters on both ends of the roll paper. Then, pull down the lock lever of the adapters on both sides to lock.

Push the adapters into the paper core firmly.

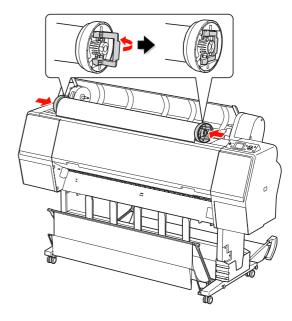

Move the roll paper to the right side until it touches the roll paper set guide.

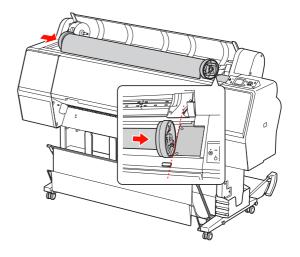

Slide the adapter holder with the handle to make the left roll media adapter align with • on the adapter holder.

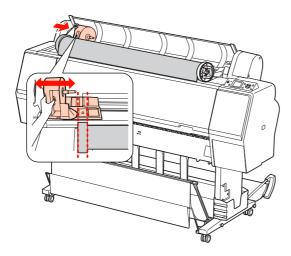

Roll the roll paper slowly into the roll paper holder.

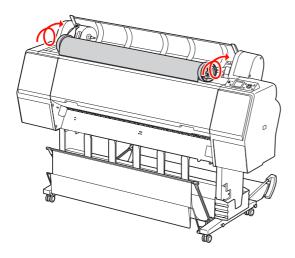

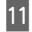

Slide the adapter holder with the handle to the right to set it in the holder axis firmly.

Make sure to set both ends of the roll paper into the adapters firmly.

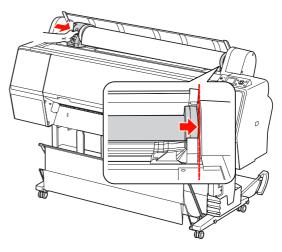

Push the lock lever of the adapter holder up to lock.

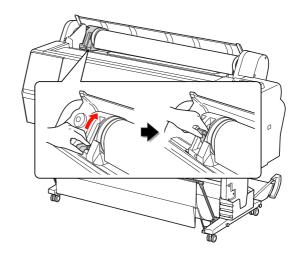

Press the 5% button.

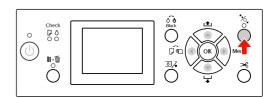

14

Insert the paper into the insertion slot. Pull the paper down through the paper insertion slot so that it comes out below.

Take care not to fold the edge of the paper, and insert it so that there is no slack.

If you have difficulty feeding the paper, adjust the paper suction by pressing the ▲ or ▼ button. Pull the paper to fit the edge of the paper to the label position.

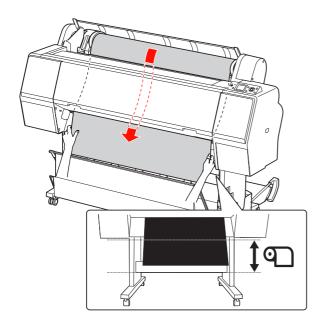

Close the roll paper cover.

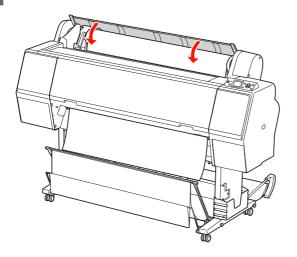

16

Press the  $\frac{\pi}{2}$  button.

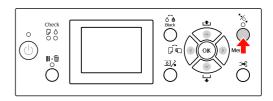

After a few seconds, the paper moves to the printing position. When you press the **II**• m button, it moves immediately.

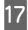

If ARE THESE SETTINGS OK? appears on the LCD panel, press the ▲ or ▼ button to select NO and then press the OK button. Set the media type and paper remaining, and then press the OK button to set the media.

The previous setting appears on the LCD panel. If the media type and paper remaining are correct, select YES and then press the OK button.

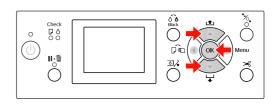

- If the edge of the roll paper has folds, press the  $\prec$  button to cut the edge.
- When using the paper basket, set it in the forward or backward position.

If you are using Epson Stylus Pro 9890/9908, you can also use the optional Auto Take-up Reel Unit.

See "Using the paper basket and paper guides" on page 42

✓ See "Using Auto Take-up Reel Unit (For Epson Stylus Pro 9890/9908 only)" on page 46

## Cutting the roll paper

There are two ways to cut the roll paper.

| Method        | Operation                                                                        |
|---------------|----------------------------------------------------------------------------------|
| Auto cut      | Cut the roll paper after printing each page automatically.                       |
| Manual<br>cut | Cut the roll paper manually, or cut the roll paper using cutter sold at a store. |

#### Notes

- □ Some of the roll paper may not be cut using the built-in cutter. Use a cutter sold at a store to cut the paper.
- ☐ It may take a while to cut the roll paper.

#### Setting the cutting method

Before printing, select the cutting method.

## Printing from the printer's control panel (such as printing a status sheet)

Press the ◀ button to select cutting method.

| Icon       | Explanation       |
|------------|-------------------|
| $^{\circ}$ | Roll Auto Cut On  |
| 0          | Roll Auto Cut Off |

#### Printing from the computer

Set the Auto Cut setting in the Roll Paper Option dialog box of the printer driver.

#### Cutting the roll paper after printing

#### Cutting the roll paper automatically

Cut the roll paper automatically after printing each page.

#### Cutting the roll paper manually

To cut the roll paper manually, follow the steps below.

- While watching the inside of the printer over the front cover, press the ▼ button to feed the roll paper and adjust the cutting position to the ← ★ mark on the left side of the print head.
- Press the ≯ button. When the selection menu appears, select CUT by using the ▲ or ▼ button, and then press the OK button.

The paper is cut by the built-in cutter.

#### Note:

- ☐ If the paper cannot be cut by the built-in cutter, press the ▼ button so the printer automatically feeds the paper to the position where you can cut it manually. Cut the paper using the cutter.
- ☐ Depending on the paper type, the minimum length of paper you can cut is set from 60 to 127 mm. You can not change it.

## Removing the roll paper

#### Note:

We recommend that you remove the roll paper from the printer after printing. If the paper roll is left in the printer, the roller for securing the paper may leave a mark on the surface of the paper.

- 1 Make sure the printer is turned on.
- Open the roll paper cover.

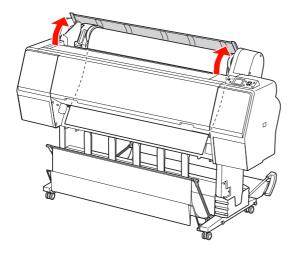

Press the presser. button to release the paper

The roll paper is rewound automatically if the printer state is after the paper cut but in the READY state. However, when using the optional Auto Take-up Reel Unit, the printer does not rewind the roll paper. Rewind the roll paper manually, if it is not automatically done.

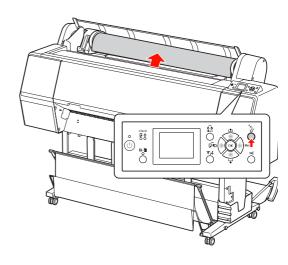

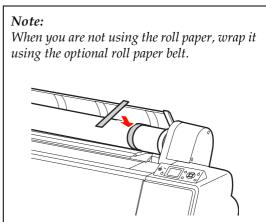

To unlock the adapter holder, push the lock lever of the adapter holder down firmly. Move the adapter holder to the left with the handle until the end. Then take it off from the holder axis.

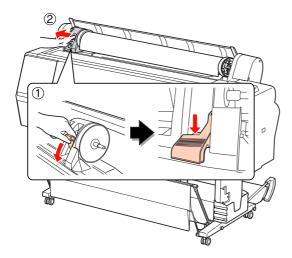

Roll over the paper roll to the front side, and then place it in the gap on the top face of the printer.

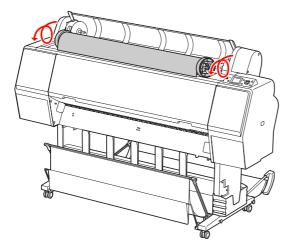

Pull up the lock lever of the adapter to unlock. Then remove the roll media adapter from the paper roll.

After rewinding the roll paper carefully, place it in the original bag that it came in when you purchased it.

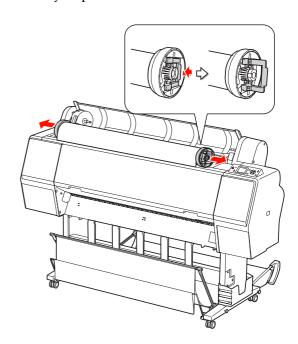

# **Using Cut Sheet Media**

The procedures differ depending on your paper size and thickness.

| Paper                       | Refer to                                                             |  |  |
|-----------------------------|----------------------------------------------------------------------|--|--|
| Smaller than A3 size        | ∽ "Loading cut sheet smaller<br>than A3 size" on page 38             |  |  |
| A3 or larger or thick paper | "Loading cut sheet A3 size<br>or larger / thick paper" on<br>page 39 |  |  |

### Note:

- ☐ Flatten the paper before loading it in the printer. If paper that is wavy or slack is loaded, the printer may not recognize the paper size correctly or may not print normally.
  - Also, we recommend that you repack the paper in its original package and store it flat, only taking it out of the bag just before you use it.
- ☐ If roll paper is loaded, rewind it first before loading single sheet paper.
- □ When you use paper other than Epson special media, see the instructions included with the paper, or contact your supplier for more information.

# Loading cut sheet smaller than A3 size

Turn on the printer by pressing the  $\bigcirc$  button.

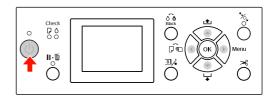

Press the button repeatedly until Sheet appears.

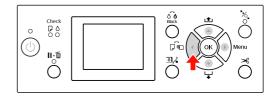

Make sure that the roll paper cover is closed.

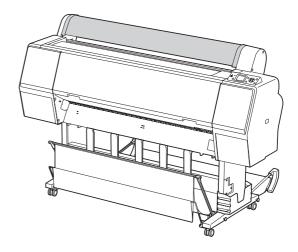

Load the sheet into the paper insertion slot until it meets resistance.

Align the right edge of the paper with the setting position, and then insert the paper until it meets resistance. When using paper sizes A4 or below, set the paper until it reaches the bottom along the line on the metal part under the paper insertion slot. PRESS THE BUTTON appears on the LCD panel.

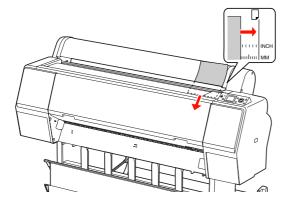

Note:

Load the sheet vertically, like most magazines.

5 Press the ▼ button.

The paper moves to the start position.

If ARE THESE SETTINGS OK? appears on the LCD panel, press the ▲ or ▼ button to select NO and then press the OK button. Set the media type and paper remaining, and then press the OK button to set the media.

The previous setting appears on the LCD panel. If the media type and paper remaining are correct, select YES and then press the OK button.

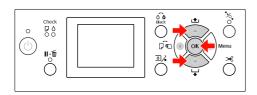

If you use the paper basket, set it backward position.

See "Using the paper basket and paper guides" on page 42

# Loading cut sheet A3 size or larger / thick paper

When you load a cut sheet media A3 or larger or thick paper (0.5 to 1.5 mm), follow the steps below.

Paper is normally loaded vertically. Thick paper can be up to 762 mm in length. However, if you are using the Epson Stylus Pro 9890/9908, you can load thick paper longer than 762 mm if you load it horizontally.

Turn on the printer by pressing the 🖰 button.

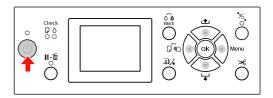

Press the ◀ button repeatedly until Sheet appears.

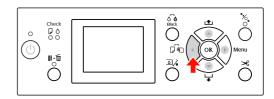

- Make sure that the roll paper cover is closed.
- Press the ½ button.

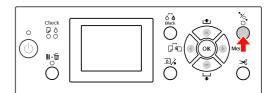

Load the sheet into the paper insertion slot.

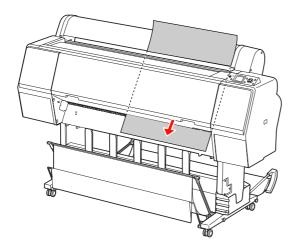

Make sure that the right and bottom edges of the sheet are straight and in line with the set line.

If you have difficulty adjusting the thick paper, adjust the paper suction by pressing the ▲ or ▼ button.

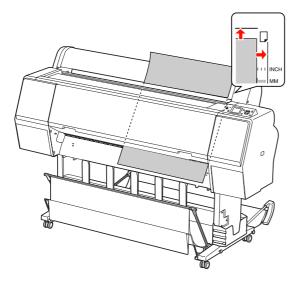

7 Press the ½ button.

After a few seconds, the paper moves to the start position. If you press the  $\|\cdot\|$  button, it moves at once.

If ARE THESE SETTINGS OK? appears on the LCD panel, press the ▲ or ▼ button to select NO and then press the OK button. Set the media type and paper remaining, and then press the OK button to set the media.

The previous setting appears on the LCD panel. If the media type and paper remaining are correct, select YES and then press the OK button.

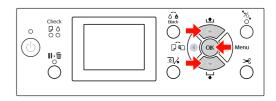

If you use the paper basket, set it in the forward position.

See "Using the paper basket and paper guides" on page 42

# **Ejecting Paper**

This section explains how to eject paper after printing.

### Note:

When you use the paper basket, see the following section

∠ "Using the paper basket and paper guides" on page 42

When you use optional Auto Take-up Reel Unit, see the following section.

"Using Auto Take-up Reel Unit (For Epson Stylus Pro 9890/9908 only)" on page 46

## For roll paper

See the following section to cut the roll paper.

"Cutting the roll paper" on page 35

### For cut sheet media

1

When printing is complete, the printer supports the printed media, and PAPER OUT. LOAD PAPER is displayed on the LCD panel.

If READY appears on the LCD panel, press the ▼ button to feed the paper.

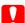

### Caution:

Do not press any buttons when the Power light or the Pause light is flashing.

2

Press the ▼ button to remove the paper.

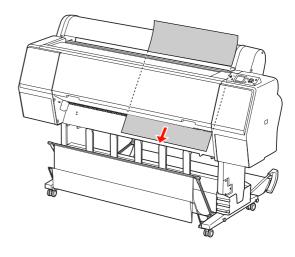

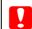

#### Caution

The paper may fall after ejecting. Be sure to hold the paper to avoid falling and damaging the paper.

# Using the paper basket and paper guides

To avoid your prints getting dirty or crinkled, set the paper basket as explained below. The feeding direction is different depending on the media type.

| Direction                               | Epson Stylus Pro<br>9890/9908         | Epson Stylus Pro<br>7890/7908          |  |
|-----------------------------------------|---------------------------------------|----------------------------------------|--|
| Forward                                 | Paper length:<br>1580 mm or<br>longer | Paper length:<br>914.4 mm or<br>longer |  |
|                                         | Paper thickness:<br>0.5 mm or more    | Paper thickness:<br>0.5 mm or more     |  |
| Backward                                | Paper length:<br>Less than<br>1580 mm | Paper length:<br>Less than<br>914.4 mm |  |
| Paper thickness:<br>Less than<br>0.5 mm |                                       | Paperthickness:<br>Less than<br>0.5 mm |  |

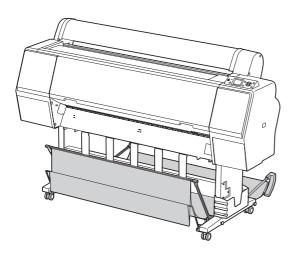

### Note:

Ejecting your prints in the wrong direction may cause dirty or crinkled prints.

### When feeding paper forward

The paper guides keep the ejected prints straight. This section explains how to switch the status from feeding paper backward to feeding paper forward.

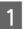

For Epson Stylus Pro 9890/9908, bring the rear basket up to the vertical position.

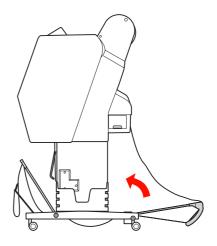

Remove the hook-and-loop fastener straps of the front paper basket, and tilt it down.

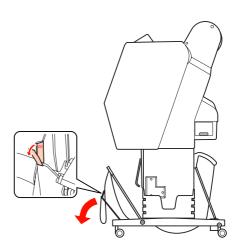

3 Slightly tilt the front paper basket to set the paper guides to the horizontal position.

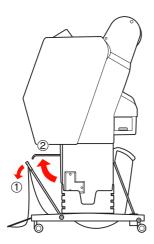

Bring the paper basket to the vertical position.

This makes the basket cloth tight.

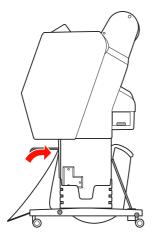

In order to parallelize the basket cloth, move the paper guides.

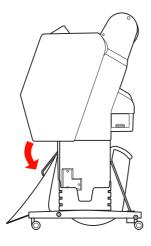

### When feeding paper backward

Feed the prints backward and store them in the paper basket. This section explains how to switch the status from feeding paper forward to feeding paper backward.

#### Note:

Do not stack more than one print in the paper basket. If you stack multiple prints, the space between the paper supports and paper basket becomes narrow. This may cause a paper feed error.

Bring the paper guides to the horizontal position.

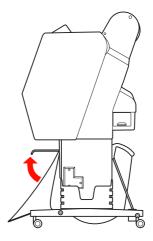

Tilt the front paper basket slightly down from the fixed position.

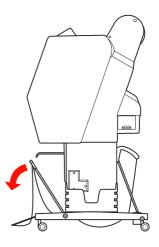

Move the paper guides to the vertical position, and then bring the front basket back as far as it goes.

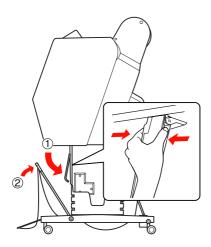

Bring the front paper basket up and fasten it with the hook-and-loop fastener straps.

Be sure to fasten the hook-and-loop fastener upward.

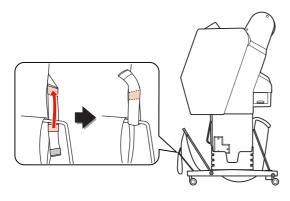

#### Note:

If you are concerned about the print quality when printing on Doubleweight Matte Paper or Enhanced Matte Paper, try to set the paper guides in the front direction.

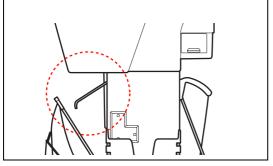

For Epson Stylus Pro 9890/9908, switch the position of the rear paper basket depending on the paper size.

### If the paper is A1 or smaller:

Lift both the front and rear baskets as shown below.

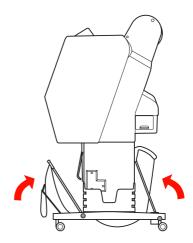

If the paper is larger than A1 size: Tilt the rear basket until parallel to the flo

Tilt the rear basket until parallel to the floor during printing.

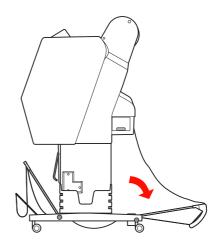

Tilt the front basket until parallel to the floor when ejecting your prints.

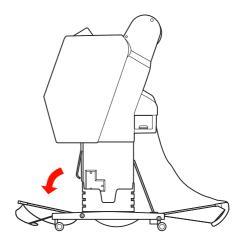

### Note:

When printing on Enhanced Matte Paper, you can stack plural prints on the front basket by tilting it until parallel to the floor. The quality of the prints may not be assured, including scratches or dirty appearing.

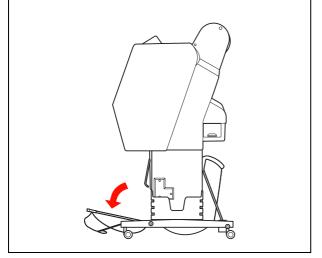

### Storing the paper basket

If the paper basket is not used, bring the front basket up to the vertical position. This section explains how to switch the status from feeding paper backward status to storing paper basket.

1 For Epson Stylus Pro 9890/9908, bring the rear basket up to the vertical position.

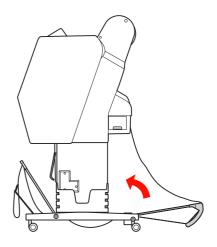

2 Bring the paper guides to the horizontal position.

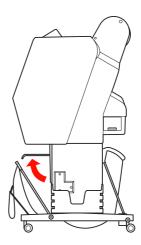

Remove the hook-and-loop fastener straps, and refasten it downward. Then bring the front paper basket up to the vertical position.

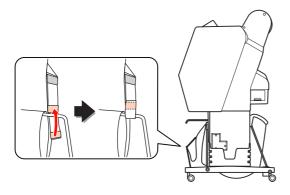

Tilt the paper guides.

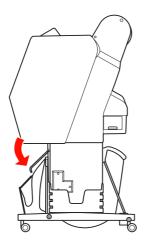

## Using Auto Take-up Reel Unit (For Epson Stylus Pro 9890/9908 only)

When you want to print your data on roll paper and do not want to cut it or feed it out onto the floor, you can use the optional Auto Take-up Reel Unit to roll up your print.

You can wind the roll paper forward or backward.

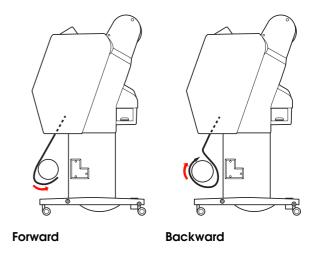

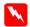

#### Warning

Make sure the take-up reel unit is installed properly and securely. Bodily injury may occur if it falls.

#### Note

- ☐ Make sure that the leading edge of the roll paper is straight; otherwise, the Auto Take-up Reel Unit does not take up the roll paper correctly.

  ☐ See "Cutting the roll paper" on page 35
- ☐ See the Auto Take-up Reel Unit Setup Guide for detailed information on installing the Auto Take-up Reel Unit.
- ☐ When using Doubleweight Matte Paper or Singleweight Matte Paper, wind the roll paper forward.
- ☐ When using Singleweight Matte Paper with a 24-inch width or wider, use the Tensioner that comes with the Auto Take-up Reel Unit to ensure the print quality.
  - See "Winding paper forward" on page 47

### **Control box**

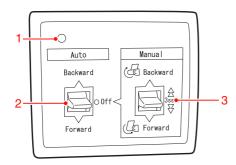

### 1. Sensor light

Displays the status of the Auto Take-up Reel Unit.

| Light                     | Status                          |  |  |
|---------------------------|---------------------------------|--|--|
| On                        | It is ready to use.             |  |  |
| Flashing rapidly          | It is operating.                |  |  |
| Flashing slowly           | It is in the power-saving mode. |  |  |
| Long interval of flashing | It has an error.                |  |  |
| Off                       | It is off.                      |  |  |

### 2. Auto switch

It automatically winds the roll paper after printing.

| Item     | Description                                                         |  |  |  |  |
|----------|---------------------------------------------------------------------|--|--|--|--|
| Backward | It automatically winds the roll paper with printed surface inside.  |  |  |  |  |
| Forward  | It automatically winds the roll paper with printed surface outside. |  |  |  |  |
| Off      | Do not rewind the roll paper.                                       |  |  |  |  |

#### 3. Manual switch

It manually winds the roll paper after printing. This mode becomes available when the **Auto** switch is Off.

| Item     | Description                                                                                                    |  |  |  |  |
|----------|----------------------------------------------------------------------------------------------------|--|--|--|--|
| Backward | It winds the roll paper with printed surface inside. It becomes faster by pressing this button for 3 seconds.  |  |  |  |  |
| Forward  | It winds the roll paper with printed surface outside. It becomes faster by pressing this button for 3 seconds. |  |  |  |  |

## Winding paper forward

Plug the power cord into an outlet, and make sure the sensor light is on.

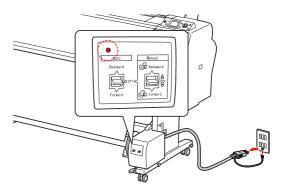

Turn on the printer by pressing the 🖰 button.

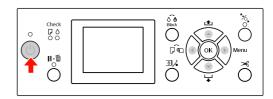

Make sure the Auto Take-up Reel Unit icon is displayed on the LCD panel.

If the icon is not displayed, make sure the Auto Take-up Reel Unit is connected properly and the power is on.

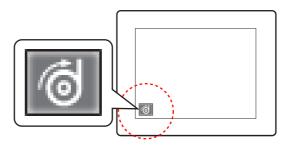

- Set the roll paper.
  - See "Loading roll paper" on page 31
- Press the button to select Roll Auto Cut Off or Roll Auto Cut On .
- 6 Press the ▼ button to feed the roll paper.

7 Tape the leading edge of the roll paper to the take-up reel core in three places.

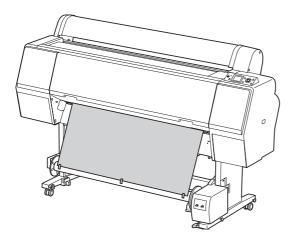

- Press the ▼ button to feed the paper forward and create a loop of slack.
- Set the **Manual** switch to **Forward** and hold it for a while to take up the roll paper for three or more revolutions of the take-up paper core.

After taking up the paper, ensure that there is adequate slack between the roll paper and the take-up reel core.

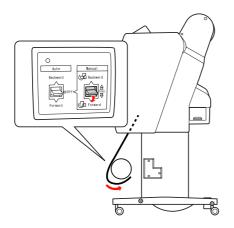

#### Note:

For Singleweight Matte Paper with a 24-inch width or wider, place the Tensioner in the slack of the roll paper. Make sure to place it in the center of the roll paper.

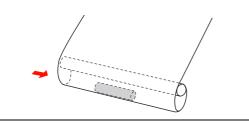

### Winding paper backward

- Turn on the printer, and then pull out the roll paper. See step 3 to 6 of the following section.
- Pull the bottom of the roll paper around the back of the reel core as shown below. Then tape the leading edge of the paper to the reel core in three places.

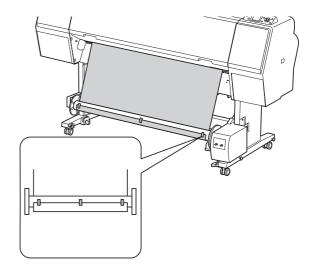

- Press the ▼ button to feed the paper forward and create a loop of slack.
- Set the **Manual** switch to **Backward** and hold it for a while to take up the roll paper for three or more revolutions of the take-up paper core.

After taking up the paper, ensure that there is adequate slack between the roll paper and the take-up reel core.

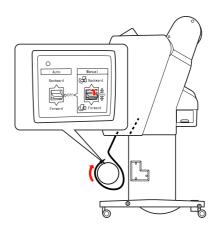

### Taking up your prints

When the Auto Take-up Reel Unit is installed, and the take-up reel core is loaded with paper to take up in the desired direction, you can use the unit to take up your prints.

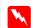

### Warning:

Do not touch the Auto Take-up Reel Unit while it is operating. Doing so may result in injury.

Set the **Auto** switch to **Forward** or **Backward**.

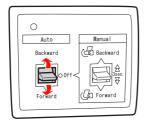

2 Send a print job to the printer.

The printer starts printing. The Auto Take-up Reel Unit takes up the roll paper in the direction you set in step 1.

### Note:

When printing by using the Roll Auto Cut On set the **Auto** switch of the Auto Take-Up Reel Unit to **Off**, otherwise the printer does not cut the paper. You can set the **Auto** switch to **Off** during printing to cut the paper automatically.

### Removing paper after take-up

After paper take-up, follow the steps below to remove the take-up reel core.

Set the **Auto** switch to **Off**.

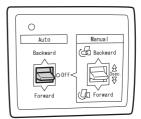

- Cut the roll paper.
  - ☐ Press the ➤ button to cut the roll paper.
  - ☐ If the roll paper cannot be cut with the built-in cutter, use a scissors or cutter sold at a store.
- Turn the lever to unlock the movable unit, and then slide it to the left so that the flange knob clears the end of the take-up reel core.

While doing this, support the take-up reel core with one hand to keep it from falling.

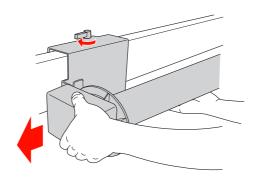

4

Remove the take-up reel core from the flange knob on the movable unit and the drive unit.

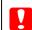

### Caution:

The paper roll is heavy so have two people hold it by both ends of the paper roll.

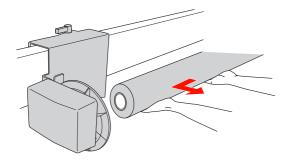

# Using the core from a used paper roll as a take-up reel core

You can use a used paper roll as the take-up reel core.

#### Note:

If the paper roll core is deformed or damaged, it cannot be used as a take-up reel core.

The installation of the flange to the Auto Take-up Reel Unit varies depend on the core size of the paper.

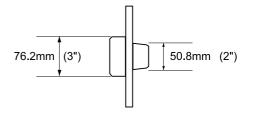

1 Remove the flange by pinching the knob.

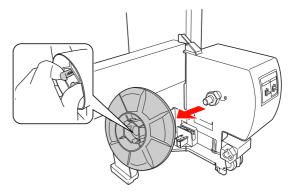

Reverse the flange so that the smaller knob is positioned on the outside, then replace it on the drive unit by pinching the knob.

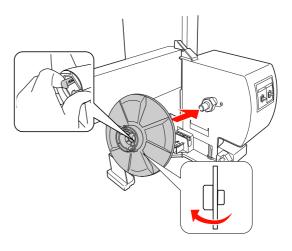

Remove the flange by pinching the knob.

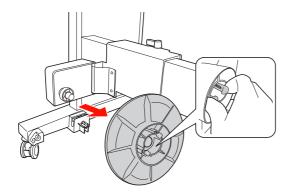

Reverse the flange so that the smaller knob is positioned on the outside, then replace it on the movable unit by pinching the knob.

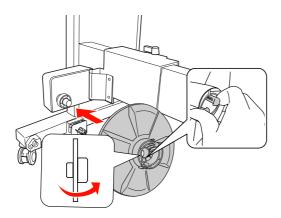

### Installing a take-up reel core

The method of installing the take-up reel unit is the same for both 2-inch and 3-inch reel cores.

Make sure that the lock lever is released (turned to the left). Slide the movable unit to the left end of the horizontal strut.

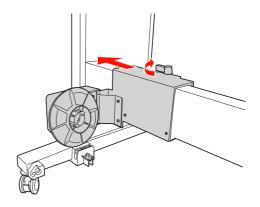

Slip one end of the take-up reel core over the flanged knob on the drive unit.

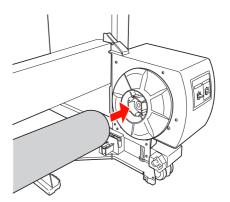

Insert the flanged knob on the movable unit into the other end of the take-up reel core.

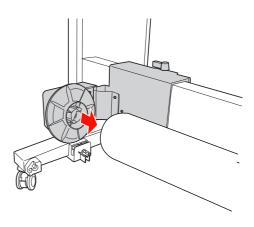

Turn the lock lever to the front to lock the movable unit.

Make sure the take-up reel unit is locked properly and firmly.

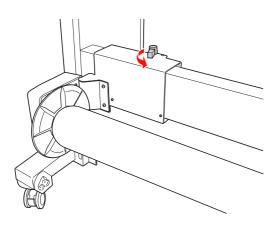

## Printable area

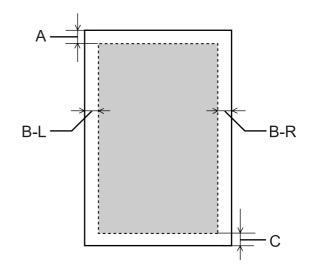

| A   | Roll<br>paper | The minimum top margin is 3.0 mm (0.12")     |  |  |  |
|-----|---------------|----------------------------------------------|--|--|--|
|     | Cut<br>sheets | The minimum top margin is 3.0 mm (0.12")     |  |  |  |
| B-L | Roll<br>paper | The minimum left margin is 0.0 mm (0")       |  |  |  |
|     | Cut<br>sheets | The minimum left margin is 0.0 mm (0")       |  |  |  |
| B-R | Roll<br>paper | The minimum right margin is 0.0 mm (0")      |  |  |  |
|     | Cut<br>sheets | The minimum right margin is 0.0 mm (0")      |  |  |  |
| С   | Roll<br>paper | The minimum bottom margin is 3.0 mm (0.12")  |  |  |  |
|     | Cut<br>sheets | The minimum bottom margin is 14.0 mm (0.55") |  |  |  |

For roll paper, the following margin widths can be selected using the control panel.

See "PRINTER SETUP" on page 21

### **Paper Handling**

| Parameter                | Α    | B-L | B-R  | С    |
|--------------------------|------|-----|------|------|
| TOP/<br>BOTTOM<br>15mm   | 15mm | 3mm | 3mm  | 15mm |
| TOP35/<br>BOTTOM<br>15mm | 35mm | 3mm | 3mm  | 15mm |
| 15mm                     |      |     | 15mm | 15mm |
| 3mm                      |      |     | 3mm  | 3mm  |

### Note:

- ☐ The print area does not change even when the margins are changed.
- ☐ The printer automatically detects the dimensions of the paper that is loaded. Print data that exceeds the printable area of the paper cannot be printed.
- ☐ When the same data is printed with a 3-mm margin and a 15-mm margin and compared, you may notice that part of the right side of the 15-mm margin image is not printed.

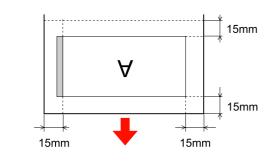

# **Basic Settings**

# **Print Settings**

This section describes how to print your data from an application using the Epson printer driver.

# Printing procedures (Windows)

### Making the paper settings

- 1 Start your application.
- From the File menu, select **Page Setup** (or the paper setting menu such as **Print**.)
- Make the settings such as paper size in the Page Setup dialog box.

Example: Paint

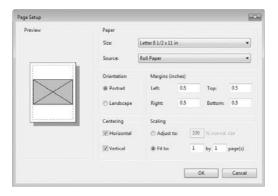

### Note:

The dialog box may differ depending on the application. See its online help for the details.

Click **OK** to close the dialog box.

Then, create a print data.

### Making the printer driver settings

- Turn on the printer, and set the paper in the printer.
- From the File menu, select **Print** or **Page Setup**.
- Make sure your printer is selected, and click **Printer**, **Setup**, **Options**, **Properties**, or **Preferences**.

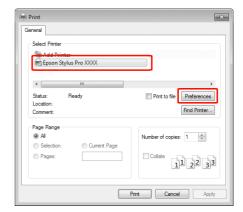

Select the media type, color, or print quality according to the paper loaded in the printer.

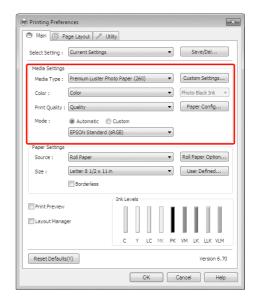

Select the paper source and paper size according to the paper loaded in the printer.

After making the settings, click OK.

Make sure to select the same paper size as you set in the application.

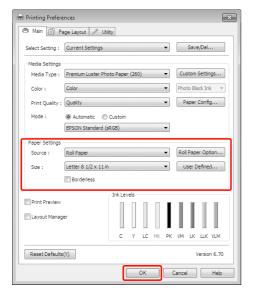

6 Click Print.

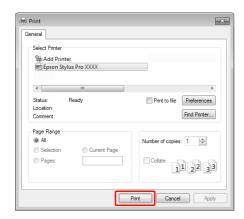

The progress meter appears on your display, and printing will be started.

# Printing procedures (Mac OS X)

Turn on the printer, and load the paper.

See "Using Cut Sheet Media" on page 38

When you have created the data, from the **File** menu of the application, click **Print** and so on.

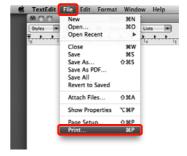

The print screen is displayed.

For Mac OS X 10.6 and 10.5, click the arrow () to make settings on the Page Setup screen.

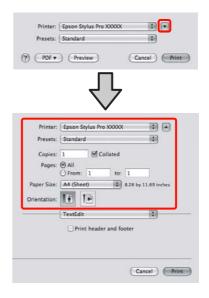

#### Note:

When using Mac OS X 10.4, or if items on the Page Setup screen are not displayed on the Print screen due to the application being used in Mac OS X 10.6 or 10.5, follow the steps below to display the Page Setup screen.

From the **File** menu of the application, click **Page Setup**.

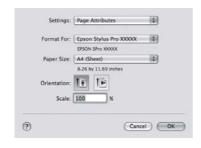

4

Check that this printer is selected, and then set the paper size.

In **Paper Size**, select either of the following depending on the loaded paper. XXXX is the actual paper size, such as A4.

XXXX: Print with margins on roll paper. Prints using the margin set in **Roll Paper Margin** from the Menu. See "PRINTER SETUP" on page 21

XXXX (cut sheet): Print with margins on cut sheets. Margins are 3 mm on the top, left, and right, and 14 mm on the bottom.

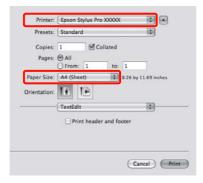

When performing borderless or banner printing See "Borderless printing" on page 130, "Banner printing (on roll paper)" on page 148

5

Select **Print Settings** from the list, and then set each item.

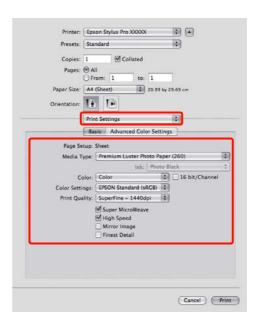

Set the **Media Type**, **Color**, or **Print Quality** according to the paper feed method for the paper loaded in the printer (for cut sheets). Normally, you can print correctly just by setting items in the **Print Settings** screen.

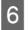

When settings are complete, click **Print**.

### **Basic Settings**

## Selecting the paper size

|               | Paper Size *XXXX is the paper size.           | Explanation                                                                                                    |  |  |  |
|---------------|-----------------------------------------------|----------------------------------------------------------------------------------------------------|--|--|--|
| Roll<br>paper | XXXX Roll Paper - Banner                      | Select this size when using a banner printing application. This prints no margins on the top and bottom and a 3-mm margin on the right and left sides.                                                                                                    |  |  |  |
|               | XXXX Roll Paper - Borderless (Auto<br>Expand) | Select this size when performing borderless printing on the roll paper. In the borderless printing for Auto Expand, the printer driver enlarges the size of print data 3 mm on both the right and left sides. You can change the amount of enlargement in the Expansion setting. The size of print data also enlarges on the top and bottom sides at an equal rate. This enlarges the size of print data automatically so that you can perform borderless printing easily. Enlarged areas that exceed the paper size will not be printed on the paper.                                                                                                    |  |  |  |
|               | XXXX Roll Paper - Borderless (Retain Size)    | Select this size when performing borderless printing on roll paper. The printer driver prints without changing the ratio of the print data. It does not enlarge the image data. You need to enlarge 3 mm on both the left and right sides of the data by using the application that created it in advance.                                                                                                    |  |  |  |
|               | XXXX Roll Paper - Borderless Banner           | Select this size when performing borderless printing by using an application that supports banner printing. The printer driver enlarges the print area 3 mm on both the left and right for the width of the paper. Since it does not enlarge the print data, the sizes on the top and bottom are printed at the size you created. However, you need to create the data exceeding 3 mm on both the right and left sides in advance. This setting has no margin on the top and bottom sides.                                                                                                    |  |  |  |
| Cut<br>sheet  | XXXX Sheet - Borderless (Auto Expand)         | Select this size when performing borderless printing on both the right and left sides of a single cut sheet. In the borderless printing for Auto Expand, the printer driver enlarges the size of print data 3 mm on both the right and left sides. You can change the amount of enlargement in the Expansion setting. The size of print data is also enlarged on the top and bottom sides at an equal rate. This enlarges the size of print data automatically so that you can perform borderless printing easily. Enlarged areas that exceed the paper size on both the right and left sides will not be printed on the paper. In addition, a 3-mm margin on the top and a 14-mm margin on the bottom appear. |  |  |  |
|               | XXXX Sheet - Borderless (Retain Size)         | Select this size when performing borderless printing on both the right and left sides of a single cut sheet. In Retain Size, the driver performs borderless printing without enlarge the print data. You need to create the data exceeding 3 mm on both the right and left sides in advance. While the margin sizes on the top and bottom are printed at the size you created, a 3-mm margin on the top and a 14-mm margin on the bottom appear.                                                                                                    |  |  |  |

### Checking the printer status

#### **For Windows**

The Progress Meter appears on your display when you start printing. It indicates the progress of the current print job and provides printer status information such as ink remaining and product number of the ink cartridges. Also, you can cancel a print job using Progress Meter.

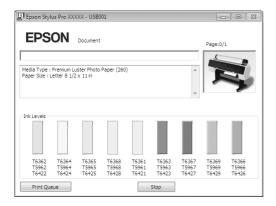

### For Mac OS X

The printer icon appears in the Dock. By clicking the printer icon, you can check the progress of the current print job and its printer status information. You can also cancel a print job.

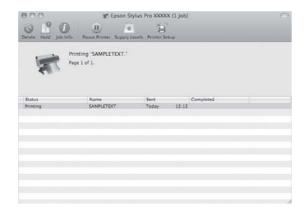

# When problem occurs during printing

### For Windows

If a problem occurs during printing, an error message appears in the EPSON Status Monitor 3 window.

Click **How to**, and EPSON Status Monitor 3 will lead you step by step through a procedure to solve a problem.

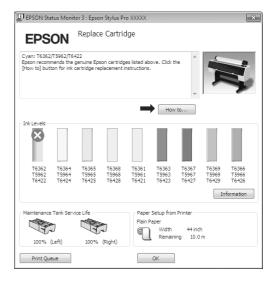

### For Mac OS X

If a problem occurs during printing, an error message appears. Click **How to**, and EPSON StatusMonitor will lead you step by step through a procedure to solve a problem.

If an error occurs while printing, a \_\_\_\_ is displayed on the printer icon in the Dock. You can check the contents of the error by clicking the printer icon.

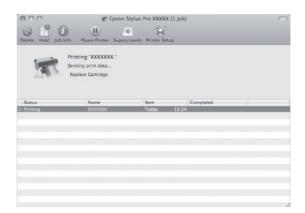

# **Canceling Printing**

There are a few ways to stop the print operation depending on the situation.

### While sending data

| Cancel using computer | Cancel<br>using<br>printer | Operation                                                   |
|-----------------------|----------------------------|-------------------------------------------------------------|
| ✓                     | -                          | Select the data that you want to cancel using the computer. |

### While sending or printing data

|  | 0 | Even if you cancel printing using the computer, you cannot cancel a print job that has already been sent to the printer. Perform the cancel operation at the printer as well; otherwise, it may continue to print on the data stored in the printer.                                      |
|--|---|----------------------------------------------------------------------------------------------------|
|  | 0 | Even if you cancel printing using the printer, you cannot cancel a print job that has been stored in the computer. Perform the cancel operation using the computer as well; otherwise, it may resend the data stored in the computer and will start printing after resetting the printer. |
|  |   | When you cancel<br>the print job from the<br>printer, the rest of<br>the print jobs in the<br>cue are also<br>deleted.                                                                                                    |

### While printing

|  | - | 1 | All the jobs are deleted. |
|--|---|---|---------------------------|
|--|---|---|---------------------------|

✓ : Available- : Not Available

# Canceling printing using the computer (Windows)

### When Progress Meter is displayed

Click **Stop** on the EPSON Progress Meter dialog box.

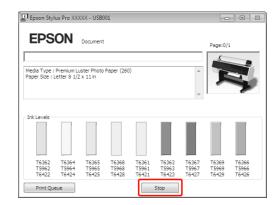

### When the Progress Meter is not displayed

- Double-click the printer icon on the task bar.
- Select the job you want to delete, and then select **Cancel** from the Document menu.

When you want to delete all the jobs, select **Cancel all documents** from the Printer menu.

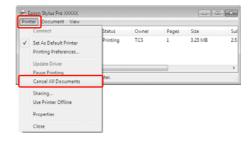

If the job has been sent to the printer, the print data does not appear in the dialog box above. In this case, cancel the print job using the printer.

# Canceling printing using the computer (Mac OS X)

1

Click the Printer icon in the Dock.

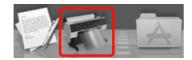

2 Select the job you want to delete, and then click the **Delete** button.

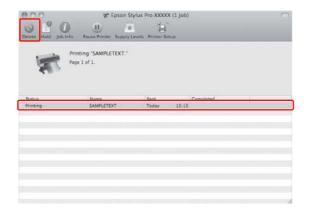

If the job has been sent to the printer, the print data does not appear in the dialog above. In this case, cancel the print job using the printer.

# Canceling printing using the printer

Press the  $\|\cdot\|$  button to select JOB CANCEL, and then press the OK button.

Even when it is printing a job, the printing is canceled. After canceling the job, it takes a while before the printer is in the READY state.

#### Note:

You cannot cancel a job spooling in the computer. To cancel a job spooling in the computer, see the section "Canceling printing using the computer (Windows)" on page 59 or "Canceling printing using the computer (Mac OS X)" on page 60.

# Changing the Black Ink

Both Photo and Matte Black ink are installed in this printer.

Photo Black ink can be used for photo papers with professional quality results. Matte Black ink significantly increases black optical density when printing on matte and fine art type papers.

See the following section for the suitable black ink for the media type.

See "Paper Information" on page 162

To switch the black ink, press the  $\delta$  button on the printer's control panel.

To change the black ink from Photo Black to Matte Black, it takes about two minutes and consumes approximately 1.2 ml of ink. To change the black ink from Matte Black to Photo Black, it takes about three minutes and consumes approximately 3.4 ml of ink. Therefore, we recommend performing the printing in a planned manner to avoid consuming the ink needlessly.

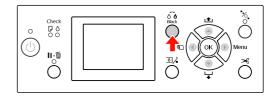

Follow the steps below to select the black ink when the media type supports both Photo and Matte Black ink.

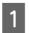

Set CHANGE BLACK INK to AUTO in the Menu.

If CHANGE BLACK INK is set to AUTO, you can automatically switch black ink from the printer driver.

The factory setting is MANUAL. 

✓ See "PRINTER SETUP" on page 21

### **Basic Settings**

- Open the **Main** menu (Windows) or the Print Settings dialog (Mac OS X).
- After selecting the paper type from **Media Type**, select the black ink you want to use.

When the paper selected in **Media Type** is only designed for a certain type of black ink, you cannot change the type of black ink. Select the type of black ink that supports the paper in advance from the printer's control panel.

### Windows

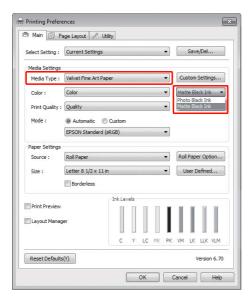

Mac OS X

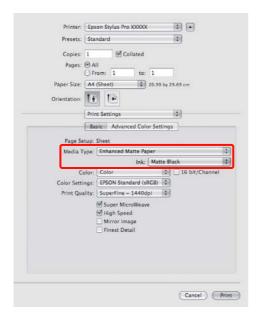

Check the other settings, and then start printing.

# **Options and Consumable Products**

The following consumable products are available for use with your printer (as of August, 2010).

| Name                       |                        | Produc     | t Code                                                                                              |          |                                                                                     |            |       | Explanation                                                                                            |
|----------------------------|------------------------|------------|----------------------------------------------------------------------------------------------------|----------|-------------------------------------------------------------------------------------|------------|-------|----------------------------------------------------------------------------------------------------|
| Epson<br>special<br>media  |                        | nformatic  | ing section for media.<br>ormation" on page 162<br>nformation on the media, see the Epson Web site. |          |                                                                                     |            |       |                                                                                                    |
| Ink<br>cartridges          | (Color)                | ı          | Stylus Pro                                                                                          | <u> </u> | ı                                                                                   | Stylus Pro |       | The printer driver provided with this printer                                                          |
|                            |                        | 150ml      | 350ml                                                                                               | 700ml    | 150ml                                                                               | 350ml      | 700ml | is color adjusted for<br>Epson genuine ink                                                             |
|                            | Cyan                   | T6422      | T5962                                                                                               | T6362    | T6822                                                                               | T5972      | T6372 | cartridges. If you use non-genuine cartridges,                                                         |
|                            | Yellow                 | T6424      | T5964                                                                                               | T6364    | T6824                                                                               | T5974      | T6374 | the print result may be faint, or the end of the                                                       |
|                            | Light Cyan             | T6425      | T5965                                                                                               | T6365    | T6825                                                                               | T5975      | T6375 | ink may not be detected                                                                                |
|                            | Matte<br>Black         | T6428      | T5968                                                                                               | T6368    | T6828                                                                               | T5978      | T6378 | normally.  Note:                                                                                       |
|                            | Photo<br>Black         | T6421      | T5961                                                                                               | T6361    | T6821                                                                               | T5971      | T6371 | The product number varies by country.  See the following section                                       |
|                            | Vivid<br>Magenta       | T6423      | T5963                                                                                               | T6363    | T6823                                                                               | T5973      | T6373 | to replace the ink cartridge.  Replacing ink                                                           |
|                            | Light Black            | T6427      | T5967                                                                                               | T6367    | T6827                                                                               | T5977      | T6377 | cartridges" on page 69                                                                                 |
|                            | Light Light<br>Black   | T6429      | T5969                                                                                               | T6369    | T6829                                                                               | T5979      | T6379 |                                                                                                    |
|                            | Vivid Light<br>Magenta | T6426      | T5966                                                                                               | T6366    | T6826                                                                               | T5976      | T6376 |                                                                                                    |
| Maintenance Tank           |                        | C12C8      | 90191                                                                                               |          |                                                                                     |            |       | See the following section to replace the maintenance tank.  Replacing the Maintenance Tank" on page 71 |
| Auto Cutter Spare Blade    |                        | C12C815331 |                                                                                                    |          | See the following section to replace the cutter.  "Replacing the Cutter" on page 72 |            |       |                                                                                                    |
| Roll Paper Belt C12C890121 |                        |            |                                                                                                    |          |                                                                                     |            |       |                                                                                                    |

### **Options and Consumable Products**

| Name                                                                 | Product Code | Explanation                                                                                                    |
|----------------------------------------------------------------------|--------------|----------------------------------------------------------------------------------------------------|
| Auto Take-up Reel Unit<br>(for Epson Stylus Pro<br>9890/9908)        | C12C815321   | Auto Take-up Reel Unit is<br>for Epson Stylus Pro<br>9890/9908 only. You<br>cannot use with Epson<br>Stylus Pro 7890/7908. See<br>the Auto Take-up Reel<br>Unit Setup Guide for<br>installing it. |
|                                                                      |              | See the following section to use Auto Take-up Reel Unit.  "Using Auto Take-up Reel Unit (For Epson Stylus Pro 9890/9908 only)" on page 46                                                         |
| SpectroProofer Mounter<br>44"<br>(for Epson Stylus Pro<br>9890/9908) | C12C890521   | See the SpectroProofer<br>Mounter 24"/44" Setup<br>Guide and User's Guide<br>for details.                                                                                                    |
| SpectroProofer Mounter<br>24"<br>(for Epson Stylus Pro<br>7890/7908) | C12C890531   |                                                                                                    |
| Roll Media Adapter                                                   | C12C811241   | See the following section for details.  "Using Roll Paper" on page 31                                                                                                    |

### Note:

- □ When using the USB connection and a USB hub, we recommend that you connect the printer to the first hub connected directly to the computer. Also, some hubs may cause unstable operation. If problems occur, connect the printer directly to the USB port of the computer.
- □ When using an Ethernet connection, use a LAN cable. When using a 100BASE-TX STP (shielded twisted-pair) cable, it should be Category 5 or higher.

## **Daily Maintenance**

# Instructions for placing the printer

Observe the following when setting up the printer:

- ☐ Choose a flat and stable location that can support the printer weight (about 135 kg for Epson Stylus Pro 9890/9908 and 101 kg for Epson Stylus Pro 7890/7908).
- ☐ Use only an outlet that meets the power requirements of this printer.
- □ Leave enough room for easy operation, maintenance, and ventilation.
   ✓ See "Choosing a place for the printer" in the Setup Guide
- ☐ Operate the printer under the following conditions (temperature is 10 to 35°C and humidity is 20 to 80%).

Even when the conditions above are met, you may not print properly if the environmental conditions are not proper for the paper. Be sure to use the printer where the paper conditions are met. See the handling instructions of the paper for more detailed information. Keep the printer away from drying, direct sunlight, or heat sources to maintain the appropriate humidity.

# Notes for when you are not using the printer

The print head nozzles are very small, thus, they can become clogged easily if dust gets on the print head. To avoid this, close the roll paper cover or the front cover when you are not using the printer. If you are not using the printer for a long time, put a non-static cloth on the printer to avoid getting dust on the printer.

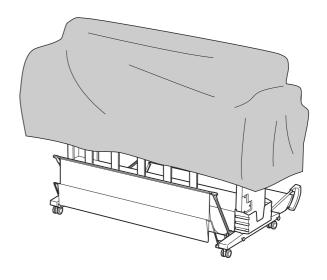

### Instructions for using paper

## Notes for handling paper

See the instructions below and the handling instructions of the paper for more details.

- ☐ Use Epson special media under the following conditions (temperature is 15 to 25°C and humidity is 40 to 60%).
- ☐ Do not bend the paper or scratch on the surface of the paper.
- ☐ Keep fingers off the printable surface of the media, as fingerprints may reduce the print quality.
- ☐ Set the roll paper by handling the edges of the roll paper. Whenever possible, use gloves to handle media.

- ☐ The paper may bend if the temperature and humidity will change rapidly. Be careful not to bend or soil the paper, and flatten it before setting it in the printer.
- ☐ Do not lose the paper package so you can use it for storing the paper.

### Notes for after printing

See the instructions below for after printing.

- ☐ Do not touch the surface of the print; otherwise, the ink may smudge.
- ☐ Do not rub or scratch the print; otherwise, the ink may come off.
- ☐ Be careful not to bend or pile paper on top of another, and dry it completely. The color may be changed where the paper is piled. If you leave paper lying on top of another, the scratches may stay on the paper even after the paper dries.
- ☐ If you put the prints on the album before they dry, they may be blurred. After you print, be sure to dry the paper completely.
- □ Do not use a dryer for drying the print.
- ☐ Avoid direct sunlight.
- ☐ See the instructions of the paper for keeping the color from fading. The print can keep the color for a long time if you store it properly.

### Note:

Typically, prints and photos fade over time (change color) due to the effects of light and various constituents in the air. This also applies to Epson special media. However, with the correct storage method, the degree of color change can be kept to the minimum.

- ☐ See the instructions of the Epson special media for detailed information on handling the paper after printing.
- ☐ The colors of photos, posters, and other prints appear differently under different lighting conditions (light sources\*). The colors of prints from this printer may also appear differently under different light sources.
  - \* Light sources include sunlight, fluorescent light, incandescent light and other types.

### Notes for storing the paper

See the instructions below and the handling instructions of the paper for more details.

- Avoid locations that are subject to direct sunlight, excessive heat, or moisture.
- ☐ Keep the paper in the package, and keep it on a flat place.
- ☐ Remove the roll paper that is not in use from the printer. Roll it properly and then store it in the original package of the roll paper. If you leave the roll paper in the printer, its quality will deteriorate.
- ☐ Do not wet the paper.
- ☐ Store prints in a dark place to avoid direct sunlight, excessive heat, and moisture to keep the printed color.

# Replacing Ink Cartridges

#### Note:

When you replace the ink cartridges while the printer is turned off, the remaining ink cannot be detected correctly so the ink may become unusable before the Ink Check light comes on and you cannot print correctly. Follow the steps below to replace an ink cartridge.

# When ink needs to be replaced/When ink gets low

When the Ink Check light is flashing, this indicates that the ink level is low. If EPSON Status Monitor is installed, a message appears on the computer's display that tells you the ink is low. If the ink is low, you need to replace the ink cartridge as soon as possible. You cannot continue to print even if only one of the ink cartridges is expended. If an ink cartridge runs out while printing, replace it with a new one so the printer can continue to print.

### **Windows**

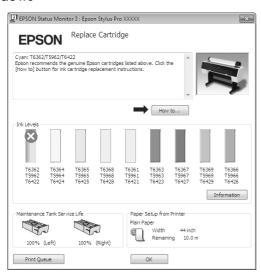

Click **How to** to see the instructions on replacing an ink cartridge.

### Mac OS X

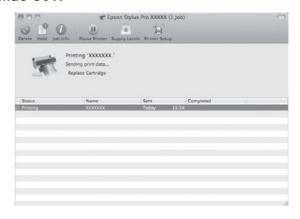

# Confirming the ink cartridge remaining

### Using the printer's control panel

The remaining ink in the cartridges is always displayed on the LCD panel.

You can check the accurate amount of ink remaining in the PRINTER STATUS menu. You need to check the amount of ink remaining before printing a lot of data. If there is a low ink cartridge, prepare a new one.

See "Using the Menu mode" on page 16

### Using the printer driver

You can check the amount of ink remaining on your computer by using EPSON Status Monitor.

### For Windows

Open the printer driver window, and click the **Utility** tab, and then click **EPSON Status Monitor 3**.

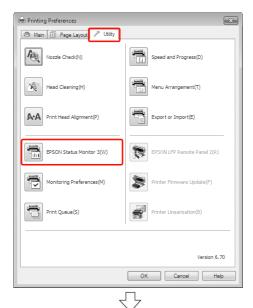

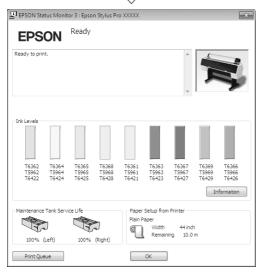

#### Note:

In the Monitoring Preferences dialog box, select the **Shortcut Icon** check box to display a shortcut icon on your Windows taskbar. Right-click the shortcut icon, and select the printer name to display the EPSON Status Monitor 3 dialog box.

See "Summary of the Utility Tab" on page 116

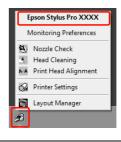

### For Mac OS X

Open the Epson Printer Utility 4 dialog, and then click **EPSON StatusMonitor**.

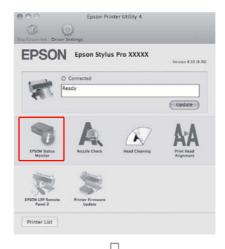

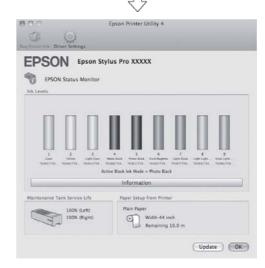

## About ink cartridges

Be sure to use the ink cartridges that are supported with this printer.

See "Options and Consumable Products" on page 62

### Note:

A protection system is provided to prevent improper cartridge insertion. If you cannot insert the ink cartridge smoothly, the type of cartridge may be incorrect. Check the package and product code.

# Notes for handling the ink cartridges

- ☐ When INK LOW appears on the LCD panel, replace the cartridges with a new one as soon as possible to avoid ink to being expended while printing.
- ☐ Use up the ink cartridge within six months of installation for best results.
- ☐ If you move the ink cartridge from the cold place to warm place, condensation may occur. Leave it at room temperature for more than four hours before using the ink cartridge.
- ☐ Do not use an ink cartridge beyond the date printed on the cartridge carton. If you use an ink cartridge beyond the expiry date, it may affect the print quality.
- ☐ Store ink cartridges under the same condition as the printer.
- ☐ Do not touch the ink supply port or its surrounding area. The ink may leak from it.
- ☐ Do not touch the green IC chip on the side of the ink cartridge. Doing so may affect normal operation and printing.
- ☐ Because the green IC chip has the cartridge's own information and the ink remaining information, you can still use the ink cartridge after pulling out the ink cartridge from the printer.
- ☐ Do not disassemble or remodel the ink cartridge, otherwise you may not be able to print normally.

- ☐ Do not drop or knock it against hard objects; otherwise, the ink may leak.
- ☐ Although nothing may be printed, the printer uses ink from all cartridges during head cleaning and other maintenance operations to keep the print heads in good condition.
- ☐ Although the ink cartridges may contain recycled materials, this does not affect product function or performance.

# Notes for replacing the ink cartridges

- ☐ Shake an ink cartridge horizontally well (about 5 seconds) before installing it for best results.
- ☐ Do not leave the printer without ink cartridges installed. The inks inside the printer may dry and you may not be able to print.
- ☐ Install an ink cartridges into each slot. You cannot print if any of the slots are empty.
- ☐ Make sure that the printer is turned on when you replace an ink cartridge. If the printer is turned off while changing the ink cartridge, the amount of ink remaining is not detected correctly so you cannot print properly.
- ☐ Be careful as there is ink around the ink system port on the used ink cartridge.
- ☐ To ensure you receive premium print quality and to help protect your print head, a variable ink safety reserve remains in the cartridge when your printer indicates to replace the cartridge.

## Notes for storing the ink cartridges

- ☐ Store ink cartridges under the same condition as the printer (temperature is 10 to 35°C and humidity is 20 to 80%).
- ☐ Ink cartridges that are removed before ink end is detected can be reinstalled in the printer and used again if the expiry date printed on the ink cartridge packaging has not passed.

Avoid getting dirt on the ink system port and store the ink cartridge properly. You do not need to put the ink cartridge in the package. The ink system port has a valve in it so you do not need to put a cap on it; however, be careful not to tamper with the ink system port.

## Replacing ink cartridges

- 1 Make sure the printer is on.
- Press the ☑¼ button.

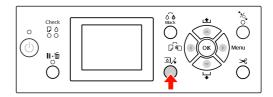

#### Note:

The ☑¼ button is not available while printing or cleaning.

Select the cover that the target ink cartridge is set, and then press the OK button.

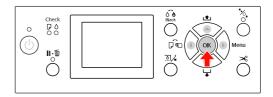

The ink cover is unlocked and slightly opened.

Open the ink cover by hand fully.

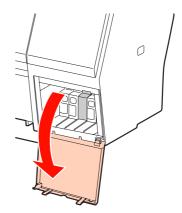

#### Note:

Do not open the cover until it is unlocked.

Push the expended cartridge so the cartridge is slightly pushed out.

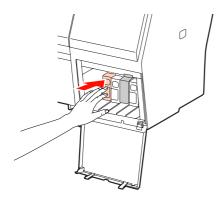

6 Carefully pull the expended cartridge straight out of the slot.

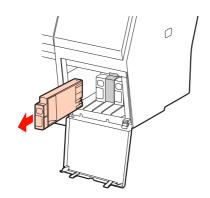

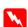

### Warning:

If ink gets on your hands, wash them thoroughly with soap and water. If ink gets into your eyes, flush them immediately with water.

Remove the new cartridge from the package, shake the ink cartridge at least 15 times horizontally in approximately 5 cm movements as shown in the illustration.

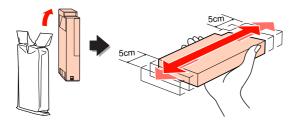

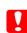

### Caution:

Do not touch the green chip on the side of the cartridge. Doing so may prevent normal operation and printing.

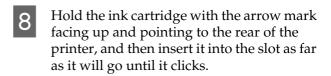

Match the ink cartridge color with the color label on the back side of the ink cover.

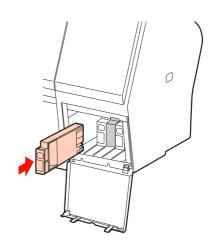

#### Note

Be sure to install all nine ink cartridges. You cannot print if any of the ink cartridges is not installed.

Close the ink cover.

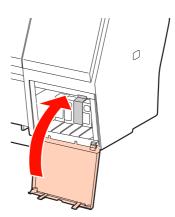

# Replacing the Maintenance Tank

The maintenance tank absorbs ink discharged when cleaning the print head. There are two maintenance tanks placed on the left and right for Epson Stylus Pro 9890/9908 and one placed on the right for Epson Stylus Pro 7890/7908. You need to replace the maintenance tank when the LCD panel instructs to do so.

# Confirming the free space of the maintenance tank

### Using the printer's control panel

The free space of the maintenance tank is always displayed on the LCD panel.

See "Display" on page 14

You can check the free space in the PRINTER STATUS menu. You need to check it before printing a lot of data. If the maintenance tank has not enough empty space, prepare a new one.

See "Using the Menu mode" on page 16

See "PRINTER STATUS" on page 24

## Using the printer driver

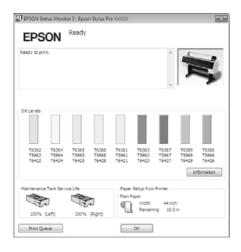

# Replacing the maintenance tank

Be sure to use a maintenance tank that is supported with this printer.

See "Options and Consumable Products" on page 62

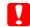

### Caution:

Do not replace the maintenance tank while printing data.

- Turn off the printer.
- Take a new maintenance tank out of the package.
- Put your hand on the handle of the maintenance tank, then gently pull it straight out.

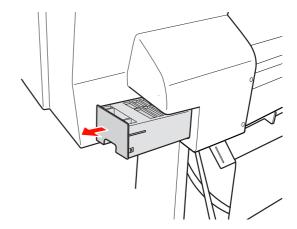

Put the used maintenance tank in the plastic bag provided with the replacement cartridge, and dispose of it properly.

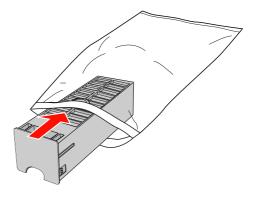

Insert the new maintenance tank into place as far as it will go.

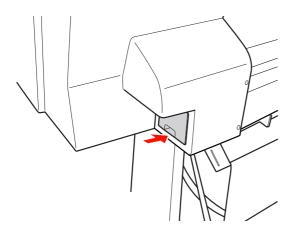

Caution:

Do not touch the green chip on the side of the maintenance tank. Doing so may prevent normal operation.

For Epson Stylus Pro 9890/9908, repeat step 3 to 5 to replace the maintenance tank on the other side.

# Replacing the Cutter

When the paper cutter does not cut cleanly, it may be dull and require replacement. See the following section for the product code of the paper cutter that is supported with this printer.

See "Options and Consumable Products" on page 62

### Caution:

Take care not to damage the cutter blade.
Dropping it or knocking it against hard objects
may chip the blade.

Make sure the printer is on.

If paper is loaded, remove it from the printer.

Press the button to enter the Menu mode.

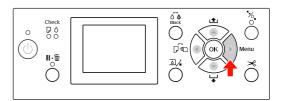

Press the ▲ / ▼ button to select MAINTENANCE, and then press the ▶ button.

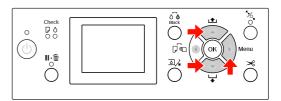

Press the ▲ / ▼ button to select CUTTER REPLACEMENT, and then press the ▶ button.

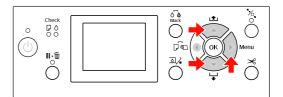

5 Press the OK button.

The paper cutter holder stops at the replacement position.

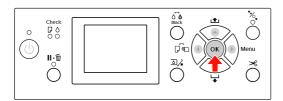

If the optional SpectroProofer Mounter is attached to the printer, remove it from the printer and then turn off the printer.

See the *SpectroProofer Mounter 24"/44" User's Guide* for details on removing it from the printer.

To remove the cover, lower it with the knob, and pull it low.

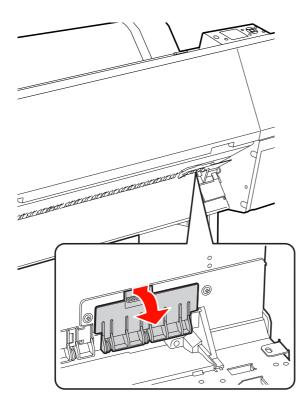

Screw down the cutter with a screwdriver.

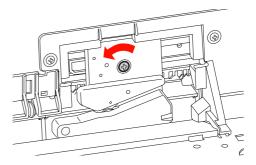

9 Carefully remove the old cutter from the printer.

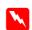

### Warning:

Take care not to hurt yourself with the blade of the cutter. Do not let children touch the blade.

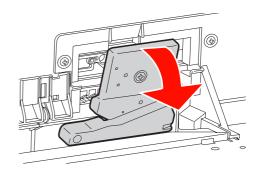

#### Note.

Put the used cutter in a bag or the like, and dispose of it in accordance with local regulations.

Take the new paper cutter out of the package and insert it as shown.

Install the cutter into the cutter holder, setting the pin of the cutter to the hole of the holder.

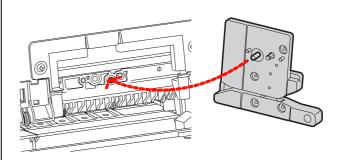

Screw up the cutter firmly with a cross head screwdriver.

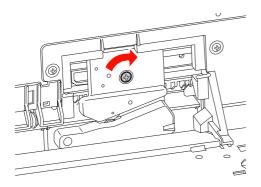

### Note:

Screw up the cutter firmly, otherwise the cut position may be slightly shifted or skewed.

Align the downside of the cover and the cutter holder, and then press the cover firmly until it clicks.

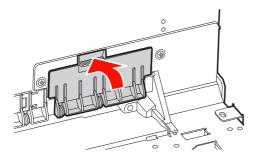

Install the SpectroProofer Mounter if it was attached, and then turn the printer on.

The cutter holder moves to the home position. If the SpectroProofer Mounter is installed, the following operation (step 14 to 15) is not necessary.

Press the OK button.

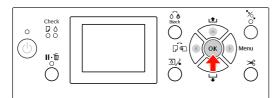

15

Make sure the cover is installed, and press the OK button.

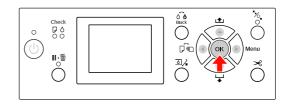

### Maintenance

# **Adjusting the Print Head**

You may need to adjust the print head if white lines appear in your printed data or if you notice the print quality has declined. You can perform the following printer maintenance functions for maintaining the print head in consistently good condition to ensure the best print quality.

### Manual cleaning function

You can perform cleaning manually according to the print quality.

| Functions         | Printer driver | Printer | Explanation                                                                                                    |
|-------------------|----------------|---------|----------------------------------------------------------------------------------------------------|
| Nozzle<br>check   | 1              | 1       | Checks the print head nozzles for clogging by printing a nozzle check pattern.                                                                                                |
| Head<br>cleaning  | 1              | 1       | Cleans the print head to improve the print quality. You can select the print head to be cleaned.                                                                              |
| Power<br>cleaning | _              | 1       | Cleans the print head more effectively than normal head cleaning.                                                                                                    |
|                   |                |         | Power cleaning process consumes more ink than head cleaning. When you perform power cleaning, make sure that enough ink is remaining. Otherwise, prepare a new ink cartridge. |

### Auto cleaning function (Auto maintenance function)

| Function Explanation |                                                                                                    |
|----------------------|----------------------------------------------------------------------------------------------------|
| AUTO NOZZLE CHECK    | The printer performs a nozzle check and if there are missing dots, it performs cleaning automatically. |
| Capping              | Put a cap on the print head to keep it from drying.                                                    |

### Print head alignment function

| Functions            | Printer driver | Printer | Explanation                                                             |
|----------------------|----------------|---------|-------------------------------------------------------------------------|
| Print head alignment | 1              | 1       | Aligns the print head when misaligned lines appear on the printed data. |

## Nozzle check

This function checks the print head \*1 nozzles\*2 for clogging by printing a nozzle check pattern. Perform head cleaning if you find that the nozzle check pattern is unexpectedly faint or has missing dots in the nozzle check pattern.

By using the AUTO NOZZLE CHECK function, the printer performs a nozzle check without printing a pattern and if there are missing dots, it performs cleaning automatically.

- \*1 Print head: The part that prints by spraying ink onto the paper.
- \*2 Nozzle: A minute hole for spraying ink. It is positioned where it cannot be seen from the outside.

You can perform nozzle check from:

- □ Printer driver
- ☐ Printer's control panel

#### Note

You cannot perform a nozzle check when the Ink Check light is on.

# Checking the print head nozzles using the printer driver

This section explains how to check the print head nozzle using the Window printer driver.
Use Epson Printer Utility 4 for Mac OS X.

See "Starting Epson Printer Utility 4" on page 119

Make sure that roll paper or A4/Letter size or larger is loaded in the printer.

Select the correct paper source according to the paper.

- Open the Utility menu of the printer driver.
- 3 Click Nozzle Check.

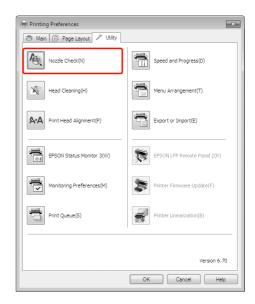

Click **Print**.

The nozzle check pattern is printed.

Check if there are missing dots on the nozzle check pattern.

If there are no missing dots, click **Finish**. If there are missing dots, click **Clean**.

After printing a nozzle check pattern, make sure that the nozzle check pattern printing is complete before starting to print your data or cleaning the print head.

# Checking the print head nozzles using the printer's control panel

Make sure that roll paper or A4/Letter size or larger is loaded in the printer.

Select the correct paper source according to the paper.

See "Paper Handling" on page 30

Press the button to enter the Menu mode.

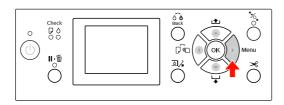

Press the ▲ / ▼ button to display TEST PRINT, and then press the ▶ button.

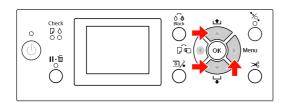

Press the ▲ / ▼ button to display NOZZLE CHECK, and then press the ▶ button.

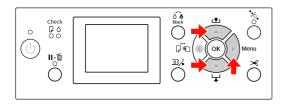

Press the OK button to start printing a nozzle check pattern.

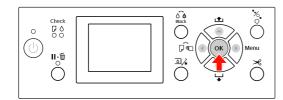

6 Check the nozzle check pattern.

### Good

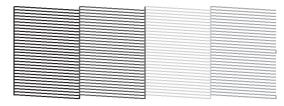

There are no missing dots so the nozzles are not clogged.

### Bad

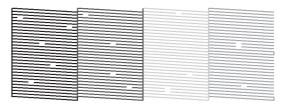

# **Head cleaning**

If you find that the printed data is unexpectedly faint or dots in the printed data are missing, you may be able to solve these problems by using the Head Cleaning utility to clean the print head, which ensures that the nozzles are delivering ink properly.

You can perform head cleaning from:

- ☐ Printer driver
- ☐ Printer's control panel

#### Note:

- ☐ The cleaning process consumes ink of all ink cartridges at the same time. Even if you are using only black inks, the head cleaning also consumes color inks.
- ☐ You do not need to perform head cleaning unless the printed data is blurred or the color of the image is not good.
- ☐ After cleaning the print head, print a nozzle check pattern to check if it is printed correctly.
- ☐ When the Ink Check light is flashing or on, you cannot clean the print head. Replace the ink cartridge with a new one first. (If the ink enough remains for the head cleaning, you may perform head cleaning using the printer's control panel.)

  ☐ See "Replacing Ink Cartridges" on page 66
- ☐ When repeating head cleaning in a short time period, the maintenance tank may be nearing the end of its service life quickly due to minimal ink evaporation in the tank.

# Cleaning the print head using the printer driver

This section explains how to clean the print head using the Window printer driver.
Use Epson Printer Utility 4 for Mac OS X.

See "Starting Epson Printer Utility 4" on page 119

- Open the Utility menu of the printer driver.
- 2 Click Head Cleaning.

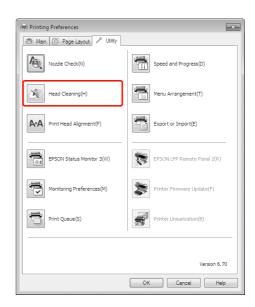

3 Click Start.

The head cleaning starts and it takes about 2 to 13 minutes.

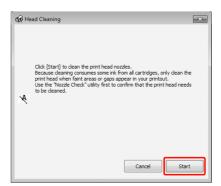

### Maintenance

Click **Print Nozzle Check Pattern** in the Head Cleaning dialog box.

Confirm the nozzle check pattern.

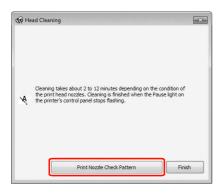

# Cleaning the print head using the printer's control panel

Press and hold the ▶ button.

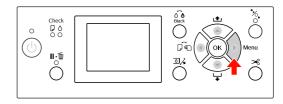

Press the ▲ / ▼ button to display MAINTENANCE, and then press the ▶ button.

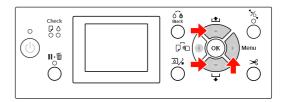

Press the ▲ / ▼ button to display CLEANING, and then press the ▶ button.

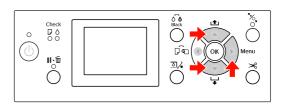

Press the ▲ / ▼ button to display NORMAL CLEANING, and then press the ▶ button.

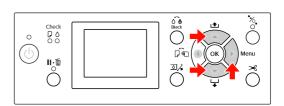

### Note:

You can perform the cleaning for only the specified nozzles when you select CLEAN EACH COLOR in the MAINTENANCE menu.

See "MAINTENANCE" on page 23

5 Press the OK button.

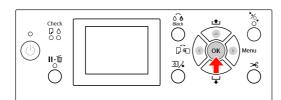

The Power light starts flashing and the head cleaning starts (it takes 2 to 13 minutes.) The cleaning is finished when the Power light is on.

Print a nozzle check pattern, and check the result.

### Note:

- ☐ If the nozzles are still clogged after cleaning the print head a few times, perform power cleaning.

  ☐ See "Power cleaning" on page 80
- ☐ Power cleaning process consumes more ink than normal cleaning.
- ☐ If the nozzles are still clogged after performing the power cleaning, turn off the printer and leave it overnight or longer, so that the ink may dissolve. If the nozzles are still clogged, contact your Epson dealer.
- ☐ If the CLEANING ERROR appears on the LCD panel, see the following section to solve the problem.

  ☐ See "Error Messages on the LCD Panel" on page 89

# **Power cleaning**

If the nozzles are still clogged after performing head cleaning a few times, perform power cleaning.

- Press the button to enter the Menu mode.
- Press the ▲ / ▼ button to display MAINTENANCE, and then press the ▶ button.
- Press the ▲ / ▼ button to select CLEANING, and then press the ▶ button.
- Press the ▲ / ▼ button to select POWER CLEANING, and then press the ▶ button.
- Press the OK button to execute power cleaning.

PLEASE WAIT appears on the LCD panel. It takes about 4 minutes to complete power cleaning.

Print a nozzle check pattern to see if there are any missing dots.

△ See "Nozzle check" on page 76

# Automatic maintenance function

This printer has a self-cleaning function and capping function for maintaining the print head in consistently good condition to ensure the best print quality.

### **AUTO NOZZLE CHECK function**

The printer performs a nozzle check without printing a pattern, and if there are missing dots, it performs cleaning automatically (taking 2 to 13 minutes).

The AUTO NOZZLE CHECK function works in the following cases:

- (1) Just after ink charging
- (2) After head cleaning
- (3) When printing starts

Also, number (3) is performed using ON: PERIODICALLY or ON: EVERY JOB, depending on the timing selected on the control panel. When clogging is detected, auto cleaning is performed the number of times set on the control panel (the factory setting is once; three times maximum) until the clogged nozzles are cleared; number (2) is only performed once regardless of the preset number.

## **Capping function**

Capping is a function for automatically covering the print head with a cap (lid) to prevent the print head from drying out. Capping is performed in the following situations.

- ☐ When several seconds have elapsed after printing finishes (that is there is no print data sent)
- ☐ When printing is stopped

Take care of the following points to ensure that the print head is capped properly.

- ☐ If the print head is not positioned on the right side (it is not capped), turn the printer on, then off again. By turning the printer off with the () button, the head is capped properly.
- ☐ If you turn the power off when a paper jam or error occurs and the print head is not capped, turn the printer on again. Shortly, the print head is capped automatically. Check that it is properly capped, then turn the printer off.
- ☐ Do not move the print head manually under any circumstances.
- ☐ Do not remove the power plug of the printer when the power is on, or cut the power at the breaker. The head may not be capped properly.

# Print head alignment

To prevent deterioration of print quality caused by misalignment of the print head, align the print head before you start printing your data.

You can perform print head alignment using:

- printer driver
- printer's control panel

Usually perform print head alignment using the printer driver. If you do not have a computer or software, use the printer's control panel.

#### Note:

Align the print head for the paper width loaded in the printer. Use the Epson special media (except plain paper) which paper width is the same as the paper that you actually use for printing.

# Aligning the print head using the printer driver

- Make sure that the roll paper or one sheet of A4/Letter size or larger paper is loaded in the printer.
  - See "Paper Handling" on page 30
- Open the Utility menu of the printer driver.
- 3 Click Print Head Alignment.

Follow the on-screen instructions to align the print heads.

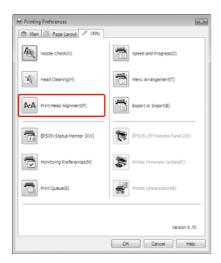

# Aligning the print head using the control panel

Select AUTO to correct any head misalignment automatically to obtain optimum printing results. If you select MANUAL, you need to check the pattern and enter the value for alignment.

#### Note:

You cannot use Plain Paper for automatic alignment.

# Setting the paper type and paper thickness

Set the paper type for the Epson special media, and set the paper thickness for the non-Epson media.

Make sure that the roll paper or one sheet of A4/Letter size or larger paper is loaded in the printer.

Make sure to set the paper correctly according to the paper.

See "Paper Handling" on page 30

- Press the button to enter the Menu mode.
- Press the ▲ / ▼ button to select HEAD ALIGNMENT, and then press the ▶ button.
- Press the ▲ / ▼ button to select PAPER THICKNESS, and then press the ▶ button.
- Set the paper type or paper thickness depending on the paper you set in the printer.

### **Epson special media:**

1. Press the ▲ / ▼ button to select SELECT PAPER TYPE, and then press the ▶ button.
2. Press the ▲ / ▼ button to select the paper type you set in the printer, and then press the OK button.

### Non-Epson media:

1. Press the ▲ / ▼ button to select SELECT THICKNESS, and then press the ▶ button.
2. Press the ▲ / ▼ button to select a paper thickness value between 0.1 and 1.5 mm, and then press the OK button.

See the manual that comes with the paper for the paper thickness.

#### Maintenance

Press the dutton twice for non-Epson media or three times for Epson special media.

To align the print head, see either of the following section.

"Aligning the print head automatically" on page 83

"Aligning the print head manually" on page 83

## Aligning the print head automatically

- Press the ▲ / ▼ button to select ALIGNMENT, and then press the ▶ button.
- 2 Select AUTO, and press the ▶ button.
- Press the ▲ / ▼ button to select BI-D 2-COLOR, and then press the OK button to print the pattern.

The adjustment pattern for output is read by the sensor and the optimum adjustment value is registered automatically in the printer.

If you are not satisfied with the result of this alignment, press the ◀ button to return to the previous level, and then select BI-D ALL.

If you are not satisfied with the result of the BI-D ALL alignment, try UNI-D.

You can also align the print head individually by selecting BI-D #1, BI-D #2, BI-D #3, or BI-D #4. Select an ink dot size from BI-D #1 to BI-D #4 depending on the media you use and the print mode you want to try.

### Aligning the print head manually

Because there is a distance between the print head and paper, the misalignment may occur by the humidity or temperature or moving the print head bidirectionally. In this case, try UNI-D first, and then BI-D 2-COLOR. If you want to perform a highly accurate adjustment, try BI-D ALL.

| Alignment       | Explanation                                                                               |
|-----------------|-------------------------------------------------------------------------------------------|
| UNI-D           | Use all ink colors except Light<br>Cyan to align the print head<br>unidirectionally.      |
| BI-D<br>2-COLOR | Use Light Cyan and Vivid Light Magenta ink color to align the print head bidirectionally. |
| Bi-D ALL        | Use all ink colors to align the print head bidirectionally.                               |

- Press the ▲ / ▼ button to select ALIGNMENT, and then press the ▶ button.
- Press the ▲ / ▼ button to select MANUAL, and then press the ▶ button.
- Press the ▲ / ▼ button to select UNI-D, and then press the OK button to print the pattern.

#### Note:

When you print the pattern on a cut sheet media, you need to prepare several sheets. When the first page is printed, set the next paper.

- Check the pattern and select the set number that has the smallest gaps.
- When UNI -D #1 C appears on the LCD panel, press the ▲ / ▼ button to select the number, and then press the OK button.
- Set the number for #1 C to #4 VLM, and press the OK button.
- Press the ▲ / ▼ button to select BI-D 2-COLOR. Then press the OK button.
- Check the pattern and select the set number that has the smallest gaps.

#### Maintenance

- When BI-D 2-COLOR #1 LC appears on the LCD panel, press the ▲ / ▼ button to select the number, and then press the OK button.
- Set the number for #1 LC to #4 VLM, and then press the OK button.

If you are not satisfied with the result of this alignment, see the next section to try BI-D ALL

After you set the patterns, press the **ll**• mbutton to return to the READY state.

### Bi-D ALL alignment

Press the ▲ / ▼ button to select BI-D ALL, and then press the OK button to print a pattern.

#### Note:

When you print the pattern on a cut sheet media, you need to prepare several sheets. When the first page is printed, set the next paper.

- Check the pattern and select the set number that has the smallest gaps.
- When BI-D ALL #1 C appears on the LCD panel, press the ▲ / ▼ button to select the number, and then press the OK button.
- Set the number for #1 C to #4 VLM, and then press the OK button.

# **Cleaning the Printer**

To keep your printer in top operating condition, clean it thoroughly if it becomes soiled.

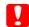

#### Caution:

Take care to prevent water or other foreign matter getting inside the printer. If moisture, dirt, or other matter gets inside of the printer, besides affecting print quality, it may cause the electric circuits to short.

# Cleaning outside of the printer

- Remove the paper from the printer.
- Make sure the printer is turned off and all the lights are off, and then unplug the power cord from the electrical outlet.
- Use a soft, clean cloth to carefully remove any dust or dirt.

If the dirt does not come off, clean it using a soft, clean cloth dampened with a mild detergent. Then, wipe the outside of the printer with a dry, soft cloth.

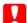

### Caution

Never use alcohol or thinners to clean the printer; these chemicals can damage the components as well as the case.

# Cleaning inside of the printer

If the print gets a scratch or smudge, follow the steps below to wipe off the smudge inside of the printer.

## Cleaning the roller

If the print is soiled by ink on the roller, follow the steps below to clean the roller by feeding the plain paper.

Turn on the printer, and set the roll paper.

Set the roll paper of 44-inch width for Epson Stylus Pro 9890/9908 and 24-inch width for Epson Stylus Pro 7890/7908.

Press the ▼ button to feed the paper.

Repeat step 2 for a few times until the paper is not soiled with ink.

Cut the paper after cleaning is done.

See "Cutting the roll paper" on page 35

## Cleaning inside

- Make sure the printer is turned off and all the lights are off, and then unplug the power cord from the electrical outlet.
- 2 Leave the printer for a minute.

Open the front cover and use a soft, clean cloth to carefully clean away any dust or dirt inside the printer.

Wipe the gray part by following the directions of the arrows. If there is a serious problem of dirt on the inside of the printer, clean it using a soft, clean cloth dampened with a mild detergent. Then, wipe the inside of the printer with a dry, soft cloth.

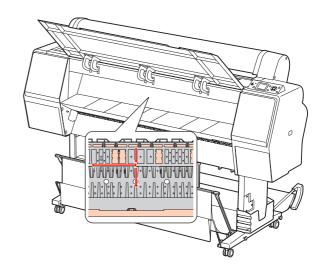

- Caution:
  - ☐ Do not touch the light magenta parts (roller and ink absorption) in the illustration above; otherwise, prints may be soiled.
  - □ Do not touch the ink tubes located inside the printer.
- If the back of a print is soiled, wipe the gray part carefully.

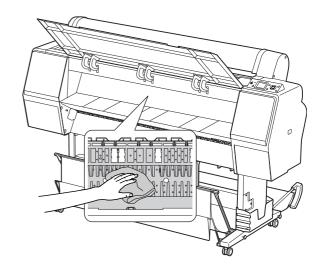

If some powdery paper dust is accumulated on the platen, use something like a toothpick to remove it.

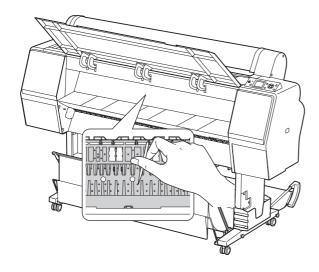

# **Keeping the Printer**

When storing the printer, place it on a horizontal surface with the ink cartridges installed in the printer.

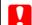

### Caution:

The printer must be kept flat. Do not tilt it, stand it on end, or turn it upside down.

# If you do not use your printer for a long time

- ☐ If you do not use your printer for a long time, the print head nozzles may become clogged. We recommend that you print regularly to prevent clogging. Also, turn on the printer at least once a month, and leave it on for a few minutes.
- ☐ Do not leave the printer without ink cartridges; otherwise, the ink will dry out and the printer is not able to print properly. Even if you do not use the printer, leave all of the ink cartridges in the slots.
- ☐ Do not leave the paper in the printer for a long period of time; otherwise, the roller for securing the paper may leave a mark on the surface of the paper.

# If you have not used your printer for more than six months

- ☐ When activating AUTO NOZZLE CHECK in the panel settings, the printer checks the print head nozzles for clogging, and performs print head cleaning automatically if needed.
- ☐ If you have not used your printer for a long time, print a nozzle check pattern to check for clogging. If the nozzle check pattern is not good, perform head cleaning before printing your data.
  - △ See "Nozzle check" on page 76
  - △ See "Head cleaning" on page 78
  - △ See "Power cleaning" on page 80
- ☐ You need to perform head cleaning a few times before the nozzle check pattern is correctly printed. If the nozzles are still clogged after performing head cleaning three times, perform power cleaning.

  ☐ See "Head cleaning" on page 78
  - See "Power cleaning" on page 80
- ☐ After performing the head cleaning a few times, turn off the printer and leave it overnight or longer, so that the ink may dissolve.
- ☐ If the nozzles are still clogged after trying the instructions above, contact your Epson dealer.

# Protecting the print head

This printer has a capping function that automatically puts a cap on the print head to keep it away from drying.

If the print head is left uncapped, the print quality may decline. When you are not using the printer, make sure the print head is located on the far right so that it is capped.

# **Transporting the Printer**

When transporting the printer, repack the printer using the original box and packing materials to protect from shock and vibration.

# !

### Caution:

- ☐ Do not remove the ink cartridges; otherwise, the print head nozzles may dry up or ink may leak from the cartridge.
- Be careful not to touch the parts unless you needed to; otherwise, the printer may be damaged.

# Repacking the printer

- Turn off the printer, and then unplug the cables such as the power cord.
- Remove the roll paper and roll media adapter if they are set in the printer.
- Remove the paper basket if it is installed.
- Remove the optional Auto Take-up Reel Unit or SpectroProofer Mounter if they are installed.
- Open the front cover to install the protective material for fixing the print head, and then close the cover.

△ See the Setup Guide

## Transporting the printer

When you transport the printer, be sure to repack the printer using the original box and packing materials.

# **N**

### Caution:

- ☐ When moving or transporting the printer, keep it flat. Do not tilt it, stand it on end, or turn it upside down. Doing so may cause the ink to leak inside the printer. Also, proper operation of the printer after moving or transportation cannot be guaranteed.
- ☐ When transporting the printer, repack the printer using the original box and packing materials to protect it from shock and vibration.
- ☐ When moving or transporting this product equipped with the stand on an uneven surface, lift the printer and carry it.
- ☐ When moving or transporting this product equipped with the stand, check all the screws for proper tightness on the stand afterward.

# Setting up the printer after transporting

The steps you need to take to set up the printer after transporting it are almost identical to the steps carried out the first time you set up the printer. When you set up the printer again, refer to the *Setup Guide*.

- Make sure that the place is proper.
  - See "Choosing a place for the printer" in the *Setup Guide*
- Plug in the power cable to the electrical outlet, and turn on the printer.
  - △ See "Setting up" in the Setup Guide
- Perform a nozzle check to see if there are any missing dots.
- Perform the print head alignment to ensure print quality.
  - See "Print head alignment" on page 82

# **Problem Solver**

# Error Messages on the LCD Panel

# **Error messages**

Messages are either status messages or error messages. Many common printer problems can be identified by the lights and messages on the LCD panel. See the following messages to solve problems.

## Error messages related to paper

| Error messages                                                                                      | Description                                                                                   | What to do                                                                                                    |
|----------------------------------------------------------------------------------------------------|-----------------------------------------------------------------------------------------------|----------------------------------------------------------------------------------------------------|
| PAPER OUT                                                                                           | No paper is loaded in the printer.                                                            | Load paper correctly.                                                                                          |
| LOAD PAPER                                                                                          |                                                                                               | See "Using Roll Paper" on page 31                                                                              |
|                                                                                                    |                                                                                               |                                                                                                    |
|                                                                                                    | The % button has been pressed without paper set in the printer.                               | Press the 5%, button to release the paper presser, and then set the paper.                                     |
|                                                                                                    | The paper runs out while printing is in progress.                                             | Press the *%, button to release the paper presser, and then remove the paper. Then, load a new paper.          |
| Paper released<br>Load Paper                                                                        | The paper presser is released.                                                                | Set the paper, and then press the $^{*}\!\!\%_{_{\!\!4}}$ button.                                              |
| PAPER SKEW<br>LOAD PAPER PROPERLY                                                                   | The paper is not loaded straight.                                                             | It may not be printed in the printable area<br>properly. Check the print result.                               |
|                                                                                                    |                                                                                               | Press the ½ button to release the paper<br>presser, and then load the paper straight.                          |
|                                                                                                    |                                                                                               |                                                                                                    |
|                                                                                                    |                                                                                               | ∠ See "Using Cut Sheet Media" on page 38                                                                       |
| PAPER SETTING ERROR<br>CHECK THE PAPER SOURCE IN<br>THE DRIVER SETTINGS AND<br>LOAD PAPER CORRECTLY | The paper source selected in the printer driver and the printer's control panel do not match. | Check the Source setting in the printer driver and printer's control panel, and load the paper correctly.      |
| PAPER CUT ERROR<br>REMOVE UNCUT PAPER                                                               | Paper is not cut correctly.                                                                   | Press the 5% button to release the paper<br>presser, and open the front cover. Then<br>remove the uncut paper. |
|                                                                                                    |                                                                                               |                                                                                                    |
|                                                                                                    |                                                                                               | Paper cutter may be dull. Replace the paper cutter.                                                            |
|                                                                                                    |                                                                                               |                                                                                                    |

| Error messages                                                             | Description                                                   | What to do                                                                                                    |
|----------------------------------------------------------------------------|---------------------------------------------------------------|----------------------------------------------------------------------------------------------------|
| CUTTER UNIT NEARING END OF                                                 | Paper cutter may be                                           | Replace the paper cutter.                                                                                                    |
| SERVICE LIFE. RECOMMEND REPLACING THE CUTTER UNIT                          | dull.                                                         | ∽ See "Replacing the Cutter" on page 72                                                                                                    |
| PAPER ERROR<br>LOAD PAPER CORRECTLY<br>REFER TO THE MANUAL                 | The paper is not loaded correctly.                            | Press the ½ button to release the paper presser, and remove the paper. Then, set the paper correctly.                                                   |
|                                                                            |                                                               |                                                                                                    |
|                                                                            |                                                               |                                                                                                    |
| PAPER SENSOR ERROR PRESS THE   •    BUTTON LOAD DIFFERENT PAPER            | The barcode has not been read correctly.                      | Press the lie button to clear the error, or press the button to release the paper presser to set a different paper.                                     |
|                                                                            |                                                               | See "Using Roll Paper" on page 31                                                                                                    |
|                                                                            |                                                               | See "Using Cut Sheet Media" on page 38                                                                                                    |
| PAPER LOW                                                                  | The roll paper is close                                       | Replace the roll paper with a new one.                                                                                                    |
|                                                                            | to running out.                                               | See "Using Roll Paper" on page 31                                                                                                    |
| BORDERLESS ERROR<br>LOAD A SUPPORTED PAPER SIZE<br>OR LOAD PAPER CORRECTLY | The paper installed is not supported for borderless printing. | Press the life button to cancel jobs, and then eject the paper. Then load a different size of paper.                                                    |
|                                                                            |                                                               | See "Using Roll Paper" on page 31                                                                                                    |
|                                                                            |                                                               | See "Using Cut Sheet Media" on page 38                                                                                                    |
|                                                                            |                                                               |                                                                                                    |
|                                                                            | The size of the cut sheet media is not recognized properly.   | If the paper is wavy or slack, the printer cannot recognize the paper size correctly. In this case, flatten the paper before loading it in the printer. |
|                                                                            |                                                               |                                                                                                    |
|                                                                            | The paper is not set correctly.                               | Set the paper correctly in the printer.                                                                                                    |
|                                                                            |                                                               | See "Using Roll Paper" on page 31                                                                                                    |
|                                                                            |                                                               |                                                                                                    |
| PAPER EJECT ERROR<br>REMOVE PAPER FROM PRINTER                             | The roll paper is used with the Sheet mode.                   | Press the ½ button to release the paper presser, and then remove the paper.                                                                             |
| PAPER SIZE ERROR<br>LOAD CORRECT PAPER SIZE                                | The loaded paper size does not match the data size.           | Match the loaded paper size to the data size.                                                                                                    |
| PAPER JAM                                                                  | The paper is jammed.                                          | Remove the jammed paper.                                                                                                    |
| REMOVE PAPER                                                               |                                                               |                                                                                                    |

# Error messages related to the printer

| Error messages                                                                                 | Description                                                   | What to do                                                                                                    |
|------------------------------------------------------------------------------------------------|---------------------------------------------------------------|----------------------------------------------------------------------------------------------------|
| FRONT COVER OPEN<br>CLOSE FRONT COVER                                                          | The front cover is open.                                      | Close the front cover.                                                                                                    |
| INK COVER OPEN<br>CLOSE RIGHT AND LEFT INK<br>COVERS                                           | The ink cover(s) is open.                                     | Close the ink cover(s).                                                                                                    |
| INK COVER OPEN<br>CLOSE RIGHT INK COVER                                                        |                                                               |                                                                                                    |
| INK COVER OPEN<br>CLOSE LEFT INK COVER                                                         |                                                               |                                                                                                    |
| CANNOT OPEN INK COVER IS ANYTHING OBSTRUCTING THE RIGHT INK COVER? PRESS INK COVER OPEN BUTTON | The ink cover(s) cannot be opened.                            | Remove any object if it is obstructing the ink cover(s). Then, press the 3,4 button again.                                                                     |
| CANNOT OPEN INK COVER IS ANYTHING OBSTRUCTING THE LEFT INK COVER? PRESS INK COVER OPEN BUTTON  |                                                               |                                                                                                    |
| F/W INSTALL ERROR<br>UPDATE FAILED<br>RESTART THE PRINTER                                      | The printer fails to update the firmware.                     | Turn the printer off, and then restart the printer.<br>Then, update the firmware using EPSON LFP<br>Remote Panel 2 again.                                      |
| PRINTER ERROR<br>RESTART THE PRINTER                                                           | The printer needs to be restarted while recovering the error. | Turn the printer off, and after a while turn it on again.                                                                                                    |
| COMMAND ERROR<br>CHECK DRIVER SETTINGS                                                         | The printer receives data that is unsupported by the printer. | Stop printing, and press the life button to cancel the job and reset the printer.                                                                              |
|                                                                                                | The printer receives data with a wrong command.               |                                                                                                    |
|                                                                                                | The installed printer driver is not correct for the printer.  | Stop printing, and press the life button to cancel the job and reset the printer. Then make sure that the installed printer driver is correct for the printer. |

# Error messages related to the maintenance

| Error messages                                                                                                    | Description                                                                                                    | What to do                                                                                                    |
|----------------------------------------------------------------------------------------------------|----------------------------------------------------------------------------------------------------|----------------------------------------------------------------------------------------------------|
| PAPER SENSOR ERROR PRESS THE   •    BUTTON LOAD THE CORRECT PAPER REFER TO THE MANUAL                                                   | The loaded paper is<br>not proper for the Print<br>Head Alignment.                                                                                                 | Press the lie button to clear the error. Press the button to release the paper presser, and then load the paper that matches with the media type selected for the Print Head Alignment.                                                                          |
|                                                                                                    |                                                                                                    | See "Print head alignment" on page 82                                                                                                    |
| CLEANING ERROR<br>AUTOMATIC HEAD<br>CLEANING FAILED<br>RETRY?<br>YES<br>NO                                                              | Nozzles are still clogged even though auto cleaning has been performed. (When printing starts and auto cleaning has already been performed three times (maximum).) | Press the final button to clear the error, and perform cleaning again.  See "Nozzle check" on page 76  If the cleaning does not start, stop the printing from the computer, and turn the printer off and on again.                                               |
| CLEANING ERROR NOT ENOUGH INK OR SPACE IN MAINT TANK CONTINUE CLEANING? YES (RECOMMENDED) NO                                            | There is not enough ink or space in the maintenance tank to perform cleaning.                                                                                      | By clicking YES, the message to replace the ink cartridge or maintenance tank appears. Replace the ink cartridge or maintenance tank with a new one to continue cleaning.  See "Replacing Ink Cartridges" on page 66  Replacing the Maintenance Tank" on page 71 |
| INK TOO LOW TO CLEAN                                                                                                    | There is not enough ink                                                                                                    | Replace the ink cartridge with a new one.                                                                                                    |
| REPLACE INK CARTRIDGE                                                                                                    | to perform cleaning.                                                                                                    | See "Replacing Ink Cartridges" on page 66                                                                                                    |
| INK TOO LOW TO CLEAN THE CARTRIDGE BEING USED CAN BE INSTALLED AGAIN FOR PRINTING                                                       | There is not enough ink to perform cleaning.                                                                                                    | Replace the ink cartridge with a new one.  See "Replacing Ink Cartridges" on page 66                                                                                                    |
| NO CARTRIDGE<br>INSTALL INK CARTRIDGE                                                                                                   | No ink cartridge is installed or the ink cartridge may not fit.                                                                                                    | Install an ink cartridge correctly. Do not reinstall the ink cartridge that caused an error.  See "Replacing Ink Cartridges" on page 66                                                                                                    |
| INK CARTRIDGE<br>INK LOW REPLACE INK<br>CARTRIDGE                                                                                       | The ink cartridge is expended.                                                                                                    | Replace the ink cartridge with a new one.  See "Replacing Ink Cartridges" on page 66                                                                                                    |
| BLACK INK MISMATCH THE TYPE OF BLACK INK IS DIFFERENT TO CANCEL PRINTING CANCEL THE PRINT JOB TO CONTINUE PRINTING CHANGE THE BLACK INK | The setting of the black ink cartridge differs from the printer and printer driver.                                                                                | To cancel printing, press the local button.  To continue printing, press the local button to change the black ink.  See "Changing the Black Ink" on page 60                                                                                                    |
| INK LOW                                                                                                    | The ink cartridge is nearly expended.                                                                                                    | Replacement of the ink cartridge is nearly needed.  ————————————————————————————————                                                                                                    |

| Error messages                                                       | Description                                                                                          | What to do                                                                                                    |
|----------------------------------------------------------------------|----------------------------------------------------------------------------------------------------|----------------------------------------------------------------------------------------------------|
| INK CARTRIDGE ERROR<br>REPLACE CARTRIDGE                             | The ink cartridge was found faulty. There may be a bad contact or dew condensation in the cartridge. | Remove the ink cartridge and reinstall it. If this message appears after reinstalling the ink cartridge, replace it with a new one. (Do not reinstall the ink cartridge that caused an error.)  See "About ink cartridges" on page 68  Replacing ink cartridges" on page 69  Condensation may occur in the ink cartridge |
|                                                                      |                                                                                                    | so leave it at room temperature for at least four hours before installing the ink cartridge.  See "Notes for replacing the ink"                                                                                                    |
|                                                                      |                                                                                                    | cartridges" on page 68                                                                                                    |
| NO MAINTENANCE TANK                                                  | The maintenance tank                                                                                 | Install the maintenance tank.                                                                                                    |
| INSTALL THE LEFT SIDE MAINTENANCE TANK                               | is not set in the printer.                                                                           |                                                                                                    |
| NO MAINTENANCE TANK INSTALL THE RIGHT SIDE MAINTENANCE TANK          |                                                                                                    |                                                                                                    |
| NOT ENOUGH EMPTY SPACE<br>REPLACE THE RIGHT SIDE                     | The maintenance tank has not enough empty                                                            | Replace the target maintenance tank with a new one.                                                                                                    |
| MAINTENANCE TANK                                                     | space so the cleaning cannot be performed.                                                           | See "Replacing the Maintenance Tank" on page 71                                                                                                    |
| REPLACE MAINTENANCE TANK SOON                                        | The maintenance tank is nearing the end of its service life.                                         | Although you can continue printing, you need to replace the maintenance tank with a new one as soon as possible.                                                                                                    |
|                                                                      |                                                                                                    |                                                                                                    |
| MAINTENANCE TANK ERROR<br>REPLACE THE LEFT SIDE<br>MAINTENANCE TANK  | The maintenance tank is not correctly set in the printer.                                            | Set the maintenance tank properly. If the same error occurs, replace the maintenance tank with a new one.                                                                                                    |
| MAINTENANCE TANK ERROR<br>REPLACE THE RIGHT SIDE<br>MAINTENANCE TANK |                                                                                                    | See "Replacing the Maintenance Tank" on page 71                                                                                                    |
| MAINTENANCE TANK<br>REPLACE THE LEFT SIDE<br>MAINTENANCE TANK        | The maintenance tank is at the end of its service life.                                              | Replace the maintenance tank with a new one.  See "Replacing the Maintenance Tank" on page 71                                                                                                    |
| MAINTENANCE TANK REPLACE THE RIGHT SIDE MAINTENANCE TANK             |                                                                                                    |                                                                                                    |
| INK CARTRIDGE<br>PLEASE USE GENUINE EPSON<br>INK CARTRIDGES          | Non-genuine ink<br>cartridge is installed.                                                           | Replace the ink cartridge with a genuine Epson ink cartridge.  See "About ink cartridges" on page 68  Replacing ink cartridges" on page 69                                                                                                    |
|                                                                      |                                                                                                    | , 5                                                                                                    |

| Error messages                                                                        | Description                                                            | What to do                                                                                                    |
|---------------------------------------------------------------------------------------|------------------------------------------------------------------------|----------------------------------------------------------------------------------------------------|
| INK CARTRIDGE<br>NON-GENUINE CARTRIDGE!<br>QUALITY OF NON-GENUINE                     | Non-genuine ink<br>cartridge is installed.                             | Select DECLINE to replace the ink cartridge with a genuine Epson ink cartridge. Selecting ACCEPT may void EPSON's warranty.                                                                                                    |
| INK MAY VARY                                                                          |                                                                        | See "About ink cartridges" on page 68                                                                                                    |
| NON-GENUINE CARTRIDGE<br>MAY NOT PERFORM AT<br>OPTIMUM. CONTINUE?                     |                                                                        | See "Replacing ink cartridges" on page 69                                                                                                    |
| DECLINE<br>ACCEPT                                                                     |                                                                        |                                                                                                    |
| INK CARTRIDGE ERROR PLEASE INSTALL THE CORRECT                                        | An ink cartridge that cannot be used with                              | Remove the ink cartridge, and install an ink cartridge that can be used with this printer.                                                                                                    |
| CARTRIDGE                                                                             | this printer is installed.                                             | See "About ink cartridges" on page 68                                                                                                    |
|                                                                                       |                                                                        | ∽ See "Replacing ink cartridges" on page 69                                                                                                    |
| NOZZLE CLOG DETECTED<br>NOT ENOUGH INK<br>CONTINUE CLEANING?                          | There is not enough ink to perform cleaning.                           | By clicking YES, the message to replace the ink cartridge appears. Replace the ink cartridge with a new one to continue cleaning.                                                                                                    |
| YES (RECOMMENDED)<br>NO                                                               |                                                                        | See "Replacing Ink Cartridges" on page 66                                                                                                    |
| NOZZLE CLOG DETECTED<br>NOT ENOUGH EMPTY SPACE<br>IN MAINT TANK<br>CONTINUE CLEANING? | There is not enough space in the maintenance tank to perform cleaning. | By clicking YES, the message to replace the maintenance tank appears. Replace the maintenance tank with a new one to continue cleaning.                                                                                                    |
| YES (RECOMMENDED)<br>NO                                                               |                                                                        | See "Replacing the Maintenance Tank" on page 71                                                                                                    |
| CLOGGED NOZZLES DETECTED<br>CLEANING RECOMMENDED                                      | Print head nozzles are clogged.                                        | Perform head cleaning to remove any clogs. This message continues to be displayed until the clogged nozzles have been cleared, but it is removed when a check pattern is printed.  Printing is possible while the message is displayed.  ——————————————————————————————————— |

# Error messages related to the options

| Error messages                                                               | Description                                                       | What to do                                                                                                    |
|------------------------------------------------------------------------------|-------------------------------------------------------------------|----------------------------------------------------------------------------------------------------|
| TAKE-UP DISCONNECTED<br>SET AUTO TAKE-UP REEL SYSTEM                         | Auto Take-up Reel Unit is not correctly installed in              | Turn the printer off, and then install the Auto<br>Take-up Reel Unit properly.                                                                                               |
| IN PRINTER AND RESTART THE PRINTER                                           | the printer.                                                      | See "Using Auto Take-up Reel Unit (For Epson Stylus Pro 9890/9908 only)" on page 46                                                                                          |
| TAKE-UP DISCONNECTED AUTO TAKE-UP REEL UNIT IS DISCONNECTED DO YOU CONTINUE? | Auto Take-up Reel Unit is not correctly installed in the printer. | Select No, and turn the printer off, and then install the Auto Take-up Reel Unit properly. If you select YES, the paper is ejected without using the Auto Take-up Reel Unit. |
| NO<br>YES                                                                    |                                                                   | See "Using Auto Take-up Reel Unit (For Epson Stylus Pro 9890/9908 only)" on page 46                                                                                          |
| TAKE-UP ERROR CHECK THE STATUS OF AUTO TAKE-UP REEL UNIT AND                 | The roll paper is not set to the Auto Take-up Reel Unit properly. | Press the 5%, button to release the paper presser, and then set the roll paper to the Auto Take-up Reel Unit properly.                                                       |
| RESTART THE PRINTER                                                          |                                                                   | See "Using Auto Take-up Reel Unit (For Epson Stylus Pro 9890/9908 only)" on page 46                                                                                          |

| Error messages                                                        | Description                                                       | What to do                                                                                                    |
|-----------------------------------------------------------------------|-------------------------------------------------------------------|----------------------------------------------------------------------------------------------------|
| TAKE-UP ERROR IS ANYTHING OBSTRUCTING THE TAKE-UP REEL SENSOR SYSTEM? | The Auto Take-up Reel<br>Unit does not wind the<br>paper.         | Make sure there is no obstruction in the sensor system. Press the 5% button to release the paper presser, and then set the paper correctly in the Auto Take-up Reel Unit. |
| LOAD PAPER AGAIN                                                      |                                                                   | See "Using Auto Take-up Reel Unit (For Epson Stylus Pro 9890/9908 only)" on page 46                                                                                       |
| SProofer DISCONNECTED CONNECT SpectroProofer                          | The SpectroProofer is not connected to the printer                | Turn the printer off, and then connect the SpectroProofer to the printer properly.                                                                                        |
| TO THE PRINTER AND RESTART THE PRINTER                                | properly.                                                         | See the SpectroProofer Mounter 24"/44"     Setup Guide                                                                                                    |
| ILS20EP DISCONNECTED REFER TO THE MANUAL AND CONNECT ILS20EP TO       | The color measurement device (ILS20EP) is not connected properly. | Turn the printer off, and then connect the color measurement device (ILS20EP) to the SpectroProofer properly.                                                             |
| SpectroProofer RESTART THE PRINTER                                    |                                                                   | See the SpectroProofer Mounter 24"/44"     Setup Guide                                                                                                    |

| Error messages                                                                                            | Description                                                                                                    | What to do                                                                                                    |
|----------------------------------------------------------------------------------------------------|----------------------------------------------------------------------------------------------------|----------------------------------------------------------------------------------------------------|
| SpectroProofer ERROR REFER TO THE MANUAL TO FIND OUT HOW TO SOLVE THE PROBLEM NN *NN is the error number. | Error No. 01  The SpectroProofer is not connected to the printer properly.                                                                                                    | Turn the printer off, and then remove the SpectroProofer from the printer. Connect the SpectroProofer to the printer properly, and then turn on the printer.  See "Removing the Mounter" in the SpectroProofer Mounter 24"/44" User's Guide  Set the SpectroProofer Mounter 24"/44" Setup Guide  If the same error occurs, contact your dealer.                                                                                                    |
|                                                                                                    | Error No. 13  The paper presser does not function properly due to one of the following factors:  The backing is not attached properly.  There are some foreign objects between the paper presser and backing.  The media type is not supported.  The product is used out of its operational environment.                                                                               | <ul> <li>□ Turn off the printer, and then remove the SpectroProofer. If there are objects such as packing materials around the backing, remove them. Then, attach the backing properly, and then turn on the printer.</li> <li>☞ See the See the SpectroProofer Mounter 24"/44" User's Guide</li> <li>☞ See the SpectroProofer Mounter 24"/44" Setup Guide</li> <li>□ Check the media type and system requirements.</li> <li>☞ See "Supported Media" and "System Requirements" in the SpectroProofer Mounter 24"/44" User's Guide</li> <li>If the same error occurs, contact your dealer.</li> </ul> |
|                                                                                                    | Error No. 15  The Color Measurement Device carriage does not function properly due to one of the following factors:  There is some foreign object in the moving range of the carriage.  The backing is not attached properly.  The white calibration tile holder is not installed properly.  The media type is not supported.  The product is used out of its operational environment. | <ul> <li>□ Turn off the printer, and then remove the SpectroProofer. If there are objects such as packing materials around the backing, remove it. Then, attach the backing properly and turn on the printer.</li> <li>☑ See the See the SpectroProofer Mounter 24"/44" User's Guide</li> <li>☑ See the SpectroProofer Mounter 24"/44" Setup Guide</li> <li>□ Check the media type and system requirements.</li> <li>☑ See "Supported Media" and "System Requirements" in the SpectroProofer Mounter 24"/44" User's Guide</li> <li>If the same error occurs, contact your dealer.</li> </ul>         |

| Error messages                                                                                            | Description                                                       | What to do                                                                                                    |
|----------------------------------------------------------------------------------------------------|-------------------------------------------------------------------|----------------------------------------------------------------------------------------------------|
| SpectroProofer ERROR REFER TO THE MANUAL TO FIND OUT HOW TO SOLVE THE PROBLEM NN *NN is the error number. | Error No. 80  Cannot perform color measurement.                   | Turn off the printer, and then remove the color measurement device and the white calibration tile from the SpectroProofer mounter. Check that the number on the label mentioned on the color measurement device and the white calibration tile are the same, otherwise, try again with a combination of the same number. If the lens in the color measurement device or the white calibration tile is soiled, clean it. Return the parts correctly and then turn on the printer. |
|                                                                                                    |                                                                   | See the SpectroProofer Mounter 24"/44"      User's Guide                                                                                                    |
|                                                                                                    |                                                                   | If this message appears on the LCD panel again, contact your dealer or Epson Support.                                                                                                    |
|                                                                                                    | Error No. 12, 14, D5, D6, 65                                      | Note the code and contact your dealer.                                                                                                    |
|                                                                                                    | The SpectroProofer has an error.                                  |                                                                                                    |
| SProofer DISCONNECTED SpectroProofer IS DISCONNECTED DO YOU CONTINUE?                                     | The SpectroProofer is not connected to the printer properly.      | Select NO, and then turn the printer off, and then connect the SpectroProofer to the printer properly. If you select YES, the printer continues printing.                                                                                                    |
| NO<br>YES                                                                                                 |                                                                   | See the SpectroProofer Mounter 24"/44" Setup Guide                                                                                                    |
| DEVICE ALIGNMENT<br>ADJUSTMENT NOT COMPLETE                                                               | The initial settings have not been made for the SpectroProofer.   | Refer to the following guide to make initial settings to the SpectroProofer.                                                                                                    |
|                                                                                                    |                                                                   | See the SpectroProofer Mounter 24"/44"<br>User's Guide                                                                                                    |
| ILS20EP DISCONNECTED ILS20EP IS DISCONNECTED DO YOU CONTINUE? NO YES                                      | The color measurement device (ILS20EP) is not connected properly. | Select NO, and then turn the printer off, and then connect the color measurement device (ILS20EP) properly. If you select YES, the printer continues printing.                                                                                                    |
| TES                                                                                                    |                                                                   | See the SpectroProofer Mounter 24"/44" Setup Guide                                                                                                    |

# Call for service / Maintenance request

| Error messages                                          | Description                                                        | What to do                                                                                   |
|---------------------------------------------------------|--------------------------------------------------------------------|----------------------------------------------------------------------------------------------|
| MAINTENANCE REQUEST<br>CODE NNNN<br>REFER TO THE MANUAL | A part used in the printer has nearly reached the end of its life. | Note the code and contact your dealer.  See "When the maintenance request occurs" on page 99 |

| Error messages                                                                                             | Description                                                                                                    | What to do                                                                                                    |
|----------------------------------------------------------------------------------------------------|----------------------------------------------------------------------------------------------------|----------------------------------------------------------------------------------------------------|
| CALL FOR SERVICE CODE NNNN POWER OFF AND THEN ON. IF THIS DOESN'T WORK, NOTE THE CODE AND CALL FOR SERVICE | If 3000 appears, the<br>power cord is not<br>plugged into the<br>electrical outlet or the<br>AC inlet of the printer<br>properly | Turn the printer off. Plug the power cord into the electrical outlet or the AC inlet of the printer properly. Then, turn the printer on and off a few times. If this message appears on the LCD panel again, contact your dealer.  ——————————————————————————————————— |
|                                                                                                    | A fatal error has occurred.                                                                                                    | Turn the printer off, leave it for a while, and turn the printer on again. If this message appears on the LCD panel again, note the code and contact your dealer.  See "When the call for service occurs" on page 99                                                   |

## When the maintenance request occurs

A maintenance request warns you to replace the consumables with a new one very soon. If MAINTENANCE REQUEST NHMN is displayed on the LCD panel, contact your dealer and tell them the maintenance request code. If you continue to use the printer, the service call error occurs.

## When the call for service occurs

A call for service occurs when:

| The power cord is not plugged properly into the electrical outlet or the power connector of the |
|-------------------------------------------------------------------------------------------------|
| printer.                                                                                        |

☐ An fatal error has occurred.

When a call for service has occurred, CALL FOR SERVICE NNNN appears and the printer stops printing. Turn off the printer, and then check that the power cord is plugged properly into the electrical outlet or the power connector of the printer. Plug the power cord properly and then turn on the printer. If the call for service is cleared, you can continue to use the printer. If the same call for service is displayed on the LCD panel, contact your dealer for assistance. Tell them the call for service code is "NNNN".

# **Troubleshooting**

# You cannot print (because the printer does not work)

| Cause                                                    | What to do                                                                                                    |  |
|----------------------------------------------------------|----------------------------------------------------------------------------------------------------|--|
| The printer does not turn on.                            | Is the power cord plugged into the electrical outlet or the printer?  Make sure the power cord is securely plugged into the printer.                       |  |
|                                                          | Is there any problem with the electrical outlet?  Make sure your outlet works by trying to connect the power cord of another electric product.             |  |
| The printer driver is not installed properly (Windows).  | Is the printer icon in the Printers and Faxes or Printers folder?  Yes The printer driver is installed. Check the port, as described in the next item.     |  |
|                                                          | <ul> <li>□ No         The printer driver is not installed. Install the printer driver.         See the Setup Guide     </li> </ul>                         |  |
|                                                          | Does the printer port setting match the printer connection port?  Check the printer port.                                                                  |  |
|                                                          | Click the <b>Ports</b> tab in the printer driver's Properties dialog box, and check the printer port.                                                      |  |
|                                                          | ☐ (USBxxx) (x stands for the port number) for the USB connection                                                                                           |  |
|                                                          | ☐ A correct IP address for the network connection                                                                                                    |  |
|                                                          | If it is not indicated, the printer driver is not correctly installed. Uninstall the printer driver and reinstall it.  ——————————————————————————————————— |  |
| The printer driver is not installed properly (Mac OS X). | Is the printer added to the printer list? For Mac OS X 10.4:                                                                                               |  |
|                                                          | 1. Double-click the hard disk icon.                                                                                                    |  |
|                                                          | 2. Double-click the <b>Applications</b> folder, and then double-click the <b>Utility</b> folder.                                                           |  |
|                                                          | 3. Double-click the <b>Printer Setup Utility</b> icon.                                                                                                    |  |
|                                                          | If the printer name is not displayed, see the following to add the printer.                                                                                |  |
|                                                          | For Mac OS X 10.5 to 10.6:                                                                                                    |  |
|                                                          | 1. Double-click the hard disk icon.                                                                                                    |  |
|                                                          | 2. Double-click the <b>Applications</b> folder, and then double-click the <b>System Preferences</b> folder.                                                |  |
|                                                          | 3. Double-click the <b>Printer &amp; Fax</b> icon.                                                                                                    |  |
|                                                          | If the printer name is not displayed, see the following to add the printer.                                                                                |  |

| Cause                                                   | What to do                                                                                                    |
|---------------------------------------------------------|----------------------------------------------------------------------------------------------------|
| The printer is not correctly connected to the computer. | Is the cable plugged properly?  Make sure the printer's interface cable is securely plugged into the correct terminal of the computer. Also, make sure the cable is not broken nor bent. If you have a spare cable, try with the spare cable.                                                                                                    |
|                                                         | Does the interface cable specification match the specifications for the computer?  Make sure the interface cable specifications match the specifications for the printer and computer.  See "Interface" on page 182                                                                                                    |
|                                                         | Is the interface cable directly connected to the computer?  Make sure the interface cable is directly connected to the computer without passing through any device, such as a printer switching device, or extension cable.                                                                                                    |
|                                                         | When using a USB hub, is it being used correctly? In the USB specification, daisy-chains of up to five USB hubs are possible. However, we recommend that you connect the printer to the first hub connected directly to the computer. Also, some hubs may cause unstable operation. If problems occur, connect the printer directly to the USB port of the computer. |
|                                                         | Is the USB hub recognized correctly? (Windows)  Make sure the USB hub is recognized correctly in the computer. If the USB hub is recognized correctly, unplug all of the USB hubs from the computer's USB port, and then connect the printer's USB connector directly to the computer's USB port. Ask the USB hub manufacturer about USB hub operation.              |
| The printing is not available under the network         | Are the network settings correct?  Ask your network administrator for the network settings.                                                                                                    |
| environment.                                            | Connect the printer directly to the computer using a USB cable, and then try to print.  If you can print through USB, there are some problems on the network environment. Ask your system administrator, or refer to the manual for your network system. If you cannot print, see the appropriate section in this manual.                                            |
| The printer has an error.                               | Confirm if errors have occurred in the printer by checking the lights and messages on the printer's control panel.  ———————————————————————————————————                                                                                                    |
|                                                         | △ See "Error Messages on the LCD Panel" on page 89                                                                                                    |

| Cause                            | What to do                                                                                                    |
|----------------------------------|----------------------------------------------------------------------------------------------------|
| The printer stops printing.      | Is the status of print queue "paused"? (Windows)  If you stop printing or the printer stops printing because of some troubles, the status of print queue becomes "paused". You cannot print in this condition. Double-click the printer icon in the Printers folder, and select Pause Printing from the Printer menu to clear the check box. |
|                                  | Is the status in the Print Center or Printer Setup Utility "Pausing"? (Mac OS X) For Mac OS X 10.4:                                                                                                    |
|                                  | If you click <b>Stop Jobs</b> in the Printer Setup Utility, the printer does not start printing until it is released.                                                                                                    |
|                                  | Double-click the <b>Applications</b> folder, and then double-click the <b>Utility</b> folder. Then, double-click the <b>Printer Setup Utility</b> icon.                                                                                                    |
|                                  | 2. Double-click the printer that is pausing.                                                                                                    |
|                                  | 3. Click the job that is paused, and then click <b>Start Jobs</b> .                                                                                                    |
|                                  | If the Print Center or Printer Setup Utility is displayed in the Dock, you can follow the steps below.                                                                                                    |
|                                  | 1. In the Dock, click the <b>Print Center</b> or <b>Printer Setup Utility</b> icon.                                                                                                    |
|                                  | 2. Double-click the printer that is pausing.                                                                                                    |
|                                  | 3. Click the job that is paused, and then click <b>Start Jobs</b> .                                                                                                    |
|                                  | For Mac OS X 10.5 to 10.6:                                                                                                    |
|                                  | If you click <b>Stop Jobs</b> in the Printer & Fax, the printer does not start printing until it is released.                                                                                                    |
|                                  | Double-click the <b>Applications</b> folder, and then double-click the <b>System</b> Preferences folder. Then, double-click the <b>Printer &amp; Fax</b> icon.                                                                                                    |
|                                  | 2. Double-click the printer that is pausing.                                                                                                    |
|                                  | 3. Click the job that is paused, and then click <b>Start Jobs</b> .                                                                                                    |
| Your trouble is not listed here. | Decide whether the trouble is caused by the printer driver or the application software.  Perform a test print from the printer driver so you can tell that the connection between the printer and computer is correct and the printer driver settings are correct.                                                                           |
|                                  | Make sure that the printer is in the READY state, and set a sheet of A4 or larger.                                                                                                    |
|                                  | 2. From the <b>Start</b> menu, open the <b>Printers and Faxes</b> or <b>Printer</b> folder.                                                                                                    |
|                                  | 3. Right-click the target printer icon, and select <b>Properties</b> .                                                                                                    |
|                                  | 4. In the <b>General</b> tab, click the <b>Print Test Page</b> button.                                                                                                    |
|                                  | After a while the printer starts to print a test page.                                                                                                    |
|                                  | If the test page is printed correctly, the connection between the printer<br>and computer is correct. Go to the next section.                                                                                                    |
|                                  | ☐ If the test page is not printed correctly, check the items above again.  ☐ See "You cannot print (because the printer does not work)" on page 100                                                                                                    |
|                                  | * "Driver Version" shown on the test page is the version of the driver installed in Windows. It is not the Epson printer driver version that you installed.                                                                                                    |

# The printer sounds like it is printing, but nothing prints

| Cause                                     | What to do                                                                                                    |  |
|-------------------------------------------|----------------------------------------------------------------------------------------------------|--|
| The ink cartridges may have a problem.    | If the print head moves, but nothing prints, confirm the printer operation.  Print a nozzle check pattern. You can check the printer's operation and status without connecting the printer to the computer.  ———————————————————————————————————                                                                                                    |  |
|                                           | If the nozzle check pattern has missing dots, perform a print head cleaning.  ———————————————————————————————————                                                                                                    |  |
|                                           | If you replace the ink cartridges while the printer is turned off, the remaining amount of ink cannot be detected correctly so that the Ink Check light does not come on even when the ink cartridge needs to be replaced; otherwise you cannot print correctly. Be sure to follow the instructions in this manual to replace the ink cartridge.  ——————————————————————————————————— |  |
|                                           | Has the printer not been used for a long time?  If the printer has not been used for a long time, the nozzles are dried and may be clogged. See the following section.  ———————————————————————————————————                                                                                                    |  |
| The print head moves, but nothing prints. | Is the message Motor Self Adjustment displayed on the control panel's screen?  The printer adjusts the internal motor. Wait for a while without turning off the printer.                                                                                                    |  |

# The prints are not what you expected

| Cause                                                  | What to do                                                                                                    |
|--------------------------------------------------------|----------------------------------------------------------------------------------------------------|
| Print quality is poor, uneven, too light, or too dark. | Are the print head nozzles clogged?  If the nozzles are clogged, the print quality is reduced. Print the nozzle check pattern.                                                                                                    |
|                                                        | If you replace the ink cartridges while the printer is turned off, the remaining of the ink cannot be detected correctly so that the lnk Check light is not on even the ink cartridge is needed to be replaced or you cannot print correctly. Be sure to follow the instructions in this manual to replace the ink cartridge.  ——————————————————————————————————— |
|                                                        | Is there any gap in the print head during bidirectional printing? With bidirectional printing, the print head prints while moving left and right. If the print head is misaligned, ruled lines may be printed misaligned with gaps. If vertical ruled lines are misaligned with bidirectional printing, adjust the gap.                                            |
|                                                        | See "Print head alignment" on page 82                                                                                                    |
|                                                        | Are you using a genuine Epson ink cartridge?  If you use the non-Epson ink cartridge, the prints may smear, or the color of the printed image may be changed because the ink end is not correctly detected. Be sure to use the correct ink cartridge.                                                                                                    |
|                                                        | Are you using an old ink cartridge?  The print quality decreases when an old ink cartridge is used. Replace the old ink cartridge with a new one. Be sure to use the ink cartridge before the expiry date (within six months after installing to the printer).                                                                                                    |
|                                                        | Is the media type setting correct?  It affects the print quality if the paper you have selected in the Main menu (Windows) or Print Settings dialog (Mac OS X) does not match with the paper that is loaded in the printer. Be sure to match the media type setting with the paper that is loaded in the printer.                                                  |
|                                                        | Did you select Speed for Print Quality?  The print quality may decrease when you select Speed rather than Quality. If you want to improve your print quality, select Quality for the Print Quality setting in the Main menu.                                                                                                    |
|                                                        | Are you using PhotoEnhance? Photo Enhance provides a variety of image-correction settings for the image data of which contrast or brightness is not appropriate. Because of that, if Photo Enhance is enabled, the color of the prints may differ from the color you see on the display.  ———————————————————————————————————                                      |
|                                                        | Have you made color adjustment settings?  The color is produced differently because the output devices (such as display, printer) are different. In order to reduce the differences in color between each device, perform color adjustment.  See "Color Management Printing" on page 155                                                                           |

| Cause                                                  | What to do                                                                                                    |  |
|--------------------------------------------------------|----------------------------------------------------------------------------------------------------|--|
| Print quality is poor, uneven, too light, or too dark. | Have you compared the printing result with the image on the display monitor?  Since monitors and printers produce colors differently, printed colors will not always match on-screen colors perfectly.                                                                                                    |  |
|                                                        | Televisions and monitors produce a range of colors by combining the 3 colors known as the 3 primary colors of light, red (R), green (G), and blue (B). When none of the lights are shining, the result is black, and when all 3 colors are shining, the result is white.                                                                                                    |  |
|                                                        | However, color gravure printing and color printers use a combination of the 3 primary colors of pigment, yellow (Y), magenta (M), and cyan (C). When no color is applied, the result is white, and when all 3 colors are mixed evenly, the result is black.                                                                                                    |  |
|                                                        | Printing a scanned image necessitates the changes from the original image (CMY) to the monitor (RGB) then to the print (CMY), making color matching even more difficult. In this case, color matching between the devices is handled by ICM (Windows) or ColorSync (Mac OS X).                                                                                                    |  |
|                                                        | When using a color management system such as ICM (Windows) or ColorSync (Mac OS X), have you set a monitor profile?  For proper management, the input devices and applications used must support ICM (Windows) or ColorSync (Mac OS X). Also, it is necessary to set the profile for the monitor that you are using.                                                                                                    |  |
|                                                        | Did you open the front cover during printing?  If the front cover is opened during printing, the carriage stops suddenly causing unevenness in the color. Do not open the front cover during printing.                                                                                                    |  |
|                                                        | Does INK LOW appear on the LCD panel?  The print quality may decrease when the ink is nearly expended. Replace the ink cartridge with a new one. If the print quality is not good after replacing the ink cartridge, perform head cleaning a few times.                                                                                                    |  |
| The color is not the same as another printer.          | Colors vary depending on the printer type due to each printer's characteristics.  Since each printer differs according to the model, such as the ink, printer driver, and printer profile, hence each printer's results slightly differ as well. You can achieve similar colors with the same color adjustment method (sRGB or Adobe RGB) or gamma setting by using the printer driver.  ——————————————————————————————————— |  |

| Cause                                              | What to do                                                                                                    |
|----------------------------------------------------|----------------------------------------------------------------------------------------------------|
| The print is not positioned properly on the paper. | Have you specified the print area? Check the print area in the settings of the application and printer.                                                                                                    |
|                                                    | Is the paper size setting correct?  If the Paper Size setting and the size of the actual paper do not match, the print may not be where you want it, or part of it may be cut off. In this case, check the print settings.                                                                                                    |
|                                                    | Is the paper skewed?  If PAPER SKEW CHECK in the panel settings is OFF, the paper is printed even if it is skewed. In this case, the print will not be in the print area. Set PAPER SKEW CHECK to ON in the Menu mode.  See "PRINTER SETUP" on page 21                                                                                                    |
|                                                    | Does the print data fit within the paper width?  If the print image is bigger than the paper width, printing normally stops.  However, if the PAPER SIZE CHECK is OFF, the paper is printed even if the paper width is exceeded. Set PAPER SIZE CHECK to ON in the Menu mode.  See "PRINTER SETUP" on page 21                                                                                                    |
|                                                    | Is the roll paper margin set to 15 mm or 35 mm? With auto rotation, or if you print to the full width of the paper (printing at A1 vertical size on 24-inch wide roll paper, or printing at A2 horizontal size), if the ROLL PAPER MARGIN is set to 15 mm or 35 mm, the data extending beyond the print area on the right side of the paper is not printed. Set ROLL PAPER MARGIN to 3 mm.  —— See "PRINTER SETUP" on page 21 |
| Left/right ruled lines are bumpy.                  | Is the print head misaligned (leaving gaps)? (during bidirectional printing) With bidirectional printing, the print head prints while moving left and right. If the print head is misaligned, ruled lines may be printed misaligned with gaps. If vertical ruled lines are misaligned with bidirectional printing, adjust the gap.  See "Print head alignment" on page 82                                                     |
| The printed surface is scuffed or soiled.          | Is the paper too thick or too thin?  Check that the paper is a specification that can be used with this printer. For information about the media types and appropriate settings for printing on paper from other manufacturers or when using a raster image processor (RIP), please refer to the handling instructions for the paper, or contact the retailer of the paper or the manufacturer of the RIP.                    |
|                                                    | Is the print head scuffing the printed surface with thick paper?  When using thick paper, the print head may scuff the printed surface. In this case, set PLATEN GAP to a point between WIDE and WIDEST.  See "PRINTER SETUP" on page 21                                                                                                    |
| The paper is creased.                              | Are you using the printer at normal room temperature?  Epson's special paper should be used at normal room temperature (temperature: 15 to 25°C, humidity: 40 to 60%). For information about paper such as thin paper from other manufacturers that requires special handling, refer to the relevant handling instructions.                                                                                                   |
|                                                    | When using paper other than Epson special media, have you set the paper characteristics?  When using paper other than Epson special media, set the paper characteristics (custom paper) before printing.  See "Printing on custom paper" on page 145                                                                                                    |

| Cause                                    | What to do                                                                                                    |
|------------------------------------------|----------------------------------------------------------------------------------------------------|
| The back of the printed paper is soiled. | Set PAPER SIZE CHECK to ON in the Menu mode.  If the print image is bigger than the paper width and the PAPER SIZE CHECK is OFF, the image is still printed extending beyond the print area, causing the inside of the printer to become soiled. In order to keep the inside of the printer clean, set PAPER SIZE CHECK to ON in the Menu mode.  ——————————————————————————————————— |
| Too much ink is being released.          | Is the Media Type setting correct?  Make sure that the paper settings of the printer match the paper that you are using. The discharge of ink is controlled in accordance with the media type. If you print on plain paper using the photo paper setting, too much ink will be discharged for the type of paper.                                                                     |
|                                          | Is the Color Density setting correct?  Lower the density of the ink in Paper Configuration dialog box in the printer driver. The printer may be discharging too much ink for the paper. See the online help of the printer driver for detailed information on the Paper Configuration dialog box.                                                                                    |
| Margins appear with borderless printing. | Are the settings for the print data in the application correct?  Ensure that the paper settings in the application are correct as well as in the printer driver.  See "Borderless printing" on page 130                                                                                                    |
|                                          | Are the paper settings correct?  Make sure that the paper settings of the printer match the paper that you are using.  See "Paper Information" on page 162                                                                                                    |
|                                          | Have you changed the amount of enlargement?  Adjust the amount of enlargement for borderless printing. Margins may appear if you set the amount of enlargement to Min.  ———————————————————————————————————                                                                                                    |
|                                          | Is the paper stored correctly?  The paper may expand or contract if it is not stored correctly so that margins appear even when borderless is set. Refer to the handling instructions for the paper for correct storage.                                                                                                    |
|                                          | Are you using paper that supports borderless printing?  Paper that is not intended for borderless printing may expand or contract during use so that margins appear even when borderless is set. We recommend that you use the recommended paper for borderless printing.  ———————————————————————————————————                                                                       |
|                                          | Try to adjust the cutter.  When there are margins on the top and bottom of the roll paper while performing borderless printing, try CUTTER ADJUSTMENT. It may reduce the margins.  See "MAINTENANCE" on page 23                                                                                                    |

# Feeding or ejecting troubles

| Cause                            | What to do                                                                                                    |
|----------------------------------|----------------------------------------------------------------------------------------------------|
| Unable to feed or eject paper.   | Is the paper loaded in the right position? Refer to the following for the correct position to load the paper.  See "Paper Handling" on page 30                                                                                                    |
|                                  | If the paper is loaded correctly, check the condition of the paper that you are using.                                                                                                    |
|                                  | Is the paper loaded vertically? Single sheets should always be loaded vertically. If they are loaded horizontally, the paper is not recognized and an error occurs.  ———————————————————————————————————                                                                                                    |
|                                  | Is the paper creased or folded?  Do not use old paper or paper with folds in it. Always use new paper.                                                                                                    |
|                                  | Is the paper damp?  Do not use paper that is damp. Also, Epson special media should be left in the bag until you intend to use it. If it is left out for a long time the paper curls up and gets damp so that it does not feed properly.                                                                                                    |
|                                  | Is the paper wavy or slack? Single sheet paper becomes wavy or slack due to changes in temperature or humidity which may result in the printer being unable to recognize the paper size correctly. In this case, flatten the paper before loading it in the printer.                                                                                                    |
|                                  | Is the paper too thick or too thin?  Check that the paper is a specification that can be used with this printer. For information about the paper types and appropriate settings for printing on paper from other manufacturers or when using a raster image processor (RIP), please refer to the handling instructions for the paper, or contact the retailer of the paper or the manufacturer of the RIP. |
|                                  | Are you using the printer at normal room temperature?  Epson special media should be used at normal room temperature (temperature:15 to 25°C, humidity: 40 to 60%).                                                                                                    |
|                                  | Is the paper jammed in the printer?  Open the front cover of the printer and check that there are no paper jams or foreign objects in the printer. If there is a paper jam, remove the paper while referring to the following.  See "To remove jammed paper, follow the steps below:" on page 109                                                                                                    |
| Unable to rewind the roll paper. | Is the status of the printer after the paper cut but in the READY state? Rewinds the roll paper automatically when pressing the 5%, button in the waiting mode after cutting the paper. If you use the optional Auto Take-up Reel Unit, the printer does not rewind the paper.                                                                                                    |

#### **Problem Solver**

| Cause                | What to do                                                                                                    |  |
|----------------------|----------------------------------------------------------------------------------------------------|--|
| The paper is jammed. | To remove jammed paper, follow the steps below:  1. If roll paper is jammed, open the roll paper cover and cut the paper at the paper insertion slot. |  |
|                      | 2. Make sure that the Pause light is not flashing, and then press the button to release the paper presser.  3. Rewind the roll paper.                 |  |
|                      |                                                                                                    |  |

#### **Problem Solver**

| Cause               | What to do                                                                                                    |
|---------------------|----------------------------------------------------------------------------------------------------|
| The paper is jammed | 4. Open the front cover if the paper is jammed inside the printer.                                                                                                    |
|                     |                                                                                                    |
|                     | Caution: Be careful not to touch the cables around the print head; otherwise, the printer may be damaged.  5. Carefully remove the jammed paper. Be careful not to touch the roller, ink absorption, and ink tubes inside the      |
|                     | printer.                                                                                                    |
|                     | <ul> <li>6. Close the front cover, and then turn the printer off and back on.</li> <li>To load the paper, see the following section.</li> <li>"Using Roll Paper" on page 31</li> <li>"Using Cut Sheet Media" on page 38</li> </ul> |

#### **Problem Solver**

#### Other troubles

| Cause                                                                                                    | What to do                                                                                                    |  |
|----------------------------------------------------------------------------------------------------|----------------------------------------------------------------------------------------------------|--|
| Color ink runs out quickly even when printing in the Advanced B&W Photo mode or when printing black data. | Color ink is consumed in print head cleaning.  When print head cleaning is performed, all nozzles are cleaned so that the ink for all colors is consumed. (Even when Advanced B&W Photo mode is selected, the ink for all colors is consumed during cleaning.) However, when you specify nozzles using CLEAN EACH COLOR in the MAINTENANCE menu, you can save the inks when you perform cleaning.  ———————————————————————————————————                                                                                                    |  |
| The printer driver is not the latest version.                                                             | Please obtain the latest printer driver.  Normally the printer driver packaged with the printer can be used without any problems. However, when applications are upgraded, it may be necessary to upgrade the printer driver. In this case, access the Epson Web site to obtain the latest printer driver.                                                                                                    |  |
| The paper is not cut cleanly.                                                                             | Replace the cutter.  If the paper is not cut cleanly or the cut edge is fuzzy, replace the cutter.  See "Replacing the Cutter" on page 72                                                                                                    |  |
| There are copies of the printer driver in Windows.                                                        | Have you installed the same printer driver several times?  If you install the driver for this printer when the driver for the printer is already installed in Windows, icons labeled as copies appear in the Printer or Printers and Faxes folder (e.g., (EPSON Stylus Pro 9890 (Copy 2)), (EPSON Stylus Pro 9890 (Copy 3))) You may delete the copies and leave the icon of the original driver. If at least one icon remains for the printer in the printer folder, the printer driver itself is not deleted even if the other icons are deleted. |  |
| The red light is on inside the printer.                                                                   | This is not a failure. The red light is a lamp inside the printer.                                                                                                    |  |
| The plastic part in the roll paper cover comes off.                                                       | Reattach the part. Reattach the plastic part from the rear side of the printer, keeping the roll paper cover closed. Insert the part from its top edge into the roll paper cover.                                                                                                    |  |

# Using the Printer Driver (Windows)

#### Displaying the Settings Screen

You can access the printer driver in the following ways:

- ☐ From Windows applications
- ☐ From the Printer icon

#### From the Printer icon

Follow the steps below when specifying common settings among applications or performing printer maintenance, such as Nozzle Check or Head Cleaning.

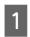

Open the **Printers** or **Printers and Faxes** folder.

For Windows 7
Click and then Devices and Printers.

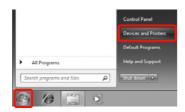

For Windows Vista

Click **(a)**, **Control Panel**, **Hardware and Sound**, and then **Printer**.

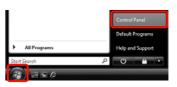

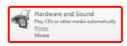

For Windows XP Click Start, Control Panel, Printers and Other Hardware, and then Printers and Faxes.

#### Note:

If your Windows XP Control Panel is in **Classic View**, click **Start**, **Control Panel**, and then **Printers and Faxes**.

Right-click your printer icon, and click **Printing preferences**.

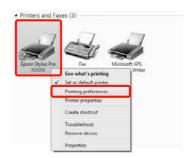

The printer driver setting screen is displayed.

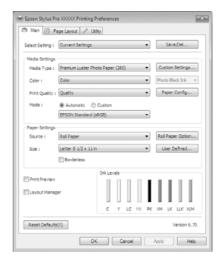

Make the necessary settings. These settings become the default settings of the printer driver.

#### **Displaying Help**

You can access the printer driver help in the following ways:

- ☐ Click **Help**
- ☐ Right-click on the item you want to check

# Click the Help Button to Display

By displaying help, you can use the contents page or keyword search to read the help.

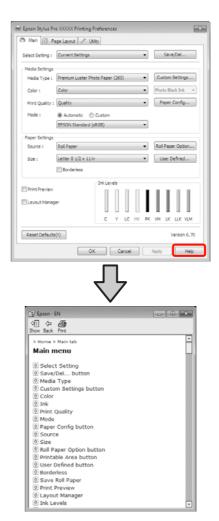

# Right-click on the item you want to check and display

Right-click the item, and then click Help.

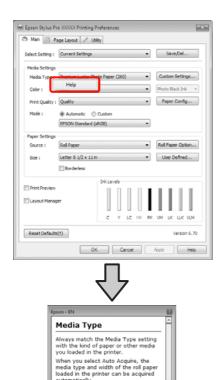

#### Note:

In Windows XP, click on the title bar, and then click the help item you want to view.

# Customizing the Printer Driver

You can save the settings or change the display items as you prefer.

# Saving various settings as your Select Settings

You can save all of the setting items in the printer driver.

- Set each item for the **Main** screen and the **Page Layout** screen that you want to save as your Select Settings.
- Click Save/Del. on the Main or Page Layout screen.

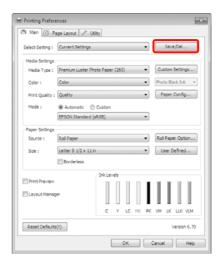

Enter any name in the **Name** box, and then click **Save**.

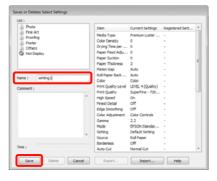

You can save up to 100 settings. You can choose a setting you have registered from the **Select Settings** list box.

#### Note:

You can save the settings as a file by clicking **Export**. You can share the settings by clicking **Import** to import the saved file on another computer.

#### Saving media settings

You can save the items of the **Media Settings** on the **Main** screen.

1

Change the **Media Settings** items on the **Main** screen.

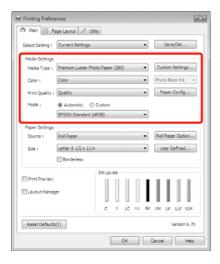

2 Click Custom Settings.

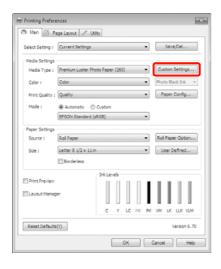

Enter any name in the **Name** box, and then click **Save**.

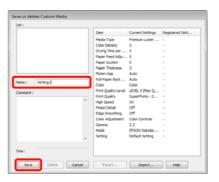

You can save up to 100 settings. You can choose a setting you have registered from the **Media Type** list box.

#### Note:

You can save the settings as a file by clicking **Export**. You can share the settings by clicking **Import** to import the saved file on another computer.

#### Rearranging display items

To display frequently used items right away, you can arrange **Select Setting**, **Media Type**, and **Paper Size** as follows.

- ☐ Hide unnecessary items.
- ☐ Rearrange in an order of most frequent use.
- ☐ Arrange in groups (folders).
- Go to the **Utility** tab and click **Menu Arrangement**.

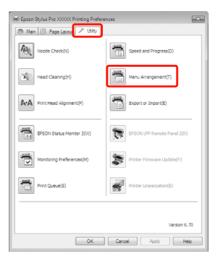

2

Select Edit Item.

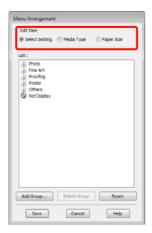

- Order or group items in the **List** box.
  - ☐ You can move and order items by dragging and dropping.
  - ☐ To add a new group (folder), click **Add Group**.
  - ☐ To delete a group (folder), click **Delete Group**.
  - ☐ Drag and drop unnecessary items to **Not Display**.

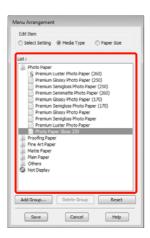

#### Note:

When **Delete Group** is performed, the group (folder) is deleted, however the items in the deleted group (folder) remain.

4

Click Save.

# Summary of the Utility Tab

You can perform the following maintenance functions from the printer driver's **Utility** tab.

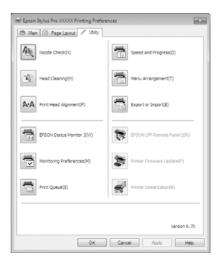

#### **Nozzle Check**

This function prints a nozzle check pattern to check if the print head nozzles are clogged. If you see banding or gaps in the print outs, perform head cleaning to clear any clogged nozzles.

#### **Head cleaning**

If you see banding or gaps in the print outs, perform head cleaning. It cleans the surface of the print head to improve the print quality.

△ See "Head cleaning" on page 78

#### **Print Head Alignment**

If the print results appear grainy or out of focus, perform Print Head Alignment. The Print Head Alignment function corrects print head gaps.

See "Print head alignment" on page 82

#### **EPSON Status Monitor 3**

You can check the printer's status, such as the remaining ink level and error messages, from the computer's screen.

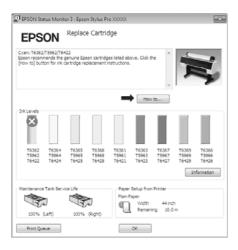

#### **Monitoring Preferences**

You can select the error notifications displayed on the EPSON Status Monitor 3 screen, or register a shortcut for the Utility icon to the Taskbar.

#### Note:

If you select the **Shortcut Icon** on the **Monitoring Preferences** screen, the Utility shortcut icon is displayed on the Windows Taskbar.

By right-clicking the icon, you can display the following menu and perform maintenance functions.

EPSON Status Monitor 3 starts when the printer name is clicked from the displayed menu.

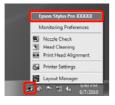

#### **Print Queue**

You can display the list of all waiting jobs.

On the Print Queue screen, you can view information on the data waiting to be printed, delete and reprint these jobs.

#### **Speed and Progress**

You can set various functions for printer driver basic operations.

#### Menu Arrangement

You can arrange display items, **Select Setting**, **Media Type**, and **Paper Size**, for example, you can reorder them by the frequency of your access. See "Rearranging display items" on page 115

#### **Export or Import**

You can export or import the printer driver settings. This function is useful when you want to make the same printer driver settings on multiple computers.

#### **EPSON LFP Remote Panel 2**

You can update the printer's firmware and make custom paper settings. See the EPSON LFP Remote Panel 2 help for details.

#### Note:

If EPSON LFP Remote Panel 2 and Printer Firmware Update are grayed out, EPSON LFP Remote Panel 2 is not installed. Install using the Software List from the Software Disc.

#### **Printer Firmware Update**

You can update the printer's firmware to the latest version. See the EPSON LFP Remote Panel 2 help for details.

#### **Printer Linearization**

Installing the SpectroProofer utility supplied with the optional SpectroProofer enables this function. The SpectroProofer calibrates the printer. See the SpectroProofer help for details.

# Uninstalling the printer driver

Follow the steps below to remove the printer driver and EPSON LFP Remote Panel 2.

#### Note:

- ☐ You must log in with an Administrator account.
- ☐ In Windows 7/Windows Vista, if an Administrator password or confirmation is requested, enter the password and then continue with the operation.
- Turn off the printer, and unplug the interface cable.
- Go to the **Control Panel** and click **Uninstall** a program from the **Programs** category.

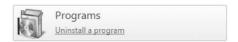

Select the software you want to remove and then click **Uninstall/Change** (or **Change/Remove/add or remove**).

You can remove EPSON Status Monitor 3 and the printer driver by selecting **Epson Stylus Pro 9890/9908 (or 7890/7908) Printer Uninstall**.

Select **EPSON LFP Remote Panel 2** to remove EPSON LFP Remote Panel 2.

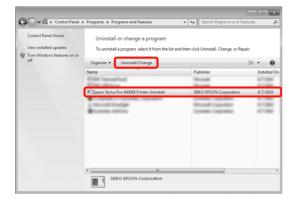

Select the target printer icon, and then click **OK**.

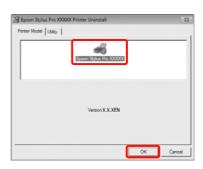

#### Note:

You can also remove Epson Network Utility by clicking the Utility tab and selecting the Epson Network Utility. However, if you are using other Epson printer(s), their printer driver(s) may also be using the Epson Network Utility. If you are using other Epson printer(s), do not remove Epson Network Utility.

Follow the on-screen instructions to continue.

When the delete confirmation message appears, click **Yes**.

Restart the computer if you are reinstalling the printer driver.

# Using the Printer Driver (Mac OS X)

# Displaying the Settings Screen

The display method of the printer driver setting screen may differ depending on the application or the OS version.

See "Printing procedures (Mac OS X)" on page 55

#### **Displaying Help**

Click ? in the printer driver setting screen to display Help.

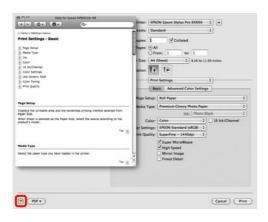

# Using Epson Printer Utility 4

You can perform maintenance tasks such as Nozzle Check or Head Cleaning by using Epson Printer Utility 4. This utility is installed automatically when you install the printer driver.

#### **Starting Epson Printer Utility 4**

Double-click the **Applications** folder, the **Epson Software** folder, and then the **Epson Printer Utility 4** icon.

### Epson Printer Utility 4 Functions

You can perform the following maintenance functions from Epson Printer Utility 4.

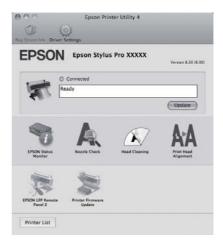

**EPSON Status Monitor** 

You can check the printer's status, such as the remaining ink level and error messages, from the computer's screen.

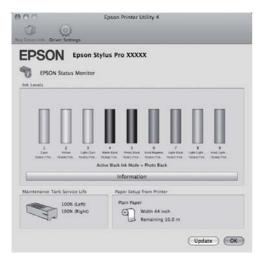

#### **Nozzle Check**

This function prints a nozzle check pattern to check if the print head nozzles are clogged. If you see banding or gaps in the print outs, perform head cleaning to clear any clogged nozzles.

△ See "Head cleaning" on page 78

#### **Head cleaning**

If you see banding or gaps in the print outs, perform head cleaning. Cleans the surface of the print head to improve the print quality.

△ See "Head cleaning" on page 78

#### **Print Head Alignment**

If the print results appear grainy or out of focus, perform Print Head Alignment. The Print Head Alignment function corrects print head gaps.

#### **EPSON LFP Remote Panel 2**

You can update the printer's firmware and make custom paper settings. See the EPSON LFP Remote Panel 2 help for details.

#### **Printer Firmware Update**

You can update the printer's firmware to the latest version. See the EPSON LFP Remote Panel 2 help for details.

# Uninstalling the printer driver

Follow the steps below to remove the printer driver and EPSON LFP Remote Panel 2.

#### Note:

You must log in with an Administrator account.

- Turn off the printer, and unplug the interface cable.
- Close all open applications.
- Click the Apple Menu, the **System Preferences** folder, and then the **Printer & Fax** folder.
- Select this printer, and then click -.

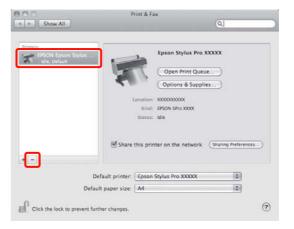

- Click **Delete Printer** (or **OK**).
- Insert the "Software Disc" supplied with this printer into your computer.

#### Using the Printer Driver (Mac OS X)

Double-click the **Printer** folder and then the **Driver** folder.

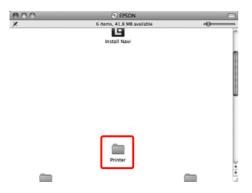

# Note: If the folder does not appear, double-click the EPSON icon on the desktop. EPSON

Pouble-click the icon.

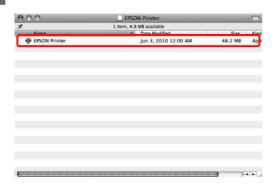

If the following screen is displayed, enter the password for the user logged in to the Mac OS X, and then click **OK**.

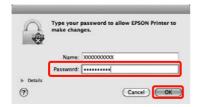

If the license agreement screen is displayed, confirm the contents, click **Continue**, and then click **Agree**.

Select **Uninstall**, and then click **Uninstall**.

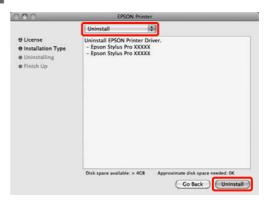

Follow the on-screen instructions to continue.

### Removing EPSON LFP Remote Panel 2

Delete EPSON LFP Remote Panel 2 by deleting the EPSON LFP Remote Panel 2 folder. See the EPSON LFP Remote Panel 2 help for details.

# Auto Correct Color and Print Photos (PhotoEnhance)

The printer driver for this printer comes with the Epson proprietary function PhotoEnhance that makes the most efficient use of the color reproduction area, corrects image data to improve colors before printing.

By using PhotoEnhance, you can correct photo colors to match the subject types such as people, scenery, or night view. You can print color data in sepia or black and white. Colors are automatically corrected simply by selecting the print mode.

This function is not available for Mac OS X.

1

When using applications featuring a color management function, specify how to adjust colors from these applications.

When using applications without a color management function, start from step 2.

Depending on the type of the application, make the settings following the table below.

Adobe Photoshop CS3 or later Adobe Photoshop Elements 6.0 or later Adobe Photoshop Lightroom 1 or later

| OS                                                                  | Color Management<br>Settings |
|---------------------------------------------------------------------|------------------------------|
| Windows 7                                                           | Printer Manages Colors       |
| Windows Vista                                                       |                              |
| Windows XP<br>(Service Pack 2<br>or later and .NET<br>3.0 or later) |                              |
| Windows XP<br>(other than the<br>above)                             | No Color Management          |

In other applications, set **No Color Management**.

Example of Adobe Photoshop CS4

Open the **Print** screen.

Select Color Management and then Document. Select Printer Manages Colors as the Color Handling setting, and then click Print.

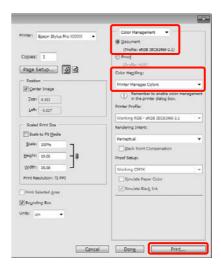

When the printer driver's **Main** screen is displayed, click **Custom**, **PhotoEnhance**, and then **Advanced**.

△ See "Print Settings" on page 54

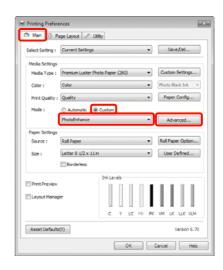

3

On the **PhotoEnhance** screen, you can set effects to apply to the print data.

See the printer driver help for more details on each item.

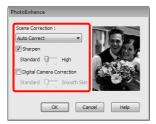

Check other settings, and then start printing.

#### Correct color and print

The printer driver automatically and internally corrects colors to match the color space. You can select from the following color correction modes.

☐ Charts and Graphs

Performs color correction to sharpen your images based on the sRGB space.

☐ EPSON Standard (sRGB)

Optimizes the sRGB space and corrects the color.

☐ Adobe RGB

Optimizes the Adobe RGB space and corrects the color.

Furthermore, if you select Color Controls, you can fine-tune Gamma, Brightness, Contrast, Saturation, and Color Balance for each color correction mode.

Use this option when the application in use does not have a color correction function.

#### **Making Settings in Windows**

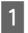

When using applications featuring a color management function, specify how to adjust colors from these applications.

When using applications without a color management function, start from step 2.

Depending on the type of the application, make the settings following the table below.

Adobe Photoshop CS3 or later Adobe Photoshop Elements 6.0 or later Adobe Photoshop Lightroom 1 or later

| OS                                                                  | Color Management<br>Settings |
|---------------------------------------------------------------------|------------------------------|
| Windows 7<br>Windows Vista                                          | Printer Manages Colors       |
| Windows XP<br>(Service Pack 2<br>or later and .NET<br>3.0 or later) |                              |
| Windows XP<br>(other than the<br>above)                             | No Color Management          |

In other applications, set **No Color Management**.

Example of Adobe Photoshop CS4

Open the **Print** screen.

Select Color Management and then Document. Select Printer Manages Colors as the Color Handling setting, and then click Print.

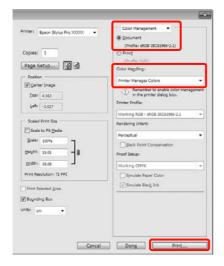

When the printer driver's **Main** screen is displayed, select the color correction mode.

△ See "Print Settings" on page 54

To perform automatic color correction, select **Automatic** and then select the color correction mode.

If you select **Custom** mode to make settings manually, select **Color Controls**, and then click **Advanced**.

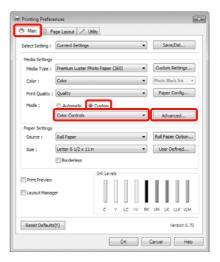

3 Set each item when you select **Custom**.

See the printer driver help for more details on each item.

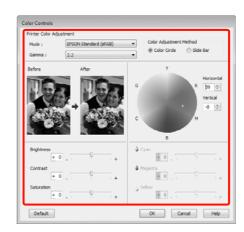

#### Note:

You can adjust the correction value by checking the sample image on the left side of the screen. You can also use the color circle to fine-tune the color balance.

4 Ch

Check other settings, and then start printing.

#### Making Settings for Mac OS X

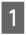

When using applications featuring a color management function, specify how to adjust colors from these applications.

When using applications without a color management function, start from step 2.

Depending on the type of the application, make the settings following the table below.

Adobe Photoshop CS3 or later Adobe Photoshop Elements 6 or later Adobe Photoshop Lightroom 1 or later

| OS                        | Color Management<br>Settings |
|---------------------------|------------------------------|
| Mac OS X<br>10.6 and 10.5 | Printer Manages Colors       |
| Mac OS X 10.4             | No Color Management          |

In other applications, set **No Color Management**.

Example of Adobe Photoshop CS4

Open the **Print** screen.

Select Color Management and then Document. Select Printer Manages Colors as the Color Handling setting, and then click Print.

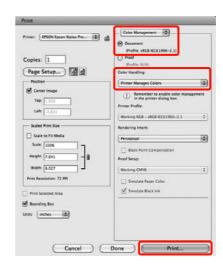

- Display the Print screen.

  See "Printing procedures (Mac OS X)"
  - See "Printing procedures (Mac OS X)" on page 55
- For Mac OS X 10.5 and 10.6, select Color Matching from the list, and then click EPSON Color Controls.

For Mac OS X 10.4, go to step 4.

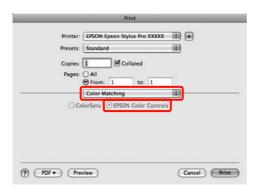

#### Note:

When using the following applications with Mac OS X 10.5 or 10.6, make sure you perform step 1, otherwise you cannot select **EPSON Color Controls**.

- ☐ Adobe Photoshop CS3 or later
- ☐ *Adobe Photoshop Lightroom 1 or later*
- ☐ Adobe Photoshop Elements 6 or later

Display the **Advanced Color Settings** screen for color correction.

Select **Print Settings** from the list, and select **EPSON Standard** (sRGB) or **Charts and Graphs**, from **Color Controls** in **Color Settings**. When adjusting the parameters manually, click **Advanced Color Settings**.

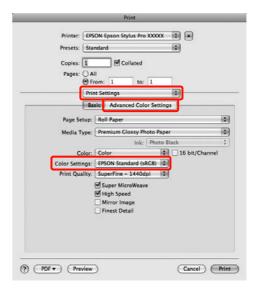

#### Note:

When using the following applications with Mac OS X 10.5, clear the **Use Generic RGB** checkbox.

- ☐ Adobe Photoshop CS3 or later
- ☐ Adobe Photoshop Lightroom 1 or later
- ☐ Adobe Photoshop Elements 6 or later

Select the check box when using a different application from those listed above.

5

Make the necessary settings.

See the printer driver help for more details on each item.

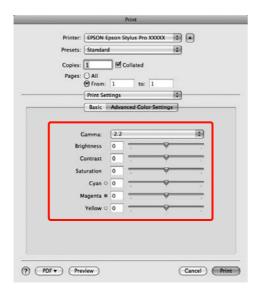

6 Check other settings, and then start printing.

# Printing Black and White Photos

You can print black and white photos with rich gradation by adjusting the image data color by the printer driver.

The original data is not affected.

You can correct image data when printing without processing the data from applications.

#### **Making Settings in Windows**

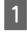

When using applications featuring a color management function, specify how to adjust colors from these applications.

When using applications without a color management function, start from step 2.

Depending on the type of the application, make the settings following the table below.

Adobe Photoshop CS3 or later Adobe Photoshop Elements 6 or later Adobe Photoshop Lightroom 1 or later

| OS                                                                  | Color Management<br>Settings |
|---------------------------------------------------------------------|------------------------------|
| Windows 7 Windows Vista                                             | Printer Manages Colors       |
| Windows Visia                                                       |                              |
| Windows XP<br>(Service Pack 2<br>or later and .NET<br>3.0 or later) |                              |
| Windows XP<br>(other than the<br>above)                             | No Color Management          |

In other applications, set **No Color Management**.

Example of Adobe Photoshop CS4

Open the **Print** screen.

Select Color Management and then Document. Select Printer Manages Colors or No Color Management as the Color Handling setting, and then click Print.

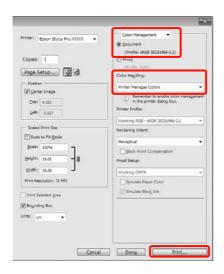

- When the printer driver's **Main** screen is displayed, select **Advanced B&W Photo** as the **Color**.
  - See "Print Settings" on page 54

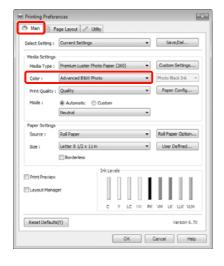

Select **Custom** as the **Mode** setting, and then click **Advanced**.

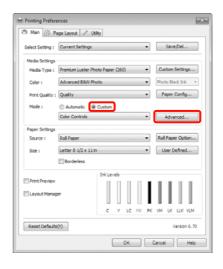

Make the necessary settings.

See the printer driver help for more details on each item.

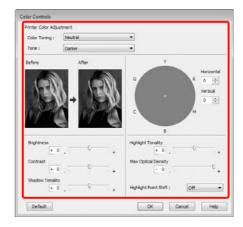

Check other settings, and then start printing.

#### Making Settings for Mac OS X

When using applications featuring a color management function, specify how to adjust colors from these applications.

Depending on the type of the application, make the settings following the table below.

Adobe Photoshop CS3 or later Adobe Photoshop Elements 6 or later Adobe Photoshop Lightroom 1 or later

| OS                        | Color Management<br>Settings |
|---------------------------|------------------------------|
| Mac OS X<br>10.6 and 10.5 | Printer Manages Colors       |
| Mac OS X 10.4             | No Color Management          |

In other applications, set **No Color Management**.

Example of Adobe Photoshop CS4

Open the **Print** screen.

Select Color Management and then Document. Select Printer Manages Colors as the Color Handling setting, and then click Print.

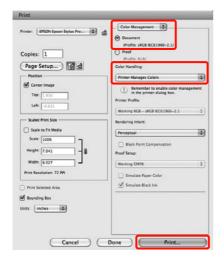

Display the Print screen, select **Print Settings** from the list, and then select **Advanced B&W Photo** as the **Color**.

See "Printing procedures (Mac OS X)" on page 55

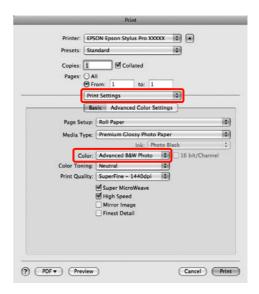

#### Note:

When using the following applications with Mac OS X 10.5, clear the **Use Generic RGB** checkbox.

- ☐ *Adobe Photoshop CS3 or later*
- ☐ *Adobe Photoshop Lightroom 1 or later*
- ☐ Adobe Photoshop Elements 6 or later

Select the check box when using a different application from those listed above.

3 Click Advanced Color Settings.

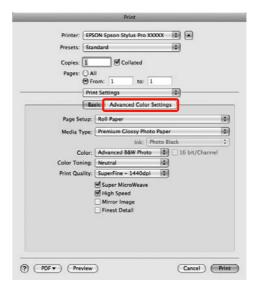

4

Make the necessary settings.

See the printer driver help for more details on each item.

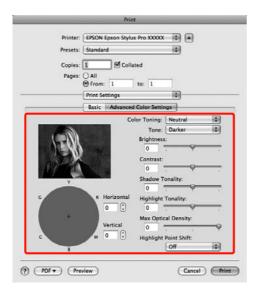

Check other settings, and then start printing.

#### **Borderless printing**

You can print your data without margins on the paper.

The types of borderless printing you can choose vary as shown below depending on the media type.

Roll Paper: No margins for all edges\*, no margins for the left and right

Cut Sheets: No margins for the left and right only

\* When the optional SpectroProofer is installed borderless printing for all edges cannot be performed.

When printing borderless for all edges you can also configure the cutting operation. See "About Roll Paper Cutting" on page 132

When performing left and right borderless printing, margins appear on the top and bottom of the paper.

Top and bottom margin values *☞* See "Printable area" on page 52

### Types of Borderless Printing Methods

You can perform borderless printing using the following two methods.

Auto Expand

The printer driver enlarges the print data to a size slightly larger than the paper size and prints the enlarged image. The sections which are beyond the paper edges are not printed; therefore, resulting in borderless printing.

Use settings such as Page Layout in the applications to set the size of the image data as follows.

- Match the paper size and page setting for the print data.
- If the application has margin settings, set the margins to 0 mm.
- Make the image data as large as the paper size.

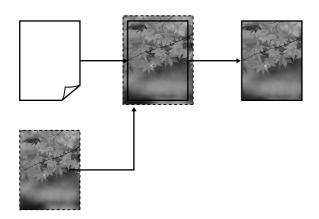

#### ☐ Retain Size

Create the print data larger than the paper size in the applications to produce borderless output. The printer driver does not enlarge the image data. Use settings such as Page Layout in the applications to set the size of the image data as follows.

- Create print data larger than its actual print size by 3 mm on the left and right (6 mm in total).
- If the application has margin settings, set the margins to 0 mm.
- Make the image data as large as the paper size.

Select this setting if you want to avoid image enlargement by the printer driver.

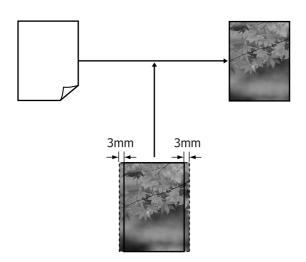

# Supported Media Sizes for Borderless Printing

The following media sizes are supported for borderless printing.

| Paper widths                          |
|---------------------------------------|
| 254 mm/10 inch                        |
| 300 mm                                |
| 329 mm/13 inch/Super A3               |
| 406 mm/16 inch                        |
| 432 mm/17 inch                        |
| 515 mm/B2                             |
| 594 mm/A1                             |
| 610 mm/24 inch/Super A1               |
| 728 mm/B1 <sup>*</sup>                |
| 914 mm/36 inch/Super A0 <sup>*</sup>  |
| 1118 mm/44 inch/Super B0 <sup>*</sup> |

<sup>\*</sup> Epson Stylus Pro 7890/7908 does not support these size.

Depending on the media type, the print quality may decline or the borderless printing is not supported.

See the following section for detailed information.

#### **About Roll Paper Cutting**

When performing borderless printing on roll paper, you can specify whether it is left and right borderless printing or all edges borderless printing, and how to cut the paper in the printer driver's **Roll Paper Option**. The cutting operation for each value is shown in the following chart.

| Printer driver settings | Normal Cut                                        | Single Cut                                                                                                    | Double Cut                                                                                                    |
|-------------------------|---------------------------------------------------|----------------------------------------------------------------------------------------------------|----------------------------------------------------------------------------------------------------|
| Cutting<br>Operation    | A  * B  * *                                       | A                                                                                                    | A  A  B  B  X  X                                                                                                    |
| Explanation             | The default printer driver setting is Normal Cut. | □ The top area may become slightly uneven depending on the image since the print operation stops while cutting the top edge of the roll paper. □ If the cut position is misaligned slightly, small parts of the image may be shown on the top or bottom of the adjacent pages. If this occurs, perform Cutter Adjustment. □ See "MAINTENANCE" on page 23 □ When printing only one page the operation performed is the same as that for Double Cut. When continuously printing multiple sheets, the printer cuts 1 mm inside on the top edge of the first page and the bottom edge of the subsequent pages to avoid showing margins. | □ The top area may become slightly uneven depending on the image since the print operation stops while cutting the top edge of the roll paper. □ The printed paper is approximately 2 mm shorter than the specified size since the printer cuts the paper inside the image to avoid showing top and bottom margins. □ After cutting the bottom edge of the previous page, the printer feeds the paper, and then cuts the top edge of the following page. Although this produces 80 to 127 mm cut-off pieces, the cut is more accurate. |

#### **Setting Procedures for Printing**

#### **Making Settings in Windows**

When the printer driver's **Main** screen is displayed, you can configure various settings required for printing such as **Media Type**, **Source**, **Page Size**.

See "Print Settings" on page 54

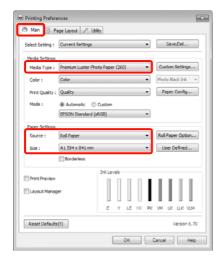

Select **Borderless**, and then click **Expansion**.

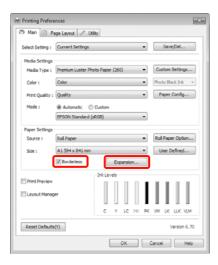

Select **Auto Expand** or **Retain Size** as the **Method of Enlargement**. If you select **Auto Expand**, set how much of the image goes beyond the edge of the paper as shown below.

Max : 3 mm for left and 5 mm for right

(the image shifts 1 mm to the

right)

Standard: 3 mm for left and right

Min : 1.5 mm for left and right

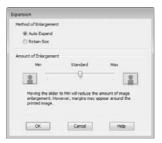

#### Note:

Moving the slider towards **Min** decreases the image enlargement ratio. Therefore, some margins may appear at the edges of the paper depending on the paper and printing environment.

When printing on roll paper, click **Roll Paper Option**, and select the **Auto Cut**setting.

△ See "About Roll Paper Cutting" on page 132

Check other settings, and then start printing.

#### Making Settings for Mac OS X

Open the Print screen and select the paper size from the **Paper Size** option, and then select a borderless printing method.

See "Printing procedures (Mac OS X)"
 on page 55

The selections for borderless printing methods are displayed as shown below.

XXXX (Roll Paper - Borderless (Auto Expand))

XXXX (Roll Paper - Borderless (Retain Size))

XXXX (Sheet - Borderless (Auto Expand)) XXXX (Sheet - Borderless (Retain Size))

Where XXXX is the actual paper size, such as A4.

When using Mac OS X 10.4, or if items on the Page Setup screen are not displayed on the Print screen due to the application being used in Mac OS X 10.6 or 10.5, display the Page Setup screen and make settings.

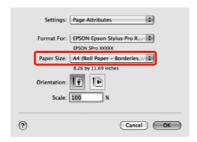

If **Auto Expand** is selected, set how much of the image goes beyond the edge of the paper in the **Expansion** screen.

Select **Page Layout Settings** from the list. The following shows how much the image will be larger than the paper edges.

Max : 3 mm for left and 5 mm for right

(the image shifts 1 mm to the

right)

Standard: 3 mm for left and right

Min : 1.5 mm for left and right

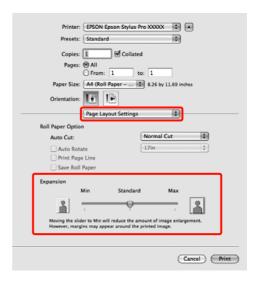

#### Note:

Moving the slider towards **Min** decreases the image enlargement ratio. Therefore, some margins may appear at the edges of the paper depending on the paper and printing environment.

When printing on roll paper, select **Auto Cut**.

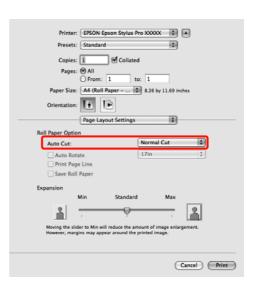

See "About Roll Paper Cutting" on page
 132

Select **Print Settings** from the list, and then set the **Media Type**.

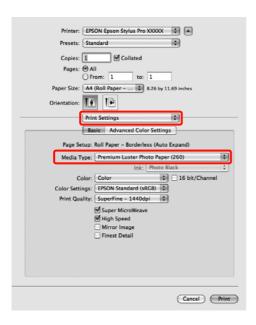

Check other settings, and then start printing.

# Enlarged/Reduced Printing

You can enlarge or reduce the size of your data. There are three setting methods.

☐ Fit to Page printing

Automatically enlarges or reduces the image size to fit the paper size.

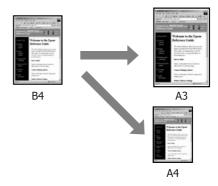

☐ Fit to Roll Paper Width (Windows only)

Automatically enlarges or reduces the image size to fit the roll paper width.

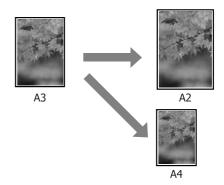

□ Custom

You can specify the enlargement or reduction ratio. Use this method for a non-standard paper size.

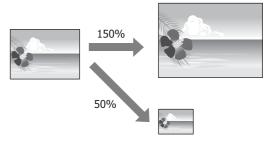

### Fit to Page/Scale to fit paper size

#### **Making Settings in Windows**

When the printer driver's **Page Layout** screen is displayed, set the same paper size as the data's paper size in **Page Size** or **Paper Size**.

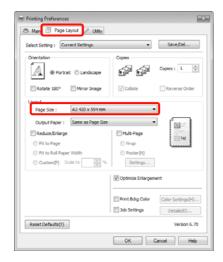

Select the size of the paper loaded in the printer from the **Output Paper** list.

Fit to Page is selected as Reduce/Enlarge.

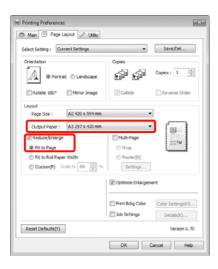

Check other settings, and then start printing.

#### Making Settings for Mac OS X

Open the Print screen, select **Paper Handling** from the list, and then check **Scale to fit paper size**.

See "Printing procedures (Mac OS X)" on page 55

#### For Mac OS X 10.5 or 10.6

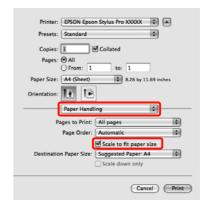

#### For Mac OS X 10.4

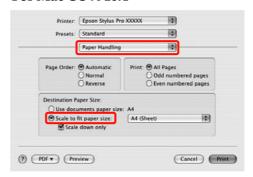

Select the size of the paper loaded in the printer as the **Destination Paper Size**.

#### Note:

When performing enlarged printing, clear the **Scale down only** check box.

Check other settings, and then start printing.

# Fit to Roll Paper Width (Windows only)

When the printer driver's **Page Layout** screen is displayed, set the same paper size as the data's paper size in **Page Size** or **Paper Size**.

△ See "Print Settings" on page 54

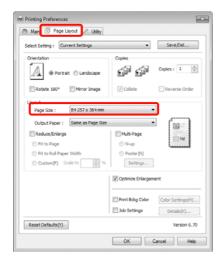

Select Reduce/Enlarge, and then click Fit to Roll Paper Width.

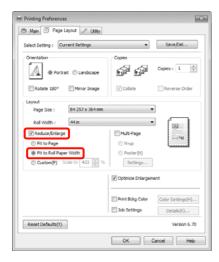

Select the width of the roll paper loaded in the printer from the **Roll Width** list.

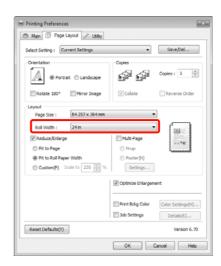

Check other settings, and then start printing.

#### **Custom Scale Setting**

#### **Making Settings in Windows**

When the printer driver's **Page Layout** screen is displayed, set the same paper size as the data's paper size in **Page Size** or **Paper Size**.

Select the size of the paper loaded in the printer from the **Output Paper** or **Roll Width** list.

Select **Reduce/Enlarge**, click **Custom**, and then set the **Scale to** value.

Enter a value directly or click the arrows to the right of the scale box to set the value.

Select the scale within a range of 10 to 650 %.

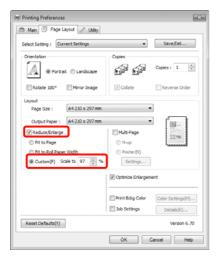

Check other settings, and then start printing.

#### Making Settings for Mac OS X

When the Print screen is displayed, select the size of the paper loaded in the printer from the **Paper Size** list.

When using Mac OS X 10.4, or if items on the Page Setup screen are not displayed on the Print screen due to the application being used in Mac OS X 10.6 or 10.5, display the Page Setup screen and make settings.

See "Printing procedures (Mac OS X)" on page 55

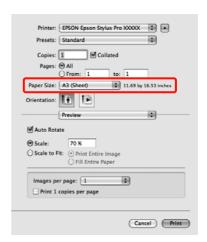

2 Enter the scale.

You can set the following scale values.

Mac OS X 10.5 and 10.6: 1 to 10,000 %

Mac OS X 10.4: 1 to 400 %

#### For Mac OS X 10.6

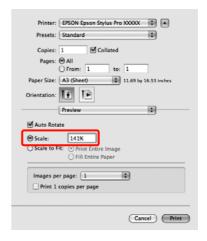

#### For Mac OS X 10.4 or 10.5

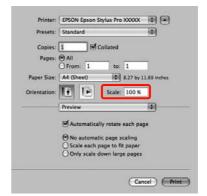

The Scale value has been set.

You can now print as normal.

#### **Multi-Page Printing**

You can print multiple pages of your document on one sheet of paper.

If you print continuous data prepared at A4 size, it is printed as shown below.

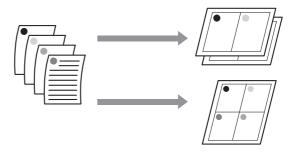

#### Note:

- ☐ In Windows, you cannot use the Multi-Page printing function when performing borderless printing.
- ☐ In Windows, you can use the reduce/enlarge function (Fit to Page) to print the data on different sizes of paper.

*⊆* See "Enlarged/Reduced Printing" on page 135

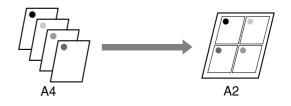

#### **Making Settings in Windows**

When the printer driver's Page Layout screen is displayed, select the Multi-Page check box, select N-up, and then click Settings.

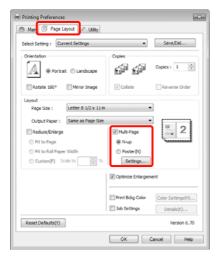

In the **Print Layout** screen, specify the number of pages per sheet and the page order.

If the **Print page frames** check box is selected, page frames are printed on each page.

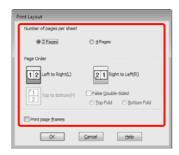

Check other settings, and then start printing.

#### Making Settings for Mac OS X

When the Print screen is displayed, select **Layout** from the list, and then specify the number of pages per sheet and so on.

See "Printing procedures (Mac OS X)" on page 55

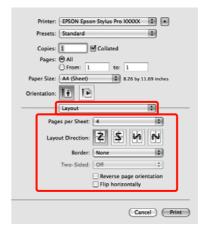

#### Note:

You can print frames around arranged pages using the **Border** function.

Check other settings, and then start printing.

# Poster Printing (Enlarge to cover several sheets and print - Windows only)

The poster printing function automatically enlarges and divides the print data. You can join the printed sheets to create a large poster or calendar. Poster printing is available up to 16-fold (four sheets by four sheets) of normal printing size. There are two ways to print posters.

☐ Borderless poster printing (Roll paper only)

This automatically enlarges and divides the print data and prints without margins. You can make a poster just by joining the output paper together. To perform borderless printing, the data is expanded so that it extends slightly over the paper size. Enlarged areas that exceed the paper are not printed. Therefore, the image may misalign at the joins. To join the pages precisely, perform the following poster printing with margins.

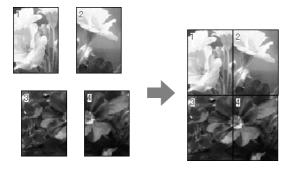

Poster printing with margins

This automatically enlarges and divides the print data and prints with margins. You need to cut the margins and then join the output paper together to make a poster. Although the final size is slightly smaller since you have to cut off the margins, the image joins fit

precisely.

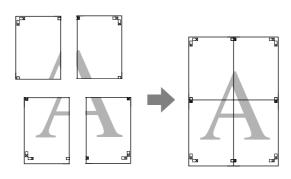

#### **Setting Procedures for Printing**

- Prepare the print data using applications.
  - The printer driver automatically enlarges the image data when printing.
- When the printer driver's **Page Layout** screen is displayed, select the **Multi-Page** check box, select **Poster**, and then click **Settings**.

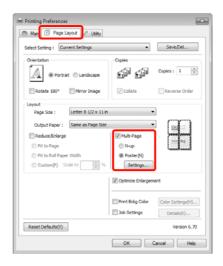

In the **Poster Settings** screen, select the number of pages you want in the poster.

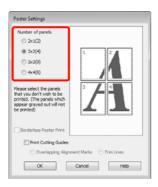

Select borderless poster printing or poster printing with margins, and then select any pages that you do not want to print.

When borderless is selected: Select Borderless Poster Print.

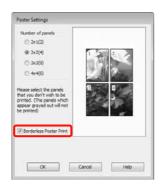

#### Note:

- ☐ If Borderless Poster Print is grayed out, the selected paper or the size does not support borderless printing.
  - *⊆* See "Supported Media Sizes for Borderless Printing" on page 131
  - ☞ See "Paper Information" on page 162
- ☐ If Single Cut or Double Cut is selected as the Auto Cut setting, the length of the paper is shortened by 1 or 2 mm and the joins do not fit together perfectly.

Select **Off** or **Normal Cut**.  $rac{1}{2}$  See "Borderless printing" on page 130

When with margins is selected:

#### Clear Borderless Poster Print.

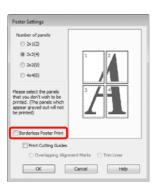

#### Note:

Regarding the size after joining together:

When **Borderless Poster Print** is cleared and printing with margins is selected, the **Print Cutting Guides** items are displayed.

The finished size is the same whether or not **Trim Lines** is selected. However, if **Overlapping Alignment Marks** is selected, the finished size is smaller with an overlap.

Check other settings, and then start printing.

# Joining the output paper together

The steps for joining the output paper together differ between borderless poster printing and poster printing with margins.

#### **Borderless poster printing**

This section describes how to join four printed pages together. Check and match the printed pages, and join them in the order indicated below using an adhesive tape on the back of the sheets.

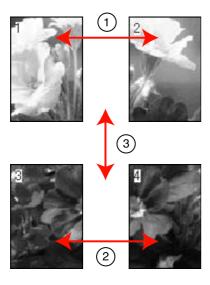

#### Poster printing with margins

When you select **Overlapping Alignment Marks**, the following marks are printed on the paper. See the procedures below to join the four printed pages together using the alignment marks.

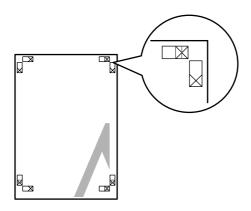

#### Note:

The alignment marks are black for black-and-white printing.

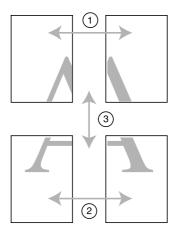

The following describes how to join four printed pages together.

Cut the upper left sheet along the alignment mark (vertical blue line).

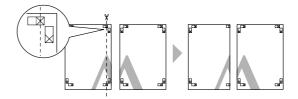

Lay the upper left sheet on top of upper right sheet. Lineup the X marks as shown in the illustration below, and temporarily fasten them using an adhesive tape on the back.

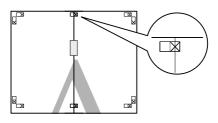

While two pages are overlapping, cut them along the alignment mark (vertical red line).

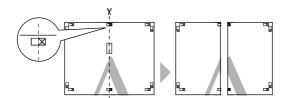

Join the left and right sheets together.

Use an adhesive tape to stick the backs of the sheets together.

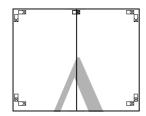

- Repeat steps 1 to 4 for the lower sheets.
- 6 Cut the bottom of the upper sheets along the alignment marks (horizontal blue line).

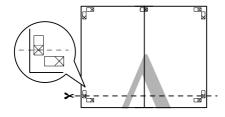

Lay the upper sheet on top of the lower sheet. Lineup the X marks as shown in the illustration below, and temporarily fasten them using an adhesive tape on the back.

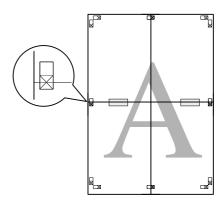

While two pages are overlapping, cut them along the alignment marks (horizontal red line).

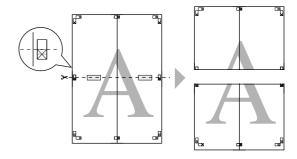

9 Join the upper and lower sheets together.

Use an adhesive tape to stick the backs of the sheets together.

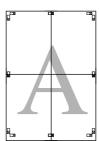

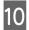

After joining all of the sheets together, cut the margins along the outer guide lines.

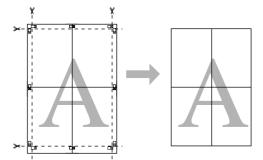

# Printing on custom paper

You can also print on paper sizes that are not already available in the printer driver. If you create and save a user-defined paper size using the steps below, you can select the saved paper size from **Page Setup** in the application. If your application supports creating user defined sizes, follow the steps below to select the same size that was created in the application, and then print.

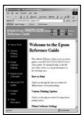

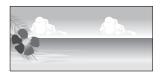

You can register the following sizes.

The minimum paper size supported by this printer is 210 (width) x 297 (length) mm. If you create a user-defined paper size smaller than this minimum size, you can print on paper that is larger than 210 (width) x 297 (length) mm, and then trim the margins to the size you require.

| Width   | Epson Stylus Pro 9890/9908: 89 to 1118<br>mm<br>Epson Stylus Pro 7890/7908: 89 to 610<br>mm |
|---------|---------------------------------------------------------------------------------------------|
| Length* | Windows: 127 to 15000 mm<br>Mac OS X: 127 to 15240 mm                                       |

\* The paper length can be longer if using applications that support banner printing. However, the actual print size depends on the application, the paper size loaded in the printer, and the computer environment.

#### Note:

- ☐ For Mac OS X Custom Paper Sizes, although you can specify a large paper size which cannot be loaded on this printer, it will not be printed properly.
- ☐ The available output size is limited depending on the application.

### **Printing Varieties**

### Making Settings in Windows

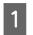

When the printer driver's **Main** screen is displayed, click **User Defined**.

See "Print Settings" on page 54

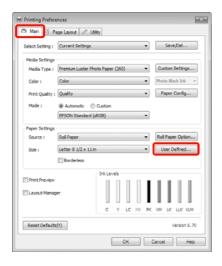

#### Note:

You cannot select **User Defined** if **Sheet** is selected as the **Source** and **Borderless** is selected as **Paper Settings**.

- In the **User Defined Paper Size** screen, set the paper size you want to use, and then click **Save**.
  - ☐ You can enter up to 24 single-byte characters for the **Paper Size Name**.
  - ☐ You can easily change the size by selecting a defined paper size close to the size you want to set from **Base Paper Size**.

☐ If the length and width ratio is the same as a defined paper size, select the defined paper size from Fix Aspect Ratio and select either Landscape or Portrait for the Base. In this case, you can only adjust either the paper width or paper height.

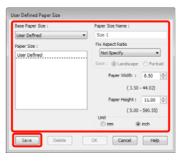

#### Note:

- ☐ To change the paper size you saved, select the paper size name from the list on the left.
- ☐ To delete the user-defined size you saved, select the paper size name from the list on the left, and then click **Delete**.
- ☐ You can save up to 100 paper sizes.

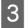

#### Click **OK**.

You can select the paper size you saved from **Size** on the **Paper Settings** screen.

You can now print as normal.

### Making Settings for Mac OS X

1 Wh

When the Print screen is displayed, select Manage Custom Sizes from the Paper Size list.

When using Mac OS X 10.4, or if items on the Page Setup screen are not displayed on the Print screen due to the application being used in Mac OS X 10.6 or 10.5, display the Page Setup screen and make settings.

See "Printing procedures (Mac OS X)" on page 55

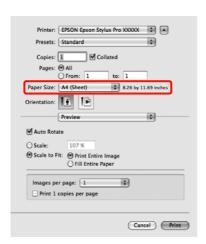

Click +, and then enter the paper size name.

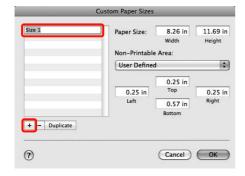

Enter the Width, Height for the Paper Size, and enter the margins, and then click **OK**.

You can set the page size and printer margins depending on the printing method.

| Page<br>Settings                                                                    | Page Size                                                        | Printer<br>Margins                             |
|-------------------------------------------------------------------------------------|------------------------------------------------------------------|------------------------------------------------|
| Sheet                                                                               | Supported<br>media sizes                                         | 3 mm for<br>top, left,<br>and right            |
|                                                                                     |                                                                  | 14.2 mm for<br>bottom                          |
| Roll Paper                                                                          | Supported<br>media sizes                                         | 3 mm for<br>top,<br>bottom, left,<br>and right |
| Roll Paper -<br>Banner                                                              | Supported<br>media sizes                                         | 0 mm for<br>top and<br>bottom                  |
|                                                                                     |                                                                  | 3 mm for left<br>and right                     |
| Roll Paper -<br>Borderless<br>(Auto<br>Expand)                                      | Supported<br>borderless<br>printing<br>paper<br>widths           | 0 mm for<br>top,<br>bottom, left,<br>and right |
| Roll Paper -<br>Borderless<br>(Retain Size)<br>Roll Paper -<br>Borderless<br>Banner | Supported<br>borderless<br>printing<br>paper<br>widths + 6<br>mm | 0 mm for<br>top,<br>bottom, left,<br>and right |

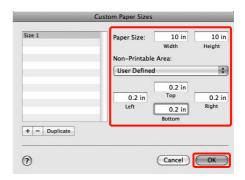

#### Note:

- ☐ To change the contents that you saved, select the paper size name from the list on the left of the Custom Paper Sizes screen.
- ☐ To duplicate the user-defined size you saved, select the paper size name from the list on the left of the Custom Paper Sizes screen, and then click Duplicate.
- ☐ To delete the user-defined size you saved, select the paper size name from the list on the left of the **Custom Paper Sizes** screen, and then click -.
- ☐ The custom paper size setting differs depending on the operating system version. See your operating system's documentation for details.

### 4

### Click OK.

You can select the paper size you saved from the Paper Size pop-up menu.

You can now print as normal.

# Banner printing (on roll paper)

You can print banners and panoramic pictures if you create and set print data for banner printing in your application.

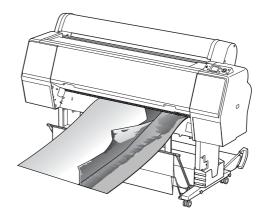

There are two ways to print a banner.

| Printer Driver Source | Supported<br>Applications                                        |
|-----------------------|------------------------------------------------------------------|
| Roll paper            | Document preparation software, image editing software, and so on |
| Roll paper (Banner)   | Applications that support banner printing                        |

\* Create print data at a size supported by the given application while maintaining the printing length and width ratio.

The following printing sizes are available.

The minimum paper size supported by this printer is 210 (width) x 297 (length) mm. If you create a user-defined paper size smaller than this minimum size, you can print on paper that is larger than 210 (width) x 297 (length) mm, and then trim the margins to the size you require.

### **Printing Varieties**

| Available Media Sizes |                                                                                             |  |
|-----------------------|---------------------------------------------------------------------------------------------|--|
| Width                 | Epson Stylus Pro 9890/9908: 89 to 1118<br>mm<br>Epson Stylus Pro 7890/7908: 89 to 610<br>mm |  |
| Length*               | Windows: Max. 15000 mm<br>Mac OS X: Max. 15240 mm                                           |  |

\* The paper length can be longer if using applications that support banner printing. However, the actual print size depends on the application, the paper size loaded in the printer, and the computer environment.

#### **Making Settings in Windows**

- In the printer driver's **Main** screen, select **Media Type**.
  - △ See "Print Settings" on page 54

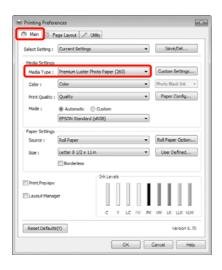

Select **Roll Paper** or **Roll Paper** (**Banner**) from the **Source** list.

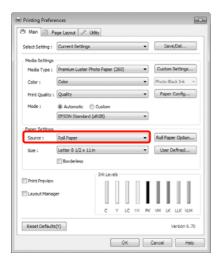

#### Note:

- ☐ You can only use **Roll Paper (Banner)** for applications that support banner printing.
- ☐ Selecting **Roll Paper (Banner)** sets the top and bottom margins of the paper to 0 mm.
- Click Roll Paper Option, and then select Normal Cut or Off from the Auto Cut list.

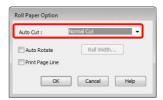

Click **User Defined** and match the paper size to the size of the data if necessary.

### Note:

If you are using applications that support banner printing, you do not need to set **User Defined Paper Size** if you select **Roll Paper (Banner)** as the **Source**.

Click the Page Layout tab, and select Reduce/Enlarge, and then select Fit to Page or Fit to Roll Paper Width.

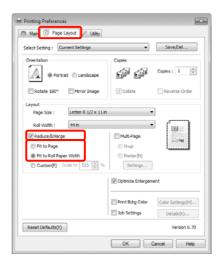

#### Note:

If you are using applications that support banner printing, you do not need to set **ReducelEnlarge** if you select **Roll Paper** (**Banner**) as the **Source**.

Select the size of the data created by the application from the **Page Size** list, and select the roll paper width loaded in the printer for the **Roll Width** or **Output Paper**.

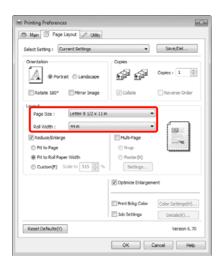

#### Note:

Settings in applications that support banner printing are ignored.

Make sure the **Optimize Enlargement** check box is selected.

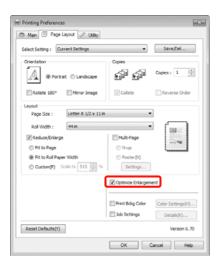

Check other settings, and then start printing.

### Making Settings for Mac OS X

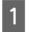

When the Print screen is displayed, select the size of the data created with the application in **Paper Size**.

When using Mac OS X 10.4, or if items on the Page Setup screen are not displayed on the Print screen due to the application being used in Mac OS X 10.6 or 10.5, display the Page Setup screen and make settings.

See "Printing procedures (Mac OS X)" on page 55

You can also perform borderless banner printing by selecting the **Paper Size** as shown below. Where XXXX is the actual paper size, such as A4.

XXXX (Roll Paper - Banner): Prints a 0 mm margin at the top and bottom, and a 3 mm margin on the left and right.

XXXX (Roll Paper - Borderless Banner): The printer driver expands the print area by approximately 3 mm to the left and right in regards to the paper width so that there is no 3 mm margin on the left and right. Therefore, you need to create data that is 3 mm wider than the paper size on the left and right in advance. The top and bottom margins are 0 mm.

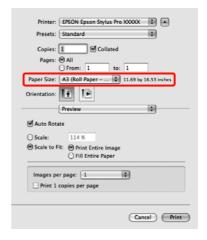

Select Manage Custom Sizes from the Paper Size list, and then set the paper size.

2

Input a scale to enlarge the size of the data created with the application according to the size of the paper you are printing on.

You can set the following scale values.

Mac OS X 10.5 and 10.6: 1 to 10,000 %

Mac OS X 10.4: 1 to 400 %

### For Mac OS X 10.6

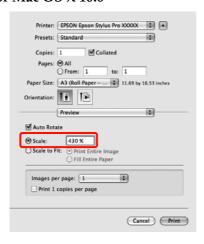

### For Mac OS X 10.4 or 10.5

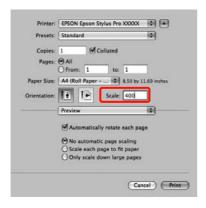

This completes banner settings.

You can now print as normal.

# Layout Manager (Windows only)

The Layout Manager function allows you to place multiple pieces of print data created in different applications on the paper freely and print them at once.

You can create a poster or display material by placing multiple pieces of print data where you like. Also, Layout Manager allows you to use paper effectively.

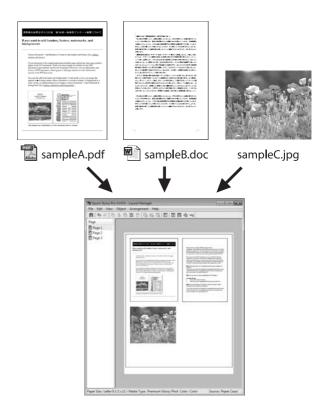

The following is a layout example.

### **Printing Varieties**

### Placing multiple data items

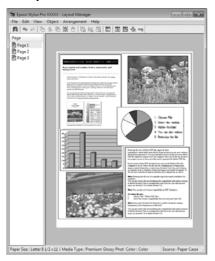

### Placing the same data

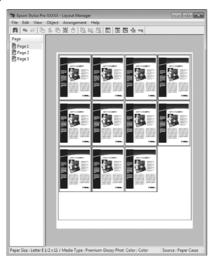

### Placing data freely

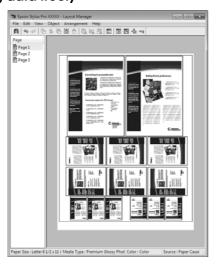

### Placing data on roll paper

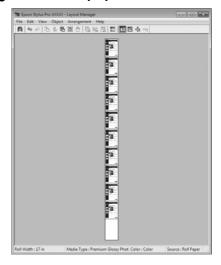

### **Setting Procedures for Printing**

- Check that the printer is connected and ready to print.
- Open the file you want to print in your application.
- In the printer driver's **Main** screen, select **Layout Manager**, and select the size of the document made in the application as the **Size**.

△ See "Print Settings" on page 54

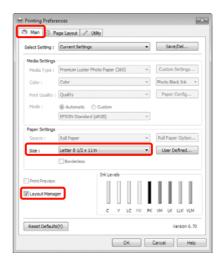

#### Note:

The **Size** set here is used on the **Layout Manager** screen. The actual printing paper size is set in the screen in step 7.

### **Printing Varieties**

Click **OK**. When printing with an application, the **Layout Manager** screen opens.

The print data is not printed, but one page is placed on the paper of the **Layout Manager** screen as one object.

Leave the **Layout Manager** screen open and repeat steps 2 to 4 to arrange the next pieces of data.

The objects are added to the **Layout Manager** screen.

Arrange the objects on the **Layout Manager** screen.

You can drag objects to move and resize them, use tool buttons and the **Objects** menu to align and rotate objects on the **Layout Manager** screen.

You can resize and replace whole objects in the Preference or Arrangement Settings screens.

See the **Layout Manager** screen help for more details on each function.

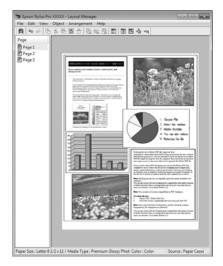

7 Click **File** - **Properties**, and make print settings on the printer driver screen.

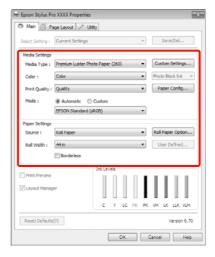

Set Media Type, Source, Size, and so on.

Click the File menu on the Layout Manager screen, and then click Print.

Printing starts.

### Saving and Calling Layout Manager Settings

You can save the **Layout Manager** screen arrangement and setting contents to a file. If you need to close your application in the middle of a job, you can save it to a file and then open it later to continue your work.

### Saving

- On the **Layout Manager** screen, click **File** menu and then **Save as**.
- Enter the file name, select the location, and then click **Save**.
- Close the **Layout Manager** screen.

### Opening saved files

Right-click the Utility shortcut icon on the Windows Taskbar ( ), and then click Layout Manager on the menu displayed.

The **Layout Manager** screen is displayed.

If the Utility shortcut icon is not displayed on the Windows Taskbar See "Summary of the Utility Tab" on page 116

- On the Layout Manager screen, click File menu and then Open.
- 3 Select the location and open the required file

### About Color Management

Even when using the same image data, the original image and the displayed image may look different, and the printed results may look different to the image you see on the display. This occurs due to the difference in characteristics when input devices such as scanners and digital cameras capture colors as electronic data, and when output devices such as display screens and printers reproduce colors from the color data. The color management system is a means to adjust differences in color conversion characteristics among input and output devices. As well as applications for image processing, each operating system is equipped with a color management system, such as ICM for Windows and ColorSync for Mac OS X.

In a color management system, a color definition file called a "Profile" is used to perform color matching between devices. (This file is also called an ICC profile.) The profile of an input device is called an input profile (or source profile), and of an output device, such as a printer, is called a printer profile (or output profile). A profile is prepared for each media type in this printer's driver.

The color conversion areas by the input device and the color reproduction area by the output device differ. As a result, there are color areas that do not match even when performing color matching using a profile. In addition to specifying profiles, the color management system also specifies conversion conditions for areas where color matching failed as "intent". The name and type of intent vary depending on the color management system you are using.

You cannot match the colors on the printed results and display by color management between the input device and the printer. To match both colors, you need to perform color management between the input device and the display as well.

## Color Management Print Settings

You can perform color management printing using this printer's printer driver in the following two ways.

Choose the best method according to the application you are using, the operating system environment, the aim of the print out and so on.

### Setting color management with applications

This method is for printing from applications that support color management. All color management processes are carried out by the application's color management system. This method is useful when you want to obtain the same color management print results using a common application among different operating system environments.

See "Setting color management with the application" on page 157

### Setting color management with the printer driver

The printer driver uses the operating system's color management system and carries out all color management processes. You can make color management settings in the printer driver using the following two methods.

☐ Host ICM (Windows)/ColorSync (Mac OS X)

Set when printing from applications that support color management. This is effective in producing similar print results from different applications under the same operating systems.

See "Color management printing by Host ICM (Windows)" on page 158

See "Color management printing by ColorSync (Mac OS X)" on page 159

☐ Driver ICM (Windows only)

This allows you to perform color management printing from applications that do not support color management.

See "Color management printing by Driver ICM (Windows only)" on page 160

### **Setting profiles**

Settings for the input profile, printer profile, and intent (matching method) vary between three types of color management printing since their color management engines are used differently. This is because color management usage differs between the engines. Make settings in the printer driver or application as described in the following table.

|             | Input<br>profile<br>settings | Printer<br>profile<br>settings | Intent<br>settings |  |
|-------------|------------------------------|--------------------------------|--------------------|--|
| Driver ICM  | Printer                      | Printer                        | Printer            |  |
| (Windows)   | Driver                       | Driver                         | Driver             |  |
| Host ICM    | Applicati                    | Printer                        | Printer            |  |
| (Windows)   | on                           | Driver                         | Driver             |  |
| ColorSync   | Applicati                    | Printer                        | Applicati          |  |
| (Mac OS X)  | on                           | Driver                         | on                 |  |
| Application | Applicati                    | Applicati                      | Applicati          |  |
|             | on                           | on                             | on                 |  |

Printer profiles for each paper type that is needed when performing color management are installed with the printer's printer driver. You can select the profile from the printer driver's settings screen.

See the following for detailed information.

See "Color management printing by Driver ICM (Windows only)" on page 160

See "Color management printing by ColorSync (Mac OS X)" on page 159

See "Setting color management with the application" on page 157

# Setting color management with the application

Print using applications with a color management function. Make the color management settings in the application and disable the printer driver's color adjustment function.

1

Make color management settings in the applications.

Example of Adobe Photoshop CS4

Open the **Print** screen.

Select Color Management and then Document. Select Photoshop Manages Colors as the Color Handling setting, select the Printer Profile and the Rendering Intent, and then click Print.

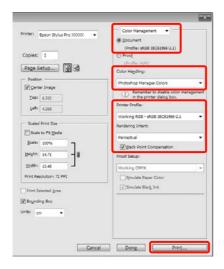

Display the printer driver's settings screen (Windows) or Print screen (Mac OS X).

Make printer driver settings.

#### For Windows

See "Print Settings" on page 54

### For Mac OS X

See "Printing procedures (Mac OS X)" on page 55

3

Set color management to off.

#### For Windows

In the **Main** screen, select **Custom** as the **Mode** setting, and select **Off** (**No Color Adjustment**).

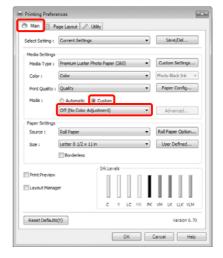

#### Note:

When using Windows 7/Windows Vista/Windows XP (Service Pack 2 or later and .NET 3.0), **Off (No Color Adjustment)** is automatically selected.

#### For Mac OS X

Select **Print Settings** from the list, and then select **Off (No Color Adjustment)** as the **Color Settings** setting.

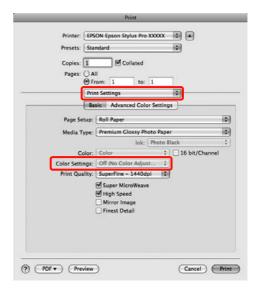

Check other settings, and then start printing.

# Setting color management with the printer driver

### Color management printing by Host ICM (Windows)

Use image data in which an input profile has been embedded. Also, the application must support ICM.

1

Make the settings for color adjustment using the application.

Depending on the type of the application, make the settings following the table below.

Adobe Photoshop CS3 or later Adobe Photoshop Elements 6.0 or later Adobe Photoshop Lightroom 1 or later

| OS                                                                  | Color Management<br>Settings |
|---------------------------------------------------------------------|------------------------------|
| Windows 7<br>Windows Vista                                          | Printer Manages Colors       |
| Windows XP<br>(Service Pack 2<br>or later and .NET<br>3.0 or later) |                              |
| Windows XP<br>(other than the<br>above)                             | No Color Management          |

In other applications, set **No Color Management**.

Example of Adobe Photoshop CS4

Open the **Print** screen.

Select Color Management and then Document. Select Printer Manages Colors as the Color Handling setting, and then click Print.

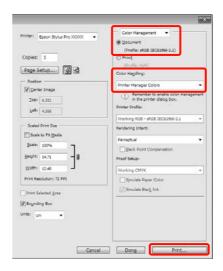

When using applications without a color management function, start from step 2.

In the printer driver's **Main** screen, select **Custom** as the **Mode**, select **ICM**, and then click **Advanced**.

See "Print Settings" on page 54

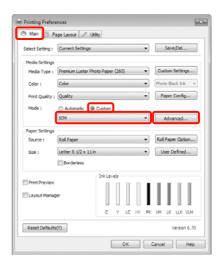

3 Select Host ICM.

When Epson special media is selected from **Media Type** in the **Main** screen, the printer profile corresponding to the media type is automatically selected and displayed in the **Printer Profile Description** box.

To change the profile, select **Show all profiles** at the bottom.

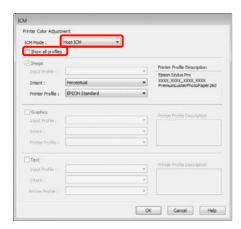

Check other settings, and then start printing.

### Color management printing by ColorSync (Mac OS X)

Use image data in which an input profile has been embedded. Also, the application must support ColorSync.

### For Mac OS X 10.5 or 10.6

Depending on the application, color management printing by **ColorSync** may not be supported.

- Disable the color management functions in the application.
- Display the Print screen.

  See "Printing procedures (Mac OS X)" on page 55
- Select **Color Matching** from the list, and then click **ColorSync**.

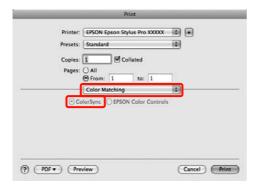

Furthermore, in Mac OS X 10.5 select **Print Settings** from the list, and then select **Off (No Color Adjustment)** from **Color Settings**.

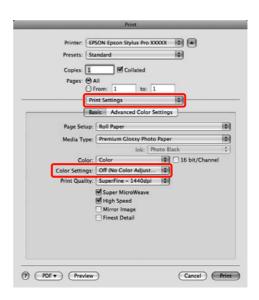

### For Mac OS X 10.4

Disable the color management functions in the application.

Depending on the type of the application, make the settings following the table below.

| Applications                                  | Color Management<br>Settings |
|-----------------------------------------------|------------------------------|
| Adobe<br>Photoshop CS3<br>or later            | Printer Manages Colors       |
| Adobe<br>Photoshop<br>Lightroom 1 or<br>later |                              |
| Adobe<br>Photoshop<br>Elements 6 or<br>later  |                              |
| Other applications                            | No Color Management          |

Example of Adobe Photoshop CS4

Open the **Print** screen.

Select Color Management and then Document. Select Printer Manages Colors as the Color Handling setting, and then click Print.

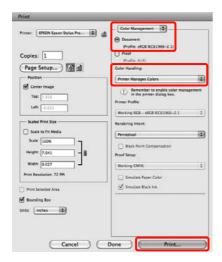

Display the Print screen, select **Print Settings** from the list, and then select **ColorSync** as the **Color Settings**.

See "Printing procedures (Mac OS X)" on page 55

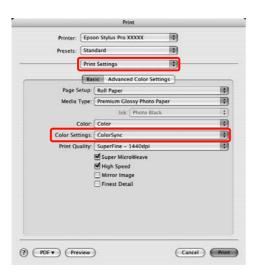

Check other settings, and then start printing.

### Color management printing by Driver ICM (Windows only)

The printer driver uses its own printer profiles to perform color management. You can use the following two color correction methods.

☐ Driver ICM (Basic)

Specify one type of profile and intent for processing the entire image data.

□ Driver ICM (Advanced)

The printer driver distinguishes the image data into the **Image**, **Graphics**, and **Text** areas. Specify three types of profiles and intents for processing each area.

### When using applications featuring a color management function

Make the settings for color processing using the application before making printer driver settings.

Depending on the type of the application, make the settings following the table below.

Adobe Photoshop CS3 or later Adobe Photoshop Elements 6.0 or later Adobe Photoshop Lightroom 1 or later

| OS                                                               | Color Management<br>Settings |
|------------------------------------------------------------------|------------------------------|
| Windows 7<br>Windows Vista                                       | Printer Manages Colors       |
| Windows XP<br>(Service Pack 2 or later<br>and .NET 3.0 or later) |                              |
| Windows XP (other than the above)                                | No Color Management          |

In other applications, set **No Color Management**.

Example of Adobe Photoshop CS4

Open the Print screen.

Select Color Management and then Document. Select Printer Manages Colors as the Color Handling setting, and then click Print.

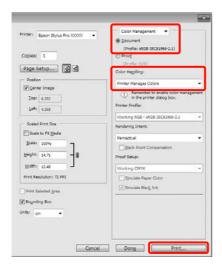

From **Mode** in the printer driver's **Main** screen, select **Custom** as the mode, select **ICM**, and then click **Advanced**.

See "Print Settings" on page 54

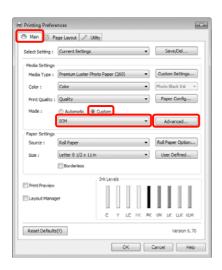

From ICM Mode in the ICM screen, select Driver ICM (Basic) or Driver ICM (Advanced).

If you select **Driver ICM (Advanced)**, you can specify the profiles and intent for each image such as photos, graphics, and text data.

| Intent                   | Explanation                                                                                                    |  |  |
|--------------------------|----------------------------------------------------------------------------------------------------|--|--|
| Saturation               | Keeps the current saturation unchanged and converts the data.                                                                                                    |  |  |
| Perceptual               | Converts the data so that<br>a more visually natural<br>image is produced. This<br>feature is used when a<br>wider gamut of color is<br>used for image data.                                                                                                    |  |  |
| Relative<br>Colorimetric | Converts the data so that a set of color gamut and white point (or color temperature) coordinates in the original data match their corresponding print coordinates. This feature is used for many types of color matching.                                                                        |  |  |
| Absolute<br>Colorimetric | Assigns absolute color gamut coordinates to the original and print data and converts the data. Therefore, color tone adjustment is not performed on any white point (or color temperature) for the original or print data. This feature is used for special purposes such as logo color printing. |  |  |

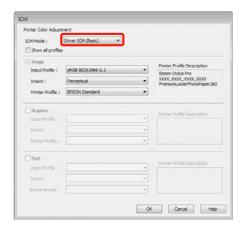

Check other settings, and then start printing.

### **Paper Information**

Epson offers specially designed media for ink jet printers to meet most high-quality printing needs.

| Item                             | Explanation                                                                                                    |
|----------------------------------|----------------------------------------------------------------------------------------------------|
| Media name                       | Describes the media name.                                                                                                    |
| Size                             | Describes the paper size for cut sheet media and the width for roll paper.                                                                                                    |
| Borderless                       | Describes whether borderless printing is available.                                                                                                    |
|                                  | Recommended: The recommended paper for borderless printing. Possible: Borderless printing is possible.* Impossible: Borderless printing is not supported.                                                                                                    |
|                                  | * You can print without margins on paper; however, it may deteriorate print quality, or may produce unwanted margins due to paper expansion or shrinkage. Also, some ordinary paper products cannot be used for borderless printing.                                                                                                    |
| Thickness                        | Describes the thickness of each media.                                                                                                    |
| Core diameter                    | Describes the core diameter of the roll paper.                                                                                                    |
| ICC profile                      | Describes the ICC profile of the media type. It is shown as the profile name in the printer driver or the application. The file name of the profile is used as the profile name in the printer driver or the application. Each profile is provided for the paper products for which both Photo Black ink and Matte Black ink can be used. |
| Media type of the printer driver | Describes the Media Type of the printer driver. Be sure to match the media type you set in the printer driver and the paper loaded in the printer; otherwise, the print quality may decline.                                                                                                    |
| Auto Cut                         | Describes whether Auto Cut is supported.                                                                                                    |
|                                  | Y: Auto Cut is supported.  N: Auto Cut is not supported. Use a cutter sold at a store to cut the paper.                                                                                                    |

### Roll paper

| Premium Glossy Photo Paper (250)                             |             |                                  |                             |                  |
|--------------------------------------------------------------|-------------|----------------------------------|-----------------------------|------------------|
| Size                                                         |             | Borderless                       | Thickness                   | Core<br>diameter |
| 406 mm                                                       | 16"         | Recommende<br>d                  | 0.27 mm                     | 3"               |
| 610 mm                                                       | 24"         |                                  |                             |                  |
| 914 mm *                                                     | 36" *       |                                  |                             |                  |
| 1118 mm *                                                    | 44" *       |                                  |                             |                  |
| ICC profile                                                  |             | Media type of the printer driver |                             | Auto Cut         |
| Photo Black                                                  | Matte Black | Photo Paper                      | Premium                     | Υ                |
| Pro9890_9908_7890_7908<br>PremiumGlossyPhoto<br>Paper250.icc | _           |                                  | Glossy Photo<br>Paper (250) |                  |

| Premium Semigloss Photo Paper (250)                             |             |             |                                   |                  |
|-----------------------------------------------------------------|-------------|-------------|-----------------------------------|------------------|
| Size                                                            |             | Borderless  | Thickness                         | Core<br>diameter |
| 406 mm                                                          | 16"         | Recommende  | 0.27 mm                           | 3"               |
| 610 mm                                                          | 24"         | d           |                                   |                  |
| 914 mm *                                                        | 36" *       | -           |                                   |                  |
| 1118 mm *                                                       | 44" *       |             |                                   |                  |
| ICC profile                                                     | ICC profile |             | Media type of the printer driver  |                  |
| Photo Black                                                     | Matte Black | Photo Paper | Premium                           | Υ                |
| Pro9890_9908_7890_7908<br>PremiumSemigloss<br>PhotoPaper250.icc | _           |             | Semigloss<br>Photo Paper<br>(250) |                  |

| Premium Luster Photo Paper (260)                             |             |                  |                                  |                  |
|--------------------------------------------------------------|-------------|------------------|----------------------------------|------------------|
| Size                                                         |             | Borderless       | Thickness                        | Core<br>diameter |
| 254 mm                                                       | 10"         | Recommende       | 0.27 mm                          | 3"               |
| 300 mm                                                       | 12"         | d d              |                                  |                  |
| 406 mm                                                       | 16"         |                  |                                  |                  |
| 508 mm                                                       | 20"         | Impossible       |                                  |                  |
| 610 mm                                                       | 24"         | Recommende       |                                  |                  |
| 914 mm *                                                     | 36" *       | d d              |                                  |                  |
| 1118 mm *                                                    | 44" *       |                  |                                  |                  |
| ICC profile                                                  |             | Media type of th | Media type of the printer driver |                  |
| Photo Black                                                  | Matte Black | Photo Paper      | Premium Luster                   | Υ                |
| Pro9890_9908_7890_7908<br>PremiumLusterPhoto<br>Paper260.icc | _           |                  | Photo Paper<br>(260)             |                  |

| Premium Semimatte Photo Paper (260)                             |             |                  |                                   |                  |
|-----------------------------------------------------------------|-------------|------------------|-----------------------------------|------------------|
| Size                                                            |             | Borderless       | Thickness                         | Core<br>diameter |
| 406 mm                                                          | 16"         | Recommende<br>d  | 0.27 mm                           | 3"               |
| 610 mm                                                          | 24"         |                  |                                   |                  |
| 914 mm *                                                        | 36" *       |                  |                                   |                  |
| 1118 mm *                                                       | 44" *       |                  |                                   |                  |
| ICC profile                                                     |             | Media type of th | e printer driver                  | Auto Cut         |
| Photo Black                                                     | Matte Black | Photo Paper      | Premium                           | Υ                |
| Pro9890_9908_7890_7908<br>PremiumSemimatte<br>PhotoPaper260.icc | _           |                  | Semimatte<br>Photo Paper<br>(260) |                  |

| Photo Paper Gloss 250                                |             |                                  |             |                  |
|------------------------------------------------------|-------------|----------------------------------|-------------|------------------|
| Size                                                 |             | Borderless                       | Thickness   | Core<br>diameter |
| 432 mm                                               | 17"         | Recommende<br>d                  | 0.25 mm     | 3"               |
| 610 mm                                               | 24"         |                                  |             |                  |
| 914 mm *                                             | 36" *       |                                  |             |                  |
| 1118 mm *                                            | 44" *       |                                  |             |                  |
| ICC profile                                          |             | Media type of the printer driver |             | Auto Cut         |
| Photo Black                                          | Matte Black | Photo Paper                      | Photo Paper | Υ                |
| Pro9890_9908_7890_7908<br>PhotoPaperGloss250.<br>icc | _           |                                  | Gloss 250   |                  |

| Premium Glossy Photo Paper (170)                             |             |                  |                             |                  |
|--------------------------------------------------------------|-------------|------------------|-----------------------------|------------------|
| Size                                                         |             | Borderless       | Thickness                   | Core<br>diameter |
| 420 mm (A2)                                                  |             | Impossible       |                             | 2"               |
| 610 mm                                                       | 24"         | Recommende<br>d  |                             |                  |
| 914 mm *                                                     | 36" *       |                  |                             |                  |
| 1118 mm *                                                    | 44" *       |                  |                             |                  |
| ICC profile                                                  |             | Media type of th | e printer driver            | Auto Cut         |
| Photo Black                                                  | Matte Black | Photo Paper      | Premium                     | Υ                |
| Pro9890_9908_7890_7908<br>PremiumGlossyPhoto<br>Paper170.icc | _           |                  | Glossy Photo<br>Paper (170) |                  |

| Premium Semigloss Photo Paper (170)                             |             |                                  |                                   |                  |
|-----------------------------------------------------------------|-------------|----------------------------------|-----------------------------------|------------------|
| Size                                                            |             | Borderless                       | Thickness                         | Core<br>diameter |
| 420 mm (A2)                                                     |             | Impossible                       | 0.18 mm                           | 2"               |
| 610 mm                                                          | 24"         | Recommende<br>d                  |                                   |                  |
| 914 mm *                                                        | 36" *       |                                  |                                   |                  |
| 1118 mm *                                                       | 44" *       |                                  |                                   |                  |
| ICC profile                                                     |             | Media type of the printer driver |                                   | Auto Cut         |
| Photo Black                                                     | Matte Black | Photo Paper                      | Premium                           | Υ                |
| Pro9890_9908_7890_7908<br>PremiumSemigloss<br>PhotoPaper170.icc | _           |                                  | Semigloss<br>Photo Paper<br>(170) |                  |

| Epson Proofing Paper White Semimatte                               |             |                  |                          |                  |
|--------------------------------------------------------------------|-------------|------------------|--------------------------|------------------|
| Size                                                               |             | Borderless       | Thickness                | Core<br>diameter |
| 330 mm                                                             | 13"         | Possible         | 0.25 mm                  | 3"               |
| 432 mm                                                             | 17"         |                  |                          |                  |
| 610 mm                                                             | 24"         |                  |                          |                  |
| 914 mm *                                                           | 36" *       |                  |                          |                  |
| 1118 mm *                                                          | 44" *       |                  |                          |                  |
| ICC profile                                                        |             | Media type of th | e printer driver         | Auto Cut         |
| Photo Black                                                        | Matte Black | Proofing Paper   | Epson Proofing           | Υ                |
| Pro9890_9908_7890_7908<br>EpsonProofingPaper<br>WhiteSemimatte.icc | _           |                  | Paper White<br>Semimatte |                  |

| Epson Proofing Paper Publication                                |             |                                     |                      |                  |
|-----------------------------------------------------------------|-------------|-------------------------------------|----------------------|------------------|
| Size                                                            |             | Borderless                          | Thickness            | Core<br>diameter |
| 330 mm                                                          | 13"         | Possible                            | 0.20 mm              | 3"               |
| 432 mm                                                          | 17"         |                                     |                      |                  |
| 610 mm                                                          | 24"         |                                     |                      |                  |
| 914 mm *                                                        | 36" *       |                                     |                      |                  |
| 1118 mm *                                                       | 44" *       |                                     |                      |                  |
| ICC profile                                                     |             | Media type of the printer driver Au |                      | Auto Cut         |
| Photo Black                                                     | Matte Black | Proofing Paper                      | Epson Proofing       | Υ                |
| Pro9890_9908_7890_7908<br>EpsonProofingPaper<br>Publication.icc | _           |                                     | Paper<br>Publication |                  |

| Epson Proofing Paper Commercial                                |             |                  |                     |                  |
|----------------------------------------------------------------|-------------|------------------|---------------------|------------------|
| Size                                                           |             | Borderless       | Thickness           | Core<br>diameter |
| 330 mm                                                         | 13"         | Possible         | 0.20 mm             | 3"               |
| 432 mm                                                         | 17"         |                  |                     |                  |
| 610 mm                                                         | 24"         |                  |                     |                  |
| 914 mm *                                                       | 36" *       |                  |                     |                  |
| 1118 mm *                                                      | 44" *       |                  |                     |                  |
| ICC profile                                                    |             | Media type of th | e printer driver    | Auto Cut         |
| Photo Black                                                    | Matte Black | Proofing Paper   | Epson Proofing      | Υ                |
| Pro9890_9908_7890_7908<br>EpsonProofingPaper<br>Commercial.icc | _           |                  | Paper<br>Commercial |                  |

| Enhanced Synthetic Paper |                                                          |            |                                          |                  |
|--------------------------|----------------------------------------------------------|------------|------------------------------------------|------------------|
| Size                     |                                                          | Borderless | Thickness                                | Core<br>diameter |
| 610 mm                   | 24"                                                      | Possible   | 0.12 mm                                  | 2"               |
| 1118 mm *                | 44" *                                                    |            |                                          |                  |
| ICC profile              | ICC profile                                              |            | Media type of the printer driver Auto Cu |                  |
| Photo Black              | Matte Black                                              | Others     | Enhanced                                 | Υ                |
| _                        | Pro9890_9908_7890_7908<br>EnhancedSyntheticPap<br>er.icc |            | Synthetic<br>Paper                       |                  |

| Enhanced Adhesive Synthetic Paper |                                                                  |            |                                           |                  |  |
|-----------------------------------|------------------------------------------------------------------|------------|-------------------------------------------|------------------|--|
| Size                              |                                                                  | Borderless | Thickness                                 | Core<br>diameter |  |
| 610 mm                            | 24"                                                              | Possible   | 0.17 mm                                   | 2"               |  |
| 1118 mm *                         | 44" *                                                            |            |                                           |                  |  |
| ICC profile                       | ICC profile                                                      |            | Media type of the printer driver Auto Cut |                  |  |
| Photo Black                       | Matte Black                                                      | Others     | Enhanced                                  | Υ                |  |
| _                                 | Pro9890_9908_7890_7908<br>EnhancedAdhesive<br>SyntheticPaper.icc |            | Adhesive<br>Synthetic<br>Paper            |                  |  |

| Doubleweight Matte Paper |                                                          |                  |                  |                  |
|--------------------------|----------------------------------------------------------|------------------|------------------|------------------|
| Size                     |                                                          | Borderless       | Thickness        | Core<br>diameter |
| 610 mm                   | 24"                                                      | Recommende<br>d  | 0.21 mm          | 2"               |
| 914 mm *                 | 36" *                                                    |                  |                  |                  |
| 1118 mm *                | 44" *                                                    |                  |                  |                  |
| ICC profile              |                                                          | Media type of th | e printer driver | Auto Cut         |
| Photo Black              | Matte Black                                              | Matte Paper      | Doubleweight     | Υ                |
| _                        | Pro9890_9908_7890_7908<br>DoubleweightMatte<br>Paper.icc |                  | Matte Paper      |                  |

| Enhanced Matte Paper                                    |                                                         |                  |                  |                  |
|---------------------------------------------------------|---------------------------------------------------------|------------------|------------------|------------------|
| Size                                                    |                                                         | Borderless       | Thickness        | Core<br>diameter |
| 432 mm                                                  | 17"                                                     | Possible         | 0.25 mm          | 3"               |
| 610 mm                                                  | 24"                                                     |                  |                  |                  |
| 914 mm *                                                | 36" *                                                   |                  |                  |                  |
| 1118 mm *                                               | 44" *                                                   |                  |                  |                  |
| ICC profile                                             |                                                         | Media type of th | e printer driver | Auto Cut         |
| Photo Black                                             | Matte Black                                             | Matte Paper      | Enhanced         | Υ                |
| Pro9890_9908_7890_7908<br>EnhancedMattePaper_P<br>K.icc | Pro9890_9908_7890_7908<br>EnhancedMattePaper_<br>MK.icc |                  | Matte Paper      |                  |

| Singleweight Matte Paper |                                                          |                                  |              |                  |
|--------------------------|----------------------------------------------------------|----------------------------------|--------------|------------------|
| Size                     |                                                          | Borderless                       | Thickness    | Core<br>diameter |
| 432 mm                   | 17"                                                      | Recommende<br>d                  | 0.14 mm      | 2"               |
| 610 mm                   | 24"                                                      |                                  |              |                  |
| 914 mm *                 | 36" *                                                    |                                  |              |                  |
| 1118 mm *                | 44" *                                                    |                                  |              |                  |
| ICC profile              |                                                          | Media type of the printer driver |              | Auto Cut         |
| Photo Black              | Matte Black                                              | Matte Paper                      | Singleweight | Υ                |
| _                        | Pro9890_9908_7890_7908<br>SingleweightMatte<br>Paper.icc |                                  | Matte Paper  |                  |

| Watercolor Paper - Radiant White                                  |                                                                   |                                  |                          |                  |  |
|-------------------------------------------------------------------|-------------------------------------------------------------------|----------------------------------|--------------------------|------------------|--|
| Size                                                              |                                                                   | Borderless                       | Thickness                | Core<br>diameter |  |
| 610 mm                                                            | 24"                                                               | Possible                         | 0.29 mm                  | 3"               |  |
| 914 mm *                                                          | 36" *                                                             |                                  |                          |                  |  |
| 1118 mm *                                                         | 44" *                                                             |                                  |                          |                  |  |
| ICC profile                                                       |                                                                   | Media type of the printer driver |                          | Auto Cut         |  |
| Photo Black                                                       | Matte Black                                                       | Fine Art Paper                   | Watercolor               | Υ                |  |
| Pro9890_9908_7890_7908<br>WatercolorPaper-<br>RadiantWhite_PK.icc | Pro9890_9908_7890_7908<br>WatercolorPaper-<br>RadiantWhite_MK.icc |                                  | Paper -<br>Radiant White |                  |  |

| UltraSmooth Fine Art Paper                                   |                                                              |                                  |                |                  |  |
|--------------------------------------------------------------|--------------------------------------------------------------|----------------------------------|----------------|------------------|--|
| Size                                                         |                                                              | Borderless                       | Thickness      | Core<br>diameter |  |
| 432 mm                                                       | 17"                                                          | Possible                         | 0.32 mm        | 3"               |  |
| 610 mm                                                       | 24"                                                          |                                  |                |                  |  |
| 1118 mm *                                                    | 44" *                                                        |                                  |                |                  |  |
| ICC profile                                                  |                                                              | Media type of the printer driver |                | Auto Cut         |  |
| Photo Black                                                  | Matte Black                                                  | Fine Art Paper                   | UltraSmooth    | Υ                |  |
| Pro9890_9908_7890_7908<br>UltraSmoothFineArt<br>Paper_PK.icc | Pro9890_9908_7890_7908<br>UltraSmoothFineArt<br>Paper_MK.icc |                                  | Fine Art Paper |                  |  |

| Textured Fine Art Paper                                   |                                                           |                  |                  |                  |
|-----------------------------------------------------------|-----------------------------------------------------------|------------------|------------------|------------------|
| Size                                                      |                                                           | Borderless       | Thickness        | Core<br>diameter |
| 432 mm                                                    | 17"                                                       | Possible         | 0.37 mm          | 3"               |
| 610 mm                                                    | 24"                                                       |                  |                  |                  |
| 914 mm *                                                  | 36" *                                                     |                  |                  |                  |
| 1118 mm *                                                 | 44" *                                                     |                  |                  |                  |
| ICC profile                                               |                                                           | Media type of th | e printer driver | Auto Cut         |
| Photo Black                                               | Matte Black                                               | Fine Art Paper   | Textured Fine    | Υ                |
| Pro9890_9908_7890_7908<br>TexturedFineArtPaper_P<br>K.icc | Pro9890_9908_7890_7908<br>TexturedFineArtPaper_M<br>K.icc |                  | Art Paper        |                  |

| Canvas                                  |                                         |                                  |           |                  |  |
|-----------------------------------------|-----------------------------------------|----------------------------------|-----------|------------------|--|
| Size                                    |                                         | Borderless                       | Thickness | Core<br>diameter |  |
| 610 mm                                  | 24"                                     | Possible                         | 0.46 mm   | 2"               |  |
| 914 mm *                                | 36" *                                   |                                  |           |                  |  |
| 1118 mm *                               | 44" *                                   |                                  |           |                  |  |
| ICC profile                             |                                         | Media type of the printer driver |           | Auto Cut         |  |
| Photo Black                             | Matte Black                             | Fine Art Paper                   | Canvas    | Υ                |  |
| Pro9890_9908_7890_7908<br>Canvas_PK.icc | Pro9890_9908_7890_7908<br>Canvas_MK.icc |                                  |           |                  |  |

 $<sup>^{\</sup>star}$  Epson Stylus Pro 7890/7908 does not support these size.

### **Cut sheet**

| Premium Glossy Photo Paper                                |             |                                  |                      |  |  |
|-----------------------------------------------------------|-------------|----------------------------------|----------------------|--|--|
| Size                                                      |             | Borderless                       | Thickness            |  |  |
| Super A3/B                                                |             | Possible                         | 0.27 mm              |  |  |
| A2                                                        |             | Impossible                       |                      |  |  |
| ICC profile                                               |             | Media type of the printer driver |                      |  |  |
| Photo Black                                               | Matte Black | Photo Paper                      | Premium Glossy Photo |  |  |
| Pro9890_9908_7890_7908<br>PremiumGlossyPhoto<br>Paper.icc | _           |                                  | Paper                |  |  |

| Premium Semigloss Photo Paper                                |             |                                  |                   |  |  |
|--------------------------------------------------------------|-------------|----------------------------------|-------------------|--|--|
| Size                                                         |             | Borderless                       | Thickness         |  |  |
| Super A3/B                                                   |             | Possible                         | 0.27 mm           |  |  |
| A2                                                           |             | Impossible                       |                   |  |  |
| ICC profile                                                  |             | Media type of the printer driver |                   |  |  |
| Photo Black                                                  | Matte Black | Photo Paper                      | Premium Semigloss |  |  |
| Pro9890_9908_7890_7908<br>PremiumSemiglossPhoto<br>Paper.icc | _           |                                  | Photo Paper       |  |  |

| Premium Luster Photo Paper                                |             |                                  |                      |  |  |
|-----------------------------------------------------------|-------------|----------------------------------|----------------------|--|--|
| Size                                                      |             | Borderless                       | Thickness            |  |  |
| Super A3/B                                                |             | Possible                         | 0.27 mm              |  |  |
| A2                                                        |             | Impossible                       |                      |  |  |
| ICC profile                                               |             | Media type of the printer driver |                      |  |  |
| Photo Black                                               | Matte Black | Photo Paper                      | Premium Luster Photo |  |  |
| Pro9890_9908_7890_7908<br>PremiumLusterPhotoPaper.<br>icc | _           |                                  | Paper                |  |  |

| Archival Matte Paper/Enhanced Matte Paper           |                                                     |                                  |                            |  |  |
|-----------------------------------------------------|-----------------------------------------------------|----------------------------------|----------------------------|--|--|
| Size                                                |                                                     | Borderless                       | Thickness                  |  |  |
| Super A3/B                                          |                                                     | Possible                         | 0.26 mm                    |  |  |
| A2                                                  |                                                     | Impossible                       |                            |  |  |
| ICC profile                                         |                                                     | Media type of the printer driver |                            |  |  |
| Photo Black                                         | Matte Black                                         | Matte Paper                      | Archival Matte             |  |  |
| Pro9890_9908_7890_7908<br>ArchivalMattePaper_PK.icc | Pro9890_9908_7890_7908<br>ArchivalMattePaper_MK.icc |                                  | Paper Enhanced Matte Paper |  |  |

| Photo Quality Inkjet Paper |                                                       |                         |                   |  |  |
|----------------------------|-------------------------------------------------------|-------------------------|-------------------|--|--|
| Size                       |                                                       | Borderless              | Thickness         |  |  |
| Super A3/B                 |                                                       | Possible                | 0.12 mm           |  |  |
| A2                         |                                                       | Impossible              |                   |  |  |
| ICC profile                |                                                       | Media type of the print | er driver         |  |  |
| Photo Black                | Matte Black                                           | Matte Paper             | Photo Quality Ink |  |  |
| _                          | Pro9890_9908_7890_7908<br>PhotoQualityInkJetPaper.icc |                         | Jet Paper         |  |  |

| Epson Proofing Paper White Semimatte                               |             |                                  |                      |  |  |
|--------------------------------------------------------------------|-------------|----------------------------------|----------------------|--|--|
| Size                                                               |             | Borderless                       | Thickness            |  |  |
| Super A3/B                                                         |             | Possible                         | 0.25 mm              |  |  |
| SuperW A3                                                          |             | Possible                         |                      |  |  |
| ICC profile                                                        |             | Media type of the printer driver |                      |  |  |
| Photo Black                                                        | Matte Black | Proofing Paper                   | Epson Proofing Paper |  |  |
| Pro9890_9908_7890_7908<br>EpsonProofingPaperWhite<br>Semimatte.icc | _           |                                  | White Semimatte      |  |  |

| Watercolor Paper - Radiant White                                  |                                                                   |                                  |                    |  |  |
|-------------------------------------------------------------------|-------------------------------------------------------------------|----------------------------------|--------------------|--|--|
| Size                                                              |                                                                   | Borderless                       | Thickness          |  |  |
| Super A3/B                                                        |                                                                   | Possible                         | 0.29 mm            |  |  |
| ICC profile                                                       |                                                                   | Media type of the printer driver |                    |  |  |
| Photo Black                                                       | Matte Black                                                       | Fine Art Paper                   | Watercolor Paper - |  |  |
| Pro9890_9908_7890_7908<br>WatercolorPaper-Radiant<br>White_PK.icc | Pro9890_9908_7890_7908<br>WatercolorPaper-Radiant<br>White_MK.icc |                                  | Radiant White      |  |  |

| UltraSmooth Fine Art Paper                                   |                                                              |                                  |                      |
|--------------------------------------------------------------|--------------------------------------------------------------|----------------------------------|----------------------|
| Size                                                         |                                                              | Borderless                       | Thickness            |
| Super A3                                                     | Super A3                                                     |                                  | 0.46 mm              |
| A2                                                           |                                                              | Impossible                       |                      |
| ICC profile                                                  |                                                              | Media type of the printer driver |                      |
| Photo Black                                                  | Matte Black                                                  | Fine Art Paper                   | UltraSmooth Fine Art |
| Pro9890_9908_7890_7908<br>UltraSmoothFineArtPaper_<br>PK.icc | Pro9890_9908_7890_7908<br>UltraSmoothFineArtPaper_<br>MK.icc |                                  | Paper                |

| Velvet Fine Art Paper                               |                                                     |                          |                       |
|-----------------------------------------------------|-----------------------------------------------------|--------------------------|-----------------------|
| Size                                                |                                                     | Borderless               | Thickness             |
| Super A3/B                                          |                                                     | Possible                 | 0.48 mm               |
| A2                                                  |                                                     | Impossible               |                       |
| ICC profile                                         |                                                     | Media type of the printe | r driver              |
| Photo Black                                         | Matte Black                                         | Fine Art Paper           | Velvet Fine Art Paper |
| Pro9890_9908_7890_7908<br>VelvetFineArtPaper_PK.icc | Pro9890_9908_7890_7908<br>VelvetFineArtPaper_MK.icc |                          |                       |

| Textured Fine Art Paper                                   |                                                           |                                  |                   |
|-----------------------------------------------------------|-----------------------------------------------------------|----------------------------------|-------------------|
| Size                                                      |                                                           | Borderless                       | Thickness         |
| 24" × 30"                                                 |                                                           | Possible                         | 0.67 mm           |
| 36" × 44"                                                 |                                                           |                                  |                   |
| ICC profile                                               |                                                           | Media type of the printer driver |                   |
| Photo Black                                               | Matte Black                                               | Fine Art Paper                   | Textured Fine Art |
| Pro9890_9908_7890_7908<br>TexturedFineArtPaper_PK.<br>icc | Pro9890_9908_7890_7908<br>TexturedFineArtPaper_MK.<br>icc |                                  | Paper             |

| Enhanced Matte Posterboard                                    |                                                               |                                  |                |
|---------------------------------------------------------------|---------------------------------------------------------------|----------------------------------|----------------|
| Size                                                          |                                                               | Borderless                       | Thickness      |
| 24" × 30"                                                     |                                                               | Possible                         | 1.30 mm        |
| 30" × 40"                                                     | 30" × 40"                                                     |                                  |                |
| ICC profile                                                   |                                                               | Media type of the printer driver |                |
| Photo Black                                                   | Matte Black                                                   | Others                           | Enhanced Matte |
| Pro9890_9908_7890_7908<br>EnhancedMattePoster<br>Board_PK.icc | Pro9890_9908_7890_7908<br>EnhancedMattePoster<br>Board_MK.icc |                                  | Poster Board   |

### Technical Support Web Site

Epson's Technical Support Web Site provides help with problems that cannot be solved using the troubleshooting information in your product documentation. If you have a Web browser and can connect to the Internet, access the site at:

http://support.epson.net/

If you need the latest drivers, FAQs, manuals, or other downloadables, access the site at:

http://www.epson.com

Then, select the support section of your local Epson Web site.

### Contacting Epson Support

### **Before Contacting Epson**

If your Epson product is not operating properly and you cannot solve the problem using the troubleshooting information in your product documentation, contact Epson support services for assistance. If Epson support for your area is not listed below, contact the dealer where you purchased your product.

Epson support will be able to help you much more quickly if you give them the following information:

- ☐ Product serial number (The serial number label is usually on the back of the product.)
- ☐ Product model
- ☐ Product software version (Click **About**, **Version Info**, or similar button in the product software.)
- ☐ Brand and model of your computer
- ☐ Your computer operating system name and version
- ☐ Names and versions of the software applications you normally use with your product

### Help for Users in North America

Epson provides the technical support services listed below.

### **Internet Support**

Visit Epson's support website at http://epson.com/support and select your product for solutions to common problems. You can download drivers and documentation, get FAQs and troubleshooting advice, or e-mail Epson with your questions.

### Speak to a Support Representative

Dial: (562) 276-1300 (U.S.), or (905) 709-9475 (Canada), 6 am to 6 pm, Pacific Time, Monday through Friday. Days and hours of support are subject to change without notice. Toll or long distance charges may apply.

Before you call Epson for support, please have the following information ready:

| Produc | t name |
|--------|--------|
|        |        |

| D       | ــــــــــــــــــــــــــــــــــــــ |        | l number |
|---------|----------------------------------------|--------|----------|
| 12 F()( | HIICT                                  | serial | inumber  |

| Proof of purchase (such as a store receipt) and |
|-------------------------------------------------|
| date of purchase                                |

| ┙ | Compute | r configu | ıration |
|---|---------|-----------|---------|
|   |         |           |         |

| Description | of the | problem |
|-------------|--------|---------|
|             |        |         |

### Note:

For help using any other software on your system, see the documentation for that software for technical support information.

### Purchase Supplies and Accessories

You can purchase genuine Epson ink cartridges, ribbon cartridges, paper, and accessories from an Epson authorized reseller. To find the nearest reseller, call 800-GO-EPSON (800-463-7766). Or you can purchase online at http://www.epsonstore.com (U.S. sales) or http://www.epson.ca (Canadian sales).

### Help for Users in Europe

Check your **Pan-European Warranty Document** for information on how to contact Epson support.

### Help for Users in Australia

Epson Australia wishes to provide you with a high level of customer service. In addition to your product documentation, we provide the following sources for obtaining information:

### **Your Dealer**

Don't forget that your dealer can often help identify and resolve problems. The dealer should always be the first call for advise on problems; they can often solve problems quickly and easily as well as give advise on the next step to take.

### Internet URL http://www.epson.com.au

Access the Epson Australia World Wide Web pages. Worth taking your modem here for the occasional surf! The site provides a download area for drivers, Epson contact points, new product information and technical support (e-mail).

### **Epson Helpdesk**

Epson Helpdesk is provided as a final backup to make sure our clients have access to advice. Operators on the Helpdesk can aid you in installing, configuring and operating your Epson product. Our Pre-sales Helpdesk staff can provide literature on new Epson products and advise where the nearest dealer or service agent is located. Many types of queries are answered here.

The Helpdesk numbers are:

Phone: 1300 361 054

Fax: (02) 8899 3789

We encourage you to have all the relevant information on hand when you ring. The more information you prepare, the faster we can help solve the problem. This information includes your Epson product documentation, type of computer, operating system, application programs, and any information you feel is required.

### Help for Users in Singapore

Sources of information, support, and services available from Epson Singapore are:

### World Wide Web (http://www.epson.com.sg)

Information on product specifications, drivers for download, Frequently Asked Questions (FAQ), Sales Enquiries, and Technical Support via e-mail are available.

### Epson HelpDesk (Phone: (65) 6586 3111)

Our HelpDesk team can help you with the following over the phone:

- Sales enquiries and product information
- ☐ Product usage questions or problems
- ☐ Enquiries on repair service and warranty

### Help for Users in Thailand

Contacts for information, support, and services are:

### World Wide Web (http://www.epson.co.th)

Information on product specifications, drivers for download, Frequently Asked Questions (FAQ), and e-mail are available.

### Epson Hotline (Phone: (66)2685-9899)

Our Hotline team can help you with the following over the phone:

- ☐ Sales enquiries and product information
- ☐ Product usage questions or problems
- ☐ Enquiries on repair service and warranty

### Help for Users in Vietnam

Contacts for information, support, and services are:

Epson Hotline (Phone): 84-8-823-9239

Service Center: 80 Truong Dinh Street,

District 1, Hochiminh City

Vietnam

### Help for Users in Indonesia

Contacts for information, support, and services are:

### World Wide Web (http://www.epson.co.id)

- Information on product specifications, drivers for download
- ☐ Frequently Asked Questions (FAQ), Sales Enquiries, questions through e-mail

### **Epson Hotline**

☐ Sales enquiries and product information

☐ Technical support

Phone (62) 21-572 4350

Fax (62) 21-572 4357

### **Epson Service Center**

Jakarta Mangga Dua Mall 3rd floor No 3A/B

Jl. Arteri Mangga Dua,

Jakarta

Phone/Fax: (62) 21-62301104

Bandung Lippo Center 8th floor

JI. Gatot Subroto No.2

Bandung

Phone/Fax: (62) 22-7303766

Surabaya Hitech Mall It IIB No. 12

Jl. Kusuma Bangsa 116 - 118

Surabaya

Phone: (62) 31-5355035 Fax: (62)31-5477837

Yogyakarta Hotel Natour Garuda

Jl. Malioboro No. 60

Yogyakarta

Phone: (62) 274-565478

Medan Wisma HSBC 4th floor

Jl. Diponegoro No. 11

Medan

Phone/Fax: (62) 61-4516173

Makassar MTC Karebosi Lt. III Kav. P7-8

Jl. Ahmad Yani No.49

Makassar

Phone: (62)411-350147/411-350148

### Help for Users in Hong Kong

To obtain technical support as well as other after-sales services, users are welcome to contact Epson Hong Kong Limited.

### **Internet Home Page**

Epson Hong Kong has established a local home page in both Chinese and English on the Internet to provide users with the following information:

☐ Product information

☐ Answers to Frequently Asked Questions (FAQs)

☐ Latest versions of Epson product drivers

Users can access our World Wide Web home page

http://www.epson.com.hk

### **Technical Support Hotline**

You can also contact our technical staff at the following telephone and fax numbers:

Phone: (852) 2827-8911

Fax: (852) 2827-4383

### Help for Users in Malaysia

Contacts for information, support, and services are:

### World Wide Web (http://www.epson.com.my)

☐ Information on product specifications, drivers for download

drivers for download

☐ Frequently Asked Questions (FAQ), Sales Enquiries, questions through e-mail

### Epson Trading (M) Sdn. Bhd.

Head Office.

Phone: 603-56288288

Fax: 603-56288388/399

### Epson Helpdesk

☐ Sales enquiries and product information (Infoline)

Phone: 603-56288222

☐ Enquiries on repair services & warranty, product usage and technical support (Techline)

Phone: 603-56288333

### Help for Users in India

Contacts for information, support, and services are:

### World Wide Web (http://www.epson.co.in)

Information on product specifications, drivers for download, and products enquiry are available.

### Epson India Head Office -Bangalore

Phone: 080-30515000

Fax: 30515005

### **Epson India Regional Offices:**

| Location   | Telephone<br>number    | Fax number   |
|------------|------------------------|--------------|
| Mumbai     | 022-28261515<br>/16/17 | 022-28257287 |
| Delhi      | 011-30615000           | 011-30615005 |
| Chennai    | 044-30277500           | 044-30277575 |
| Kolkata    | 033-22831589 /<br>90   | 033-22831591 |
| Hyderabad  | 040-66331738/<br>39    | 040-66328633 |
| Cochin     | 0484-2357950           | 0484-2357950 |
| Coimbatore | 0422-2380002           | NA           |

| Location  | Telephone<br>number                    | Fax number   |
|-----------|----------------------------------------|--------------|
| Pune      | 020-30286000<br>/30286001<br>/30286002 | 020-30286000 |
| Ahmedabad | 079-26407176 /<br>77                   | 079-26407347 |

### Helpline

For Service, Product info or to order a cartridge - 18004250011 (9AM - 9PM) - This is a Toll-free number.

For Service (CDMA & Mobile Users) - 3900 1600 (9AM - 6PM) Prefix local STD code

### Help for Users in the Philippines

To obtain technical support as well as other after sales services, users are welcome to contact the Epson Philippines Corporation at the telephone and fax numbers and e-mail address below:

Trunk Line: (63-2) 706 2609

Fax: (63-2) 706 2665

Helpdesk (63-2) 706 2625

Direct Line:

E-mail: epchelpdesk@epc.epson.com

.ph

#### World Wide Web

(http://www.epson.com.ph)

Information on product specifications, drivers for download, Frequently Asked Questions (FAQ), and E-mail Enquiries are available.

### Toll-Free No. 1800-1069-EPSON(37766)

Our Hotline team can help you with the following over the phone:

- ☐ Sales enquiries and product information
- ☐ Product usage questions or problems
- ☐ Enquiries on repair service and warranty

## System Requirements for the Printer Driver

Your computer should meet the following system requirements to use the printer driver:

### System requirements

### Windows

| Operating system   | Windows 7, Windows Vista x64,<br>Windows Vista, Windows XP x64,<br>Windows XP |
|--------------------|-------------------------------------------------------------------------------|
| CPU                | Pentium 4 2GHz or higher processor                                            |
| Memory             | 1 GB RAM or more                                                              |
| Hard disk<br>space | 32 GB or more free hard disk space                                            |
| Display            | SVGA (800 x 600) or higher resolution                                         |

#### Note:

You must log in as a user with an Administrator account. You cannot install the printer driver with a limited account. When you install the printer software in Windows Vista, the password may be required. If you are asked for the password, enter it and continue the operation.

### Mac OS X

| Operating system   | PowerPC-based Macintosh<br>computers running Mac OS X<br>10.4.11 or later<br>Intel-based Macintosh computers<br>with Rosetta |
|--------------------|----------------------------------------------------------------------------------------------------|
| CPU                | PowerPC G5 2GHz or higher processor                                                                                          |
| Memory             | 1 GB or more available memory                                                                                                |
| Hard disk<br>space | 32 GB or more free disk space                                                                                                |

### **Printer Specifications**

### **Printing**

| Printing<br>method      | On-demand ink jet                                                                              |
|-------------------------|------------------------------------------------------------------------------------------------|
| Nozzle<br>configuration | Black: 360 nozzles × 3<br>(Photo Black / Matte Black,<br>Light Black, Light Light Black)       |
|                         | Color: 360 nozzles × 5<br>(Cyan, Vivid Magenta, Light<br>Cyan, Vivid Light Magenta,<br>Yellow) |

| Character<br>mode | Character<br>Pitch | Printing Column                     |
|-------------------|--------------------|-------------------------------------|
|                   | 10 cpi*            | 437 (Epson Stylus<br>Pro 9890/9908) |
|                   |                    | 237 (Epson Stylus<br>Pro 7890/7908) |

\* characters per inch

| Raster<br>graphic<br>mode | Horizontal resolution | Printable<br>width    | Available<br>dots |
|---------------------------|-----------------------|-----------------------|-------------------|
| (Epson<br>Stylus          | 360 dpi*              | 1125.6 mm<br>(44.31") | 15,953            |
| Pro<br>9890/99<br>08)     | 720 dpi               | 1125.6 mm<br>(44.31") | 31,906            |
| ŕ                         | 1440 dpi              | 1125.6 mm<br>(44.31") | 63,813            |
|                           | 2880 dpi              | 1125.6 mm<br>(44.31") | 127,627           |
| Raster<br>graphic         | 360 dpi*              | 617.6 mm<br>(24.31")  | 8,753             |
| mode<br>(Epson<br>Stylus  | 720 dpi               | 617.6 mm<br>(24.31")  | 17,506            |
| Pro<br>7890/79<br>08)     | 1440 dpi              | 617.6 mm<br>(24.31")  | 35,013            |
| ·                         | 2880 dpi              | 617.6 mm<br>(24.31")  | 70,027            |

<sup>\*</sup> dots per inch

| Resolution       | Maximum 2880 × 1440 dpi              |
|------------------|--------------------------------------|
| Print direction  | Bidirectional                        |
| Control code     | ESC/P2, ESC/P3                       |
| RAM              | 256 MB for Main<br>65 MB for Network |
| Character tables | PC 437 (US, Standard<br>Europe)      |
| Character sets   | EPSON Courier 10 cpi                 |

| Paper feed<br>method                               | Friction                                                                          |  |
|----------------------------------------------------|-----------------------------------------------------------------------------------|--|
| Paper path                                         | Roll paper<br>Cut sheet (manual insertion)                                        |  |
| Dimensions                                         | Epson Stylus Pro 9890/9908:<br>Width: 1864 mm<br>Depth: 667 mm<br>Height: 1218 mm |  |
|                                                    | <b>Epson Stylus Pro 7890/7908:</b> Width: 1356 mm Depth: 667 mm Height: 1218 mm   |  |
| Weight (Total of printer, stand, and paper basket) | Epson Stylus Pro 9890/9908:<br>Approx. 135 kg without the<br>ink cartridges       |  |
|                                                    | Epson Stylus Pro 7890/7908:<br>Approx. 101 kg without the<br>ink cartridges       |  |

### Electrical

| Rated voltage               | AC 100-240 V                                                                                                    |  |
|-----------------------------|----------------------------------------------------------------------------------------------------|--|
| Input voltage range         | AC 90 to 264 V                                                                                                    |  |
| Rated<br>frequency<br>range | 50 to 60 Hz                                                                                                    |  |
| Input<br>frequency<br>range | 49.5 to 60.5 Hz                                                                                                    |  |
| Rated current               | Epson Stylus Pro 9890/9908:<br>1.0 to 0.5 A<br>Epson Stylus Pro 7890/7908:<br>1.0 to 0.5 A                          |  |
| Power<br>consumption        | Epson Stylus Pro 9890/9908: Approx. 80 W Approx. 16 W or below in Sleep mode Approx. 1 W or below in Power off mode |  |
|                             | Epson Stylus Pro 7890/7908: Approx. 70 W Approx. 16 W or below in Sleep mode Approx. 1 W or below in Power          |  |

### Ink cartridges

| Colors         | Photo Black                                              |                              |  |
|----------------|----------------------------------------------------------|------------------------------|--|
| Colors         |                                                          |                              |  |
|                | Matte Black                                              |                              |  |
|                | Light Black                                              |                              |  |
|                | Light Light Black                                        |                              |  |
|                | Cyan                                                     |                              |  |
|                | Vivid Magenta                                            |                              |  |
|                | Yellow                                                   |                              |  |
|                | Light Cyan                                               |                              |  |
|                | Vivid Light Magenta                                      |                              |  |
| Cartridge life | See the date printed on the package if unopened.         |                              |  |
|                | Within 6 months of installation for best results.        |                              |  |
| Temperature    | Storage -20 to 40°C (uninstalled) (-4 to 104°F)          |                              |  |
|                |                                                          | 1 month at<br>40°C (104°F)   |  |
|                | Storage<br>(installed)                                   | -20 to 40°C<br>(-4 to 104°F) |  |
|                |                                                          | 1 month at<br>40°C (104°F)   |  |
| Capacity       | 700 ml/350 ml/150 ml                                     |                              |  |
| Dimensions     | 700 ml:<br>(W) 40 mm × (D) 320 mm ×<br>(H) 107 mm        |                              |  |
|                | 350 ml/150 ml:<br>(W) 40 mm × (D) 240 mm ×<br>(H) 107 mm |                              |  |

#### Note:

- ☐ The ink cartridges packaged with your printer are partly used during initial setup. In order to produce high-quality prints, the print head in your printer will be fully charged with ink. This one-off process consumes a quantity of ink and therefore these cartridges may print fewer pages compared to subsequent ink cartridges.
- Actual ink consumption may vary depending on the images that you are printing, the paper type that you are using, the frequency of your printings and environmental conditions such as temperature.
- ☐ Ink is consumed during the following operations: print head cleaning and ink charging when an ink cartridge is installed.
- To maintain print quality, we recommend printing a few pages on a regular basis.

### **Environmental**

| Tamanarahura | Operation                  | 10 to 2500                   |
|--------------|----------------------------|------------------------------|
| Temperature  | Operation                  | 10 to 35°C<br>(50 to 95°F)   |
|              | Print Quality<br>Guarantee | 15 to 25°C<br>(59 to 77°F)   |
|              | Storage                    | -20 to 40°C<br>(-4 to 104°F) |
| Humidity     | Operation                  | 20 to 80% RH*                |
|              | Print Quality<br>Guarantee | 40 to 60% RH*                |
|              | Storage                    | 5 to 85% RH**                |

<sup>\*</sup> Without condensation

Operational conditions (temperature and humidity):

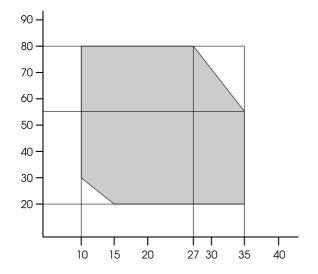

### **Standards and Approvals**

| Safety | UL 60950-1                             |                     |
|--------|----------------------------------------|---------------------|
|        | CSA C22.2 No.60950-1                   |                     |
|        | Low Voltage<br>Directive<br>2006/95/EC | EN 60950-1          |
| EMC    | FCC part 15 subpart B Class B          |                     |
|        | CAN/CSA-CEI/IEC CISPR 22 Class B       |                     |
|        | AS/NZS CISPR 22 Class B                |                     |
|        | EMC Directive<br>2004/108/EC           | EN 55022<br>Class B |
|        |                                        | EN 55024            |
|        |                                        | EN 61000-3-2        |
|        |                                        | EN 61000-3-3        |

<sup>\*\*</sup> Stored in shipping container

### Interface

Your printer is equipped with a USB interface and an Ethernet interface.

### **USB** interface

 $\mbox{Hi-Speed USB}$  -  $\mbox{Compatible}$  with the USB 2.0 Specification.

### **Ethernet interface**

The printer has a built-in Ethernet interface. Use a 10BASE-T, 100BASE-TX STP (shielded twisted-pair) cable via the RJ-45 connector to connect to a network.

### **Open Source Software Licenses**

### **Bonjour**

This printer product includes the open source software programs which apply the Apple Public Source License Version1.2 or its latest version ("Bonjour Programs").

We provide the source code of the Bonjour Programs pursuant to the Apple Public Source License Version1.2 or its latest version until five (5) years after the discontinuation of same model of this printer product. If you desire to receive the source code of the Bonjour Programs, please see the "Contacting Customer Support" in Appendix or Printing Guide of this User's Guide, and contact the customer support of your region.

You can redistribute Bonjour Programs and/or modify it under the terms of the Apple Public Source License Version1.2 or its latest version.

These Bonjour Programs are WITHOUT ANY WARRANTY; without even the implied warranty of MERCHANTABILITY AND FITNESS FOR A PARTICULAR PURPOSE.

The Apple Public Source License Version1.2 is as follows. You also can see the Apple Public Source License Version1.2 at http://www.opensource.apple.com/apsl/.
APPLE PUBLIC SOURCE LICENSE
Version 2.0 - August 6, 2003

- 1. General; Definitions. This License applies to any program or other work which Apple Computer, Inc. ("Apple") makes publicly available and which contains a notice placed by Apple identifying such program or work as "Original Code" and stating that it is subject to the terms of this Apple Public Source License version 2.0 ("License"). As used in this License:
- 1.1 "Applicable Patent Rights" mean: (a) in the case where Apple is the grantor of rights, (i) claims of patents that are now or hereafter acquired, owned by or assigned to Apple and (ii) that cover subject matter contained in the Original Code, but only to the extent necessary to use, reproduce and/or distribute the Original Code without infringement; and (b) in the case where You are the grantor of rights, (i) claims of patents that are now or hereafter acquired, owned by or assigned to You and (ii) that cover subject matter in Your Modifications, taken alone or in combination with Original Code.
- 1.2 "Contributor" means any person or entity that creates or contributes to the creation of Modifications.

- 1.3 "Covered Code" means the Original Code, Modifications, the combination of Original Code and any Modifications, and/or any respective portions thereof.
- 1.4 "Externally Deploy" means: (a) to sublicense, distribute or otherwise make Covered Code available, directly or indirectly, to anyone other than You; and/or (b) to use Covered Code, alone or as part of a Larger Work, in any way to provide a service, including but not limited to delivery of content, through electronic communication with a client other than You.
- 1.5 "Larger Work" means a work which combines Covered Code or portions thereof with code not governed by the terms of this License.
- 1.6 "Modifications" mean any addition to, deletion from, and/or change to, the substance and/or structure of the Original Code, any previous Modifications, the combination of Original Code and any previous Modifications, and/or any respective portions thereof. When code is released as a series of files, a Modification is: (a) any addition to or deletion from the contents of a file containing Covered Code; and/or (b) any new file or other representation of computer program statements that contains any part of Covered Code.
- 1.7 "Original Code" means (a) the Source Code of a program or other work as originally made available by Apple under this License, including the Source Code of any updates or upgrades to such programs or works made available by Apple under this License, and that has been expressly identified by Apple as such in the header file(s) of such work; and (b) the object code compiled from such Source Code and originally made available by Apple under this License
- 1.8 "Source Code" means the human readable form of a program or other work that is suitable for making modifications to it, including all modules it contains, plus any associated interface definition files, scripts used to control compilation and installation of an executable (object code).
- 1.9 "You" or "Your" means an individual or a legal entity exercising rights under this License. For legal entities, "You" or "Your" includes any entity which controls, is controlled by, or is under common control with, You, where "control" means (a) the power, direct or indirect, to cause the direction or management of such entity, whether by contract or otherwise, or (b) ownership of fifty percent (50%) or more of the outstanding shares or beneficial ownership of such entity.
- 2. Permitted Uses; Conditions & Restrictions. Subject to the terms and conditions of this License, Apple hereby grants You, effective on the date You accept this License and download the Original Code, a world-wide, royalty-free, non-exclusive license, to the extent of Apple's Applicable Patent Rights and copyrights covering the Original Code, to do the following:
- 2.1 Unmodified Code. You may use, reproduce, display, perform, internally distribute within Your organization, and Externally Deploy verbatim, unmodified copies of the Original Code, for commercial or non-commercial purposes, provided that in each instance:
- (a) You must retain and reproduce in all copies of Original Code the copyright and other proprietary notices and disclaimers of Apple as they appear in the Original Code, and keep intact all notices in the Original Code that refer to this License; and

- (b) You must include a copy of this License with every copy of Source Code of Covered Code and documentation You distribute or Externally Deploy, and You may not offer or impose any terms on such Source Code that alter or restrict this License or the recipients' rights hereunder, except as permitted under Section 6.
- 2.2 Modified Code. You may modify Covered Code and use, reproduce, display, perform, internally distribute within Your organization, and Externally Deploy Your Modifications and Covered Code, for commercial or non-commercial purposes, provided that in each instance You also meet all of these conditions:
- (a) You must satisfy all the conditions of Section 2.1 with respect to the Source Code of the Covered Code;
- (b) You must duplicate, to the extent it does not already exist, the notice in Exhibit A in each file of the Source Code of all Your Modifications, and cause the modified files to carry prominent notices stating that You changed the files and the date of any change; and
- (c) If You Externally Deploy Your Modifications, You must make Source Code of all Your Externally Deployed Modifications either available to those to whom You have Externally Deployed Your Modifications, or publicly available. Source Code of Your Externally Deployed Modifications must be released under the terms set forth in this License, including the license grants set forth in Section 3 below, for as long as you Externally Deploy the Covered Code or twelve (12) months from the date of initial External Deployment, whichever is longer. You should preferably distribute the Source Code of Your Externally Deployed Modifications electronically (e.g. download from a web site).
- 2.3 Distribution of Executable Versions. In addition, if You Externally Deploy Covered Code (Original Code and/or Modifications) in object code, executable form only, You must include a prominent notice, in the code itself as well as in related documentation, stating that Source Code of the Covered Code is available under the terms of this License with information on how and where to obtain such Source Code.
- 2.4 Third Party Rights. You expressly acknowledge and agree that although Apple and each Contributor grants the licenses to their respective portions of the Covered Code set forth herein, no assurances are provided by Apple or any Contributor that the Covered Code does not infringe the patent or other intellectual property rights of any other entity. Apple and each Contributor disclaim any liability to You for claims brought by any other entity based on infringement of intellectual property rights or otherwise. As a condition to exercising the rights and licenses granted hereunder, You hereby assume sole responsibility to secure any other intellectual property rights needed, if any. For example, if a third party patent license is required to allow You to distribute the Covered Code, it is Your responsibility to acquire that license before distributing the Covered Code.
- 3. Your Grants. In consideration of, and as a condition to, the licenses granted to You under this License, You hereby grant to any person or entity receiving or distributing Covered Code under this License a non-exclusive, royalty-free, perpetual, irrevocable license, under Your Applicable Patent Rights and other intellectual property rights (other than patent) owned or controlled by You, to use, reproduce, display, perform, modify, sublicense, distribute and Externally Deploy Your Modifications of the same scope and extent as Apple's licenses under Sections 2.1 and 2.2 above.

- 4. Larger Works. You may create a Larger Work by combining Covered Code with other code not governed by the terms of this License and distribute the Larger Work as a single product. In each such instance, You must make sure the requirements of this License are fulfilled for the Covered Code or any portion thereof.
- 5. Limitations on Patent License. Except as expressly stated in Section 2, no other patent rights, express or implied, are granted by Apple herein. Modifications and/or Larger Works may require additional patent licenses from Apple which Apple may grant in its sole discretion.
- 6. Additional Terms. You may choose to offer, and to charge a fee for, warranty, support, indemnity or liability obligations and/or other rights consistent with the scope of the license granted herein ("Additional Terms") to one or more recipients of Covered Code. However, You may do so only on Your own behalf and as Your sole responsibility, and not on behalf of Apple or any Contributor. You must obtain the recipient's agreement that any such Additional Terms are offered by You alone, and You hereby agree to indemnify, defend and hold Apple and every Contributor harmless for any liability incurred by or claims asserted against Apple or such Contributor by reason of any such Additional Terms.
- 7. Versions of the License. Apple may publish revised and/or new versions of this License from time to time. Each version will be given a distinguishing version number. Once Original Code has been published under a particular version of this License, You may continue to use it under the terms of that version. You may also choose to use such Original Code under the terms of any subsequent version of this License published by Apple. No one other than Apple has the right to modify the terms applicable to Covered Code created under this License.
- 8. NO WARRANTY OR SUPPORT. The Covered Code may contain in whole or in part pre-release, untested, or not fully tested works. The Covered Code may contain errors that could cause failures or loss of data, and may be incomplete or contain inaccuracies. You expressly acknowledge and agree that use of the Covered Code, or any portion thereof, is at Your sole and entire risk. THE COVERED CODE IS PROVIDED "AS IS" AND WITHOUT WARRANTY, UPGRADES OR SUPPORT OF ANY KIND AND APPLE AND APPLE'S LICENSOR(S) (COLLECTIVELY REFERRED TO AS "APPLE" FOR THE PURPOSES OF SECTIONS 8 AND 9) AND ALL CONTRIBUTORS EXPRESSLY DISCLAIM ALL WARRANTIES AND/OR CONDITIONS, EXPRESS OR IMPLIED, INCLUDING, BUT NOT LIMITED TO, THE IMPLIED WARRANTIES AND/OR CONDITIONS OF MERCHANTABILITY, OF SATISFACTORY QUALITY, OF FITNESS FOR A PARTICULAR PURPOSE, OF ACCURACY, OF QUIET ENJOYMENT, AND NONINFRINGEMENT OF THIRD PARTY RIGHTS. APPLE AND EACH CONTRIBUTOR DOES NOT WARRANT AGAINST INTERFERENCE WITH YOUR ENJOYMENT OF THE COVERED CODE, THAT THE FUNCTIONS CONTAINED IN THE COVERED CODE WILL MEET YOUR REQUIREMENTS, THAT THE OPERATION OF THE COVERED CODE WILL BE UNINTERRUPTED OR ERROR-FREE, OR THAT DEFECTS IN THE COVERED CODE WILL BE CORRECTED. NO ORAL OR WRITTEN INFORMATION OR ADVICE GIVEN BY APPLE, AN APPLE AUTHORIZED REPRESENTATIVE OR ANY CONTRIBUTOR SHALL CREATE A WARRANTY. You acknowledge that the Covered Code is not intended for use in the operation of nuclear facilities, aircraft navigation, communication systems, or air traffic control machines in which case the failure of the Covered Code could lead to death, personal injury, or severe physical or environmental damage.

- 9. LIMITATION OF LIABILITY. TO THE EXTENT NOT PROHIBITED BY LAW, IN NO EVENT SHALL APPLE OR ANY CONTRIBUTOR BE LIABLE FOR ANY INCIDENTAL, SPECIAL, INDIRECT OR CONSEQUENTIAL DAMAGES ARISING OUT OF OR RELATING TO THIS LICENSE OR YOUR USE OR INABILITY TO USE THE COVERED CODE, OR ANY PORTION THEREOF, WHETHER UNDER A THEORY OF CONTRACT, WARRANTY, TORT (INCLUDING NEGLIGENCE), PRODUCTS LIABILITY OR OTHERWISE, EVEN IF APPLE OR SUCH CONTRIBUTOR HAS BEEN ADVISED OF THE POSSIBILITY OF SUCH DAMAGES AND NOTWITHSTANDING THE FAILURE OF ESSENTIAL PURPOSE OF ANY REMEDY. SOME JURISDICTIONS DO NOT ALLOW THE LIMITATION OF LIABILITY OF INCIDENTAL OR CONSEQUENTIAL DAMAGES, SO THIS LIMITATION MAY NOT APPLY TO YOU. In no event shall Apple's total liability to You for all damages (other than as may be required by applicable law) under this License exceed the amount of fifty dollars (\$50.00).
- 10. Trademarks. This License does not grant any rights to use the trademarks or trade names "Apple", "Apple Computer", "Mac", "Mac OS", "QuickTime", "QuickTime Streaming Server" or any other trademarks, service marks, logos or trade names belonging to Apple (collectively "Apple Marks") or to any trademark, service mark, logo or trade name belonging to any Contributor. You agree not to use any Apple Marks in or as part of the name of products derived from the Original Code or to endorse or promote products derived from the Original Code other than as expressly permitted by and in strict compliance at all times with Apple's third party trademark usage guidelines which are posted at http://www.apple.com/legal/guidelinesfor3rdparties.html.
- 11. Ownership. Subject to the licenses granted under this License, each Contributor retains all rights, title and interest in and to any Modifications made by such Contributor. Apple retains all rights, title and interest in and to the Original Code and any Modifications made by or on behalf of Apple ("Apple Modifications"), and such Apple Modifications will not be automatically subject to this License. Apple may, at its sole discretion, choose to license such Apple Modifications under this License, or on different terms from those contained in this License or may choose not to license them at all.
- 12. Termination.
- 12.1 Termination. This License and the rights granted hereunder will terminate:
- (a) automatically without notice from Apple if You fail to comply with any term(s) of this License and fail to cure such breach within 30 days of becoming aware of such breach;
- (b) immediately in the event of the circumstances described in Section 13.5(b); or
- (c) automatically without notice from Apple if You, at any time during the term of this License, commence an action for patent infringement against Apple; provided that Apple did not first commence an action for patent infringement against You in that instance.

12.2 Effect of Termination. Upon termination, You agree to immediately stop any further use, reproduction, modification, sublicensing and distribution of the Covered Code. All sublicenses to the Covered Code which have been properly granted prior to termination shall survive any termination of this License. Provisions which, by their nature, should remain in effect beyond the termination of this License shall survive, including but not limited to Sections 3, 5, 8, 9, 10, 11, 12.2 and 13. No party will be liable to any other for compensation, indemnity or damages of any sort solely as a result of terminating this License in accordance with its terms, and termination of this License will be without prejudice to any other right or remedy of any party.

#### 13. Miscellaneous.

- 13.1 Government End Users. The Covered Code is a "commercial item" as defined in FAR 2.101. Government software and technical data rights in the Covered Code include only those rights customarily provided to the public as defined in this License. This customary commercial license in technical data and software is provided in accordance with FAR 12.211 (Technical Data) and 12.212 (Computer Software) and, for Department of Defense purchases, DFAR 252.227-7015 (Technical Data -- Commercial Items) and 227.7202-3 (Rights in Commercial Computer Software or Computer Software Documentation). Accordingly, all U.S. Government End Users acquire Covered Code with only those rights set forth herein.
- 13.2 Relationship of Parties. This License will not be construed as creating an agency, partnership, joint venture or any other form of legal association between or among You, Apple or any Contributor, and You will not represent to the contrary, whether expressly, by implication, appearance or otherwise.
- 13.3 Independent Development. Nothing in this License will impair Apple's right to acquire, license, develop, have others develop for it, market and/or distribute technology or products that perform the same or similar functions as, or otherwise compete with, Modifications, Larger Works, technology or products that You may develop, produce, market or distribute.
- 13.4 Waiver; Construction. Failure by Apple or any Contributor to enforce any provision of this License will not be deemed a waiver of future enforcement of that or any other provision. Any law or regulation which provides that the language of a contract shall be construed against the drafter will not apply to this License.
- 13.5 Severability. (a) If for any reason a court of competent jurisdiction finds any provision of this License, or portion thereof, to be unenforceable, that provision of the License will be enforced to the maximum extent permissible so as to effect the economic benefits and intent of the parties, and the remainder of this License will continue in full force and effect. (b) Notwithstanding the foregoing, if applicable law prohibits or restricts You from fully and/or specifically complying with Sections 2 and/or 3 or prevents the enforceability of either of those Sections, this License will immediately terminate and You must immediately discontinue any use of the Covered Code and destroy all copies of it that are in your possession or control.
- 13.6 Dispute Resolution. Any litigation or other dispute resolution between You and Apple relating to this License shall take place in the Northern District of California, and You and Apple hereby consent to the personal jurisdiction of, and venue in, the state and federal courts within that District with respect to this License. The application of the United Nations Convention on Contracts for the International Sale of Goods is expressly excluded.

13.7 Entire Agreement; Governing Law. This License constitutes the entire agreement between the parties with respect to the subject matter hereof. This License shall be governed by the laws of the United States and the State of California, except that body of California law concerning conflicts of law.

Where You are located in the province of Quebec, Canada, the following clause applies: The parties hereby confirm that they have requested that this License and all related documents be drafted in English. Les parties ont exigé que le présent contrat et tous les documents connexes soient rédigés en anglais.

EXHIBIT A.

"Portions Copyright (c) 1999-2003 Apple Computer, Inc. All Rights Reserved.

This file contains Original Code and/or Modifications of Original Code as defined in and that are subject to the Apple Public Source License Version 2.0 (the 'License'). You may not use this file except in compliance with the License. Please obtain a copy of the License at http://www.opensource.apple.com/apsl/ and read it before using this file.

The Original Code and all software distributed under the License are distributed on an 'AS IS' basis, WITHOUT WARRANTY OF ANY KIND, EITHER EXPRESS OR IMPLIED, AND APPLE HEREBY DISCLAIMS ALL SUCH WARRANTIES, INCLUDING WITHOUT LIMITATION, ANY WARRANTIES OF MERCHANTABILITY, FITNESS FOR A PARTICULAR PURPOSE, QUIET ENJOYMENT OR NON-INFRINGEMENT. Please see the License for the specific language governing rights and limitations under the License."

### Other Software Licenses

### Info-ZIP copyright and license

This is version 2007-Mar-4 of the Info-ZIP license. The definitive version of this document should be available at ftp://ftp.info-zip.org/pub/infozip/license.html indefinitely and a copy at http://www.info-zip.org/pub/infozip/license.html.

Copyright © 1990-2007 Info-ZIP. All rights reserved.

For the purposes of this copyright and license, "Info-ZIP" is defined as the following set of individuals:

Mark Adler, John Bush, Karl Davis, Harald Denker, Jean-Michel Dubois, Jean-loup Gailly, Hunter Goatley, Ed Gordon, Ian Gorman, Chris Herborth, Dirk Haase, Greg Hartwig, Robert Heath, Jonathan Hudson, Paul Kienitz, David Kirschbaum, Johnny Lee, Onno van der Linden, Igor Mandrichenko, Steve P. Miller, Sergio Monesi, Keith Owens, George Petrov, Greg Roelofs, Kai Uwe Rommel, Steve Salisbury, Dave Smith, Steven M. Schweda, Christian Spieler, Cosmin Truta, Antoine Verheijen, Paul von Behren, Rich Wales, Mike White.

Permission is granted to anyone to use this software for any purpose, including commercial applications, and to alter it and redistribute it freely, subject to the above disclaimer and the following restrictions:

- 1. Redistributions of source code (in whole or in part) must retain the above copyright notice, definition, disclaimer, and this list of conditions.
- 2. Redistributions in binary form (compiled executables and libraries) must reproduce the above copyright notice, definition, disclaimer, and this list of conditions in documentation and/or other materials provided with the distribution. The sole exception to this condition is redistribution of a standard UnZipSFX binary (including SFXWiz) as part of a self-extracting archive; that is permitted without inclusion of this license, as long as the normal SFX banner has not been removed from the binary or disabled.
- 3. Altered versions--including, but not limited to, ports to new operating systems, existing ports with new graphical interfaces, versions with modified or added functionality, and dynamic, shared, or static library versions not from Info-ZIP--must be plainly marked as such and must not be misrepresented as being the original source or, if binaries, compiled from the original source. Such altered versions also must not be misrepresented as being Info-ZIP releases--including, but not limited to, labeling of the altered versions with the names "Info-ZIP" (or any variation thereof, including, but not limited to, different capitalizations), "Pocket UnZip," "WiZ" or "MacZip" without the explicit permission of Info-ZIP. Such altered versions are further prohibited from misrepresentative use of the Zip-Bugs or Info-ZIP e-mail addresses or the Info-ZIP URL(s), such as to imply Info-ZIP will provide support for the altered versions.
- 4. Info-ZIP retains the right to use the names "Info-ZIP," "Zip," "UnZip," "UnZipSFX," "WiZ," "Pocket UnZip," "Pocket Zip," and "MacZip" for its own source and binary releases.